## **Vostro 15 z serii 5515**

Instrukcja serwisowa

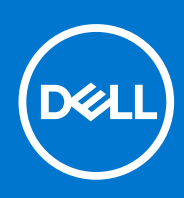

**Model regulacji: P106F Typ regulacji: P106F003 Październik 2021 Wer. A02**

#### Uwagi, przestrogi i ostrzeżenia

**UWAGA:** Napis UWAGA oznacza ważną wiadomość, która pomoże lepiej wykorzystać komputer.

**OSTRZEŻENIE: Napis PRZESTROGA informuje o sytuacjach, w których występuje ryzyko uszkodzenia sprzętu lub utraty danych, i przedstawia sposoby uniknięcia problemu.**

**PRZESTROGA: Napis OSTRZEŻENIE informuje o sytuacjach, w których występuje ryzyko uszkodzenia sprzętu, obrażeń ciała lub śmierci.**

© 2021 Dell Inc. lub podmioty zależne. Wszelkie prawa zastrzeżone. Dell, EMC i inne znaki towarowe są znakami towarowymi firmy Dell Inc. lub jej spółek zależnych. Inne znaki towarowe mogą być znakami towarowymi ich właścicieli.

# Spis treści

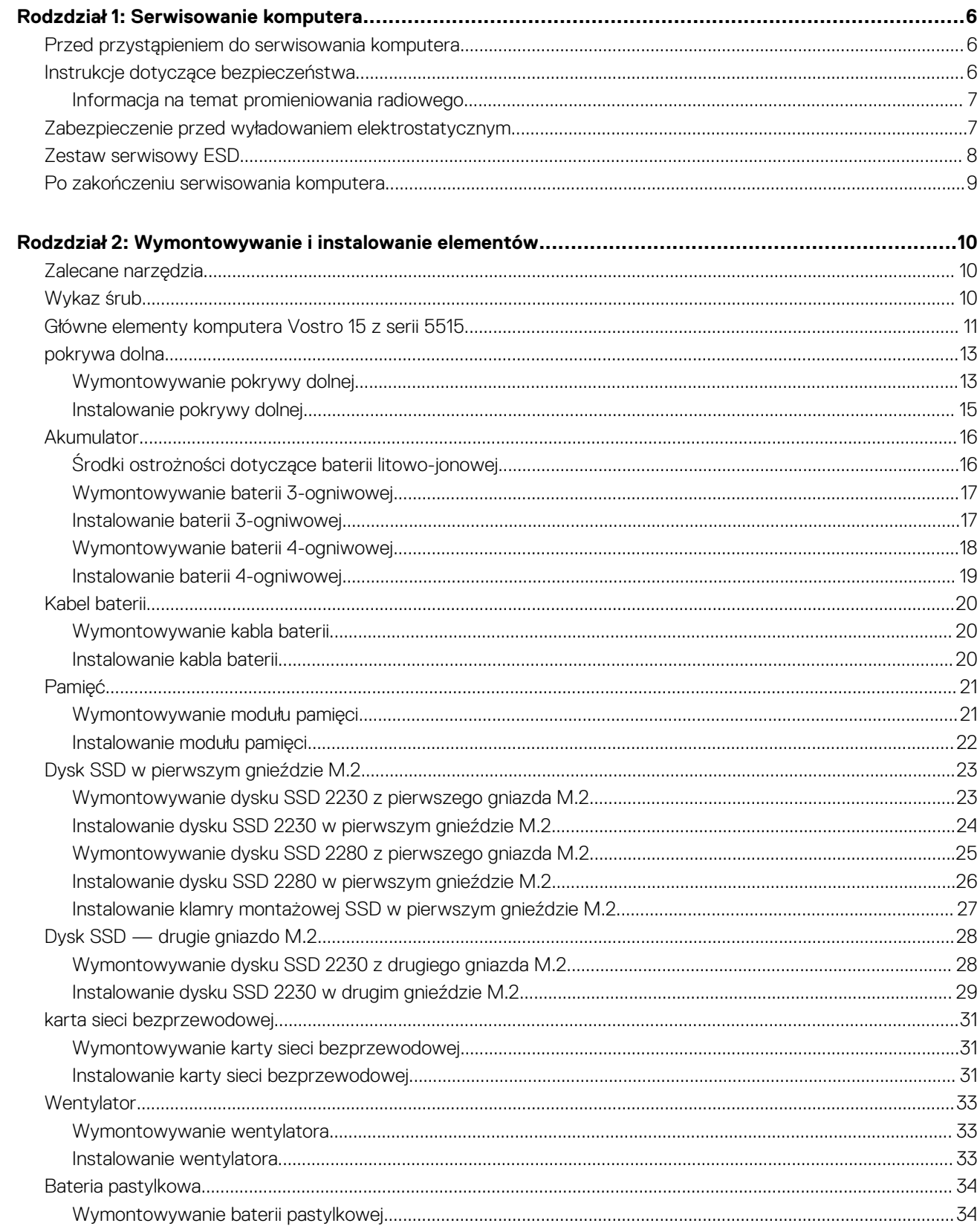

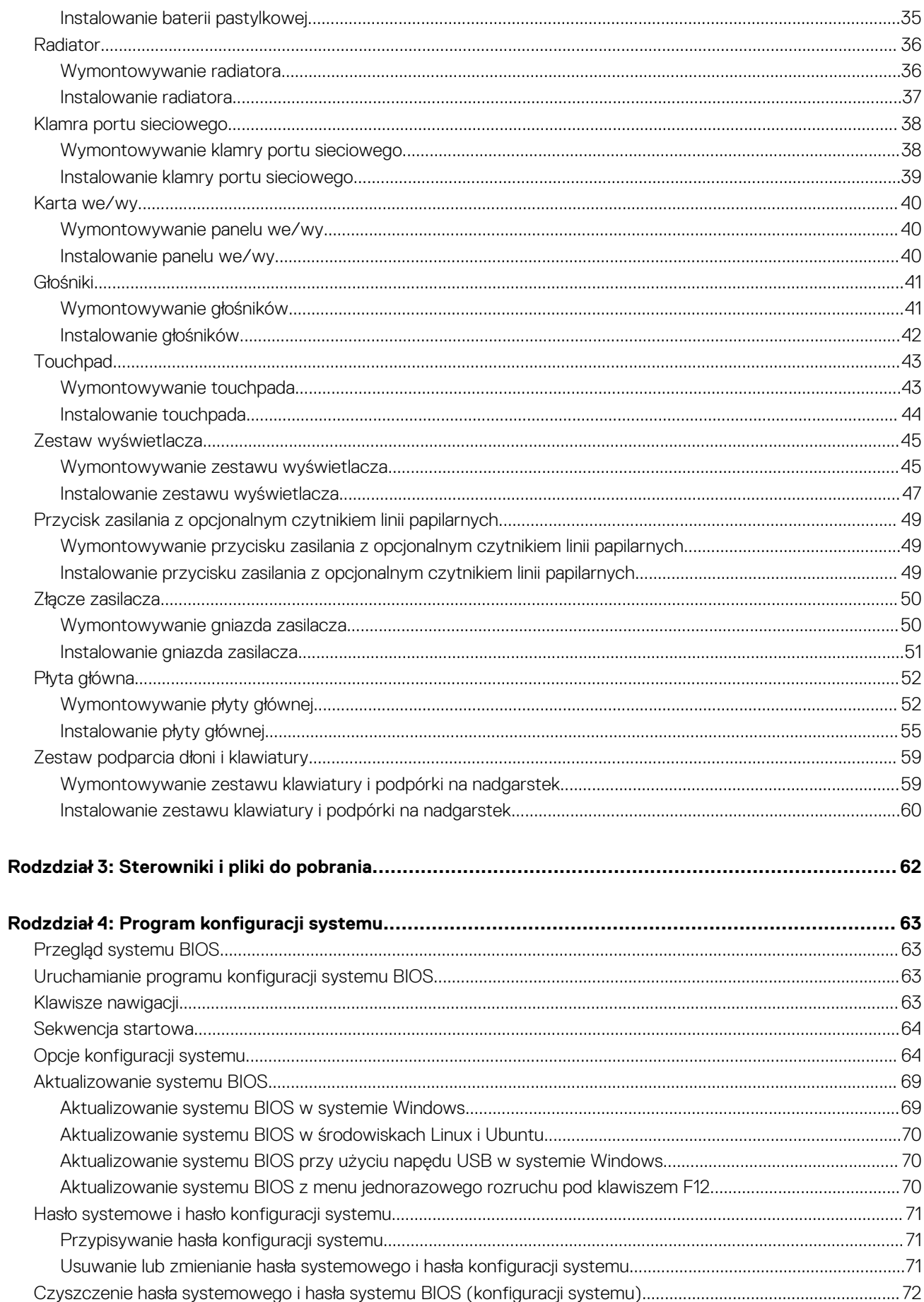

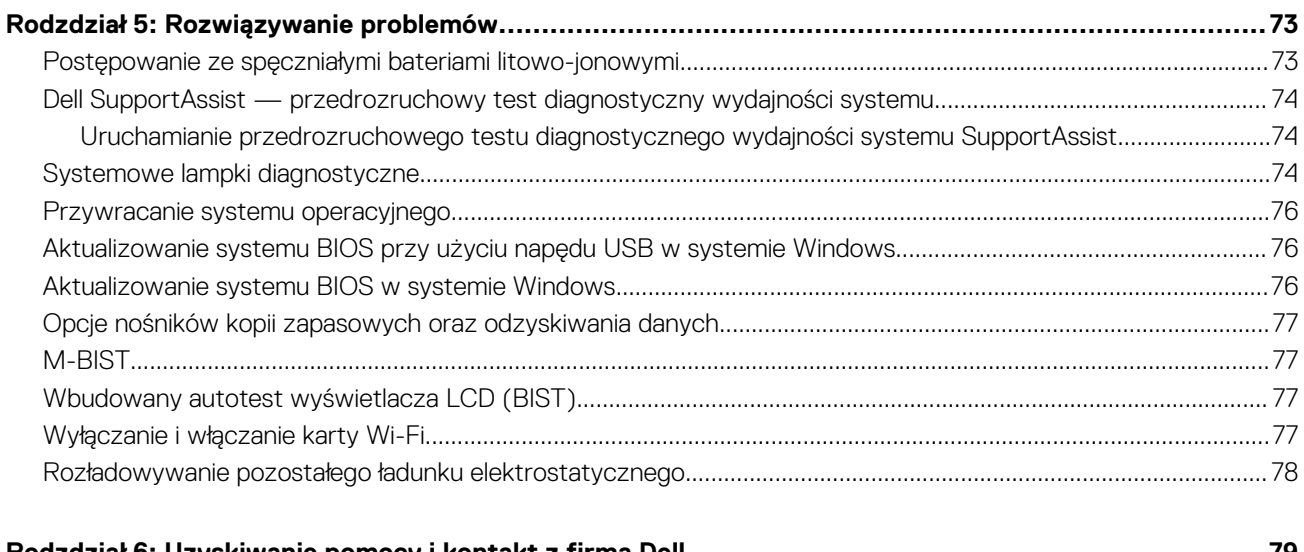

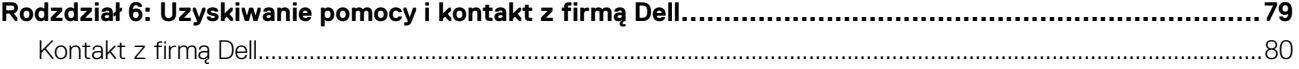

## **Serwisowanie komputera**

#### <span id="page-5-0"></span>**Tematy:**

- Przed przystąpieniem do serwisowania komputera
- Instrukcje dotyczące bezpieczeństwa
- [Zabezpieczenie przed wyładowaniem elektrostatycznym](#page-6-0)
- [Zestaw serwisowy ESD](#page-7-0)
- [Po zakończeniu serwisowania komputera](#page-8-0)

### **Przed przystąpieniem do serwisowania komputera**

**UWAGA:** W zależności od zamówionej konfiguracji posiadany komputer może wyglądać nieco inaczej niż na ilustracjach w tym dokumencie.

1. Zapisz i zamknij wszystkie otwarte pliki, a także zamknij wszystkie otwarte aplikacje.

2. Wyłącz komputer. Kliknij kolejno opcje **Start** > **Zasilanie** > **Wyłącz**.

**UWAGA:** Jeśli używasz innego systemu operacyjnego, wyłącz urządzenie zgodnie z instrukcjami odpowiednimi dla tego systemu.

3. Odłącz komputer i wszystkie urządzenia peryferyjne od gniazdek elektrycznych.

4. Odłącz od komputera wszystkie urządzenia sieciowe i peryferyjne, np. klawiaturę, mysz, monitor itd.

**OSTRZEŻENIE: Kabel sieciowy należy odłączyć najpierw od komputera, a następnie od urządzenia sieciowego.**

5. Wyjmij z komputera wszystkie karty pamięci i dyski optyczne.

### **Instrukcje dotyczące bezpieczeństwa**

Aby uchronić komputer przed uszkodzeniem i zapewnić sobie bezpieczeństwo, należy przestrzegać następujących zaleceń dotyczących bezpieczeństwa. O ile nie wskazano inaczej, każda procedura opisana w tym dokumencie zakłada, że użytkownik zapoznał się z informacjami dotyczącymi bezpieczeństwa dostarczonymi z komputerem.

**PRZESTROGA: Przed przystąpieniem do wykonywania czynności wymagających otwarcia obudowy komputera należy zapoznać się z instrukcjami dotyczącymi bezpieczeństwa dostarczonymi z komputerem. Więcej informacji na temat postępowania zgodnego z zasadami bezpieczeństwa znajduje się na stronie dotyczącej przestrzegania zgodności z przepisami pod adresem [www.dell.com/regulatory\\_compliance](https://www.dell.com/regulatory_compliance).**

**PRZESTROGA: Przed otwarciem jakichkolwiek pokryw lub paneli należy odłączyć komputer od wszystkich źródeł** W **zasilania. Po zakończeniu pracy wewnątrz komputera należy zainstalować pokrywy i panele oraz wkręcić śruby, a dopiero potem podłączyć komputer do gniazdka elektrycznego.**

**OSTRZEŻENIE: Aby uniknąć uszkodzenia komputera, należy pracować na płaskiej, suchej i czystej powierzchni.**

**OSTRZEŻENIE: Karty i podzespoły należy trzymać za krawędzie i unikać dotykania wtyków i złączy.**

**OSTRZEŻENIE: Użytkownik powinien wykonać tylko czynności rozwiązywania problemów i naprawy, które zespół pomocy technicznej firmy Dell autoryzował, lub, o które poprosił. Uszkodzenia wynikające z napraw serwisowych nieautoryzowanych przez firmę Dell nie są objęte gwarancją. Należy zapoznać się z instrukcjami dotyczącymi bezpieczeństwa dostarczonymi z produktem lub dostępnymi pod adresem [www.dell.com/regulatory\\_compliance.](https://www.dell.com/regulatory_compliance)** <span id="page-6-0"></span>**OSTRZEŻENIE: Przed dotknięciem dowolnego elementu wewnątrz komputera należy pozbyć się ładunków elektrostatycznych z ciała, dotykając dowolnej nielakierowanej powierzchni komputera, np. metalowych elementów z tyłu komputera. Podczas pracy należy okresowo dotykać niemalowanej powierzchni metalowej w celu odprowadzenia ładunków elektrostatycznych, które mogłyby spowodować uszkodzenie wewnętrznych części składowych.**

**OSTRZEŻENIE: Przy odłączaniu kabla należy pociągnąć za wtyczkę lub uchwyt, a nie za sam kabel. Niektóre kable mają złącza z zatrzaskami lub pokrętła, które przed odłączeniem kabla należy otworzyć lub odkręcić. Podczas odłączania kabli należy je trzymać prosto, aby uniknąć wygięcia styków w złączach. Podczas podłączania kabli należy zwrócić uwagę na prawidłowe zorientowanie i wyrównanie złączy i portów.**

**OSTRZEŻENIE: Jeśli w czytniku kart pamięci znajduje się karta, należy ją nacisnąć i wyjąć.**

**OSTRZEŻENIE: Podczas obsługi baterii litowo-jonowej w notebooku zachowaj ostrożność. Spęczniałych baterii nie należy używać, lecz jak najszybciej je wymienić i prawidłowo zutylizować.**

 $\bigcap$ **UWAGA:** Kolor komputera i niektórych części może różnić się nieznacznie od pokazanych w tym dokumencie.

### **Informacja na temat promieniowania radiowego**

To urządzenie spełnia wymagania rządowe dotyczące narażenia na działanie fal radiowych. Urządzenie to zostało zaprojektowane i wykonane tak, aby nie przekraczało dopuszczalnych poziomów emisji w przypadku narażenia na działanie fal radiowych (RF) określonych przez Federalną Komisję Łączności (FCC) Stanów Zjednoczonych.

Norma narażenia dla urządzeń bezprzewodowych wykorzystuje jednostkę miary znaną jako swoiste tempo pochłaniania energii (Specific Absorption Rate, SAR). Granica SAR ustalona przez FCC wynosi 1,6 W/kg.

**(i)** UWAGA: Badania SAR są prowadzone przy użyciu standardowych pozycji pracy przyjmowanych przez FCC z urządzeniem transmitującym z najwyższą certyfikowaną mocą we wszystkich badanych pasmach częstotliwości.

### **Zabezpieczenie przed wyładowaniem elektrostatycznym**

Wyładowania elektrostatyczne (ESD) to główny problem podczas korzystania z podzespołów elektronicznych, a zwłaszcza wrażliwych komponentów, takich jak karty rozszerzeń, procesory, moduły DIMM pamięci i płyty systemowe. Nawet najmniejsze wyładowania potrafią uszkodzić obwody w niezauważalny sposób, powodując sporadycznie występujące problemy lub skracając żywotność produktu. Ze względu na rosnące wymagania dotyczące energooszczędności i zagęszczenia układów ochrona przed wyładowaniami elektrostatycznymi staje się coraz poważniejszym problemem.

Z powodu większej gęstości półprzewodników w najnowszych produktach firmy Dell ich wrażliwość na uszkodzenia elektrostatyczne jest większa niż w przypadku wcześniejszych modeli. Dlatego niektóre wcześniej stosowane metody postępowania z częściami są już nieprzydatne.

Uszkodzenia spowodowane wyładowaniami elektrostatycznymi można podzielić na dwie kategorie: katastrofalne i przejściowe.

- **Katastrofalne** zdarzenia tego typu stanowią około 20 procent awarii związanych z wyładowaniami elektrostatycznymi. Uszkodzenie powoduje natychmiastową i całkowitą utratę funkcjonalności urządzenia. Przykładem katastrofalnej awarii może być moduł DIMM, który uległ wstrząsowi elektrostatycznemu i generuje błąd dotyczący braku testu POST lub braku sygnału wideo z sygnałem dźwiękowym oznaczającym niedziałającą pamięć.
- **Przejściowe** takie sporadyczne problemy stanowią około 80 procent awarii związanych z wyładowaniami elektrostatycznymi. Duża liczba przejściowych awarii oznacza, że w większości przypadków nie można ich natychmiast rozpoznać. Moduł DIMM ulega wstrząsowi elektrostatycznemu, ale ścieżki są tylko osłabione, więc podzespół nie powoduje bezpośrednich objawów związanych z uszkodzeniem. Faktyczne uszkodzenie osłabionych ścieżek może nastąpić po wielu tygodniach, a do tego czasu mogą występować pogorszenie integralności pamięci, sporadyczne błędy i inne problemy.

Awarie przejściowe (sporadyczne) są trudniejsze do wykrycia i usunięcia.

Aby zapobiec uszkodzeniom spowodowanym przez wyładowania elektrostatyczne, pamiętaj o następujących kwestiach:

- Korzystaj z opaski uziemiającej, która jest prawidłowo uziemiona. Używanie bezprzewodowych opasek uziemiających jest niedozwolone, ponieważ nie zapewniają one odpowiedniej ochrony. Dotknięcie obudowy przed dotknięciem części o zwiększonej wrażliwości na wyładowania elektrostatyczne nie zapewnia wystarczającej ochrony przed tymi zagrożeniami.
- Wszelkie czynności związane z komponentami wrażliwymi na ładunki statyczne wykonuj w obszarze zabezpieczonym przed ładunkiem. Jeżeli to możliwe, korzystaj z antystatycznych mat na podłogę i biurko.
- <span id="page-7-0"></span>Podczas wyciągania z kartonu komponentów wrażliwych na ładunki statyczne nie wyciągaj ich z opakowania antystatycznego do momentu przygotowania się do ich montażu. Przed wyciągnięciem komponentu z opakowania antystatycznego rozładuj najpierw ładunki statyczne ze swojego ciała.
- W celu przetransportowania komponentu wrażliwego na ładunki statyczne umieść go w pojemniku lub opakowaniu antystatycznym.

### **Zestaw serwisowy ESD**

Najczęściej używany jest niemonitorowany zestaw serwisowy. Każdy zestaw serwisowy zawiera trzy głównie elementy — matę antystatyczną, pasek na nadgarstek i przewód łączący.

#### Elementy zestawu serwisowego ESD

Zestaw serwisowy ESD zawiera następujące elementy:

- **Mata antystatyczna** rozprasza ładunki elektrostatyczne i można na niej umieszczać części podczas serwisowania. W przypadku korzystania z maty antystatycznej należy założyć pasek na nadgarstek i połączyć matę przewodem z dowolną metalową częścią serwisowanego systemu. Po prawidłowym podłączeniu tych elementów części serwisowe można wyjąć z torby antyelektrostatycznej i położyć bezpośrednio na macie. Komponenty wrażliwe na ładunki elektrostatyczne można bezpiecznie trzymać w dłoni, na macie antystatycznej, w komputerze i w torbie.
- Pasek na nadgarstek i przewód łączący pasek i przewód można połączyć bezpośrednio z metalowym komponentem sprzętowym, jeśli mata antystatyczna nie jest wymagana, albo połączyć z matą, aby zabezpieczyć sprzęt tymczasowo umieszczony na macie. Fizyczne połączenie między paskiem na nadgarstek, przewodem łączącym, matą antystatyczną i sprzętem jest nazywane wiązaniem. Należy używać wyłącznie zestawów serwisowych zawierających pasek na nadgarstek, matę i przewód łączący. Nie wolno korzystać z opasek bez przewodów. Należy pamiętać, że wewnętrzne przewody paska na nadgarstek są podatne na uszkodzenia podczas normalnego użytkowania. Należy je regularnie sprawdzać za pomocą testera, aby uniknąć przypadkowego uszkodzenia sprzętu przez wyładowania elektrostatyczne. Zaleca się testowanie paska na nadgarstek i przewodu łączącego co najmniej raz w tygodniu.
- **Tester paska antystatycznego na nadgarstek** przewody wewnątrz paska są podatne na uszkodzenia. W przypadku korzystania z zestawu niemonitorowanego najlepiej jest testować pasek przed obsługą każdego zlecenia serwisowego, co najmniej raz w tygodniu. Najlepiej jest używać testera paska na nadgarstek. W przypadku braku takiego testera należy skontaktować się z biurem regionalnym. Aby przeprowadzić test, podłącz przewód łączący do testera założonego na nadgarstek, a następnie naciśnij przycisk. Świecąca zielona dioda LED oznacza, że test zakończył się pomyślnie. Czerwona dioda LED i sygnał dźwiękowy oznaczają niepowodzenie testu.
- **Elementy izolacyjne** urządzenia wrażliwe na wyładowania elektrostatyczne, takie jak obudowa radiatora z tworzywa sztucznego, należy trzymać z dala od wewnętrznych części o właściwościach izolujących, które często mają duży ładunek elektryczny.
- **Środowisko pracy** przed użyciem zestawu serwisowego ESD należy ocenić sytuację w lokalizacji klienta. Przykładowo sposób użycia zestawu w środowisku serwerów jest inny niż w przypadku komputerów stacjonarnych lub przenośnych. Serwery są zwykle montowane w stelażu w centrum danych, a komputery stacjonarne i przenośne zazwyczaj znajdują się na biurkach lub w boksach pracowników. Poszukaj dużej, otwartej i płaskiej powierzchni roboczej, która pomieści zestaw ESD i zapewni dodatkowe miejsce na naprawiany system. W tym miejscu nie powinno być także elementów izolacyjnych, które mogą powodować wyładowania elektrostatyczne. Przed rozpoczęciem pracy z elementami sprzętowymi izolatory w obszarze roboczym, takie jak styropian i inne tworzywa sztuczne, należy odsunąć co najmniej 30 cm od wrażliwych części.
- **Opakowanie antyelektrostatyczne**  wszystkie urządzenia wrażliwe na wyładowania elektrostatyczne należy wysyłać i dostarczać w odpowiednio bezpiecznym opakowaniu. Zalecane są metalowe torby ekranowane. Uszkodzone części należy zawsze zwracać w torbie elektrostatycznej i opakowaniu, w których zostały dostarczone. Torbę antyelektrostatyczną trzeba złożyć i szczelnie zakleić. Należy również użyć tej samej pianki i opakowania, w którym dostarczono nową część. Urządzenia wrażliwe na wyładowania elektrostatyczne należy po wyjęciu z opakowania umieścić na powierzchni roboczej zabezpieczonej przed ładunkami elektrostatycznymi. Nie wolno kłaść części na zewnętrznej powierzchni torby antyelektrostatycznej, ponieważ tylko jej wnętrze jest ekranowane. Części należy zawsze trzymać w ręce albo umieścić na macie antystatycznej, w systemie lub wewnątrz torby antyelektrostatycznej.
- **Transportowanie wrażliwych elementów** elementy wrażliwe na wyładowania elektrostatyczne, takie jak części zamienne lub zwracane do firmy Dell, należy bezpiecznie transportować w torbach antyelektrostatycznych.

### Ochrona przed ładunkami elektrostatycznymi — podsumowanie

Zaleca się, aby podczas naprawy produktów Dell wszyscy serwisanci używali tradycyjnego, przewodowego uziemiającego paska na nadgarstek i ochronnej maty antystatycznej. Ponadto podczas serwisowania części wrażliwe należy trzymać z dala od elementów izolacyjnych, a wrażliwe elementy trzeba transportować w torbach antyelektrostatycznych.

### <span id="page-8-0"></span>**Po zakończeniu serwisowania komputera**

#### **OSTRZEŻENIE: Pozostawienie nieużywanych lub nieprzykręconych śrub wewnątrz komputera może poważnie uszkodzić komputer.**

- 1. Przykręć wszystkie śruby i sprawdź, czy wewnątrz komputera nie pozostały żadne nieużywane śruby.
- 2. Podłącz do komputera wszelkie urządzenia zewnętrzne, peryferyjne i kable odłączone przed rozpoczęciem pracy.
- 3. Zainstaluj karty pamięci, dyski i wszelkie inne elementy wymontowane przed rozpoczęciem pracy.
- 4. Podłącz komputer i wszystkie urządzenia peryferyjne do gniazdek elektrycznych.
- 5. Włącz komputer.

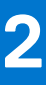

## <span id="page-9-0"></span>**Wymontowywanie i instalowanie elementów**

**UWAGA:** W zależności od zamówionej konfiguracji posiadany komputer może wyglądać nieco inaczej niż na ilustracjach w tym dokumencie.

#### **Tematy:**

- Zalecane narzędzia
- Wykaz śrub
- [Główne elementy komputera Vostro 15 z serii 5515](#page-10-0)
- [pokrywa dolna](#page-12-0)
- **[Akumulator](#page-15-0)**
- [Kabel baterii](#page-19-0)
- [Pamięć](#page-20-0)
- [Dysk SSD w pierwszym gnieździe M.2](#page-22-0)
- [Dysk SSD drugie gniazdo M.2](#page-27-0)
- [karta sieci bezprzewodowej](#page-30-0)
- **[Wentylator](#page-32-0)**
- [Bateria pastylkowa](#page-33-0)
- [Radiator](#page-35-0)
- [Klamra portu sieciowego](#page-37-0)
- [Karta we/wy](#page-39-0)
- **[Głośniki](#page-40-0)**
- **[Touchpad](#page-42-0)**
- [Zestaw wyświetlacza](#page-44-0)
- [Przycisk zasilania z opcjonalnym czytnikiem linii papilarnych](#page-48-0)
- [Złącze zasilacza](#page-49-0)
- [Płyta główna](#page-51-0)
- [Zestaw podparcia dłoni i klawiatury](#page-58-0)

## **Zalecane narzędzia**

Procedury przedstawione w tym dokumencie mogą wymagać użycia następujących narzędzi:

- Śrubokręt krzyżakowy nr 0
- Wkrętak krzyżakowy nr 1
- Rysik z tworzywa sztucznego

## **Wykaz śrub**

**(i)** UWAGA: Przy wykręcaniu śrub z elementów zalecane jest, aby zanotować typ oraz liczbę śrub, a następnie umieścić je w pudełku na śruby. Umożliwia to przykręcenie właściwych śrub w odpowiedniej liczbie podczas ponownego instalowania elementu.

 $\bigcap$ **UWAGA:** Niektóre komputery mają powierzchnie magnetyczne. Przy instalowaniu elementów upewnij się, że na takich powierzchniach nie zostały śruby.

**UWAGA:** Kolor śrub może się różnić w zależności od zamówionej konfiguracji.

#### <span id="page-10-0"></span>**Tabela 1. Wykaz śrub**

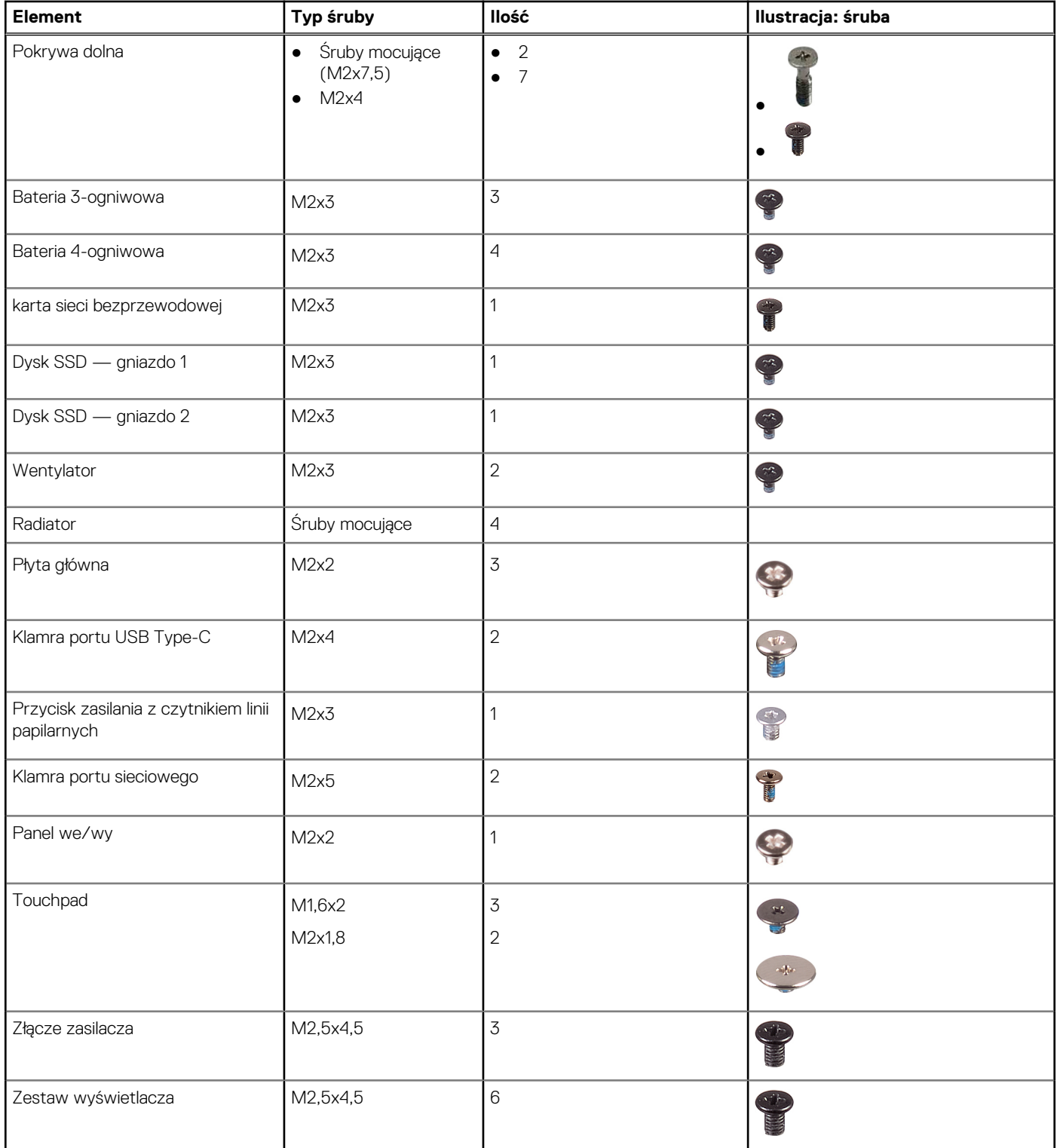

### **Główne elementy komputera Vostro 15 z serii 5515**

Na poniższej ilustracji przedstawiono główne elementy komputera Vostro 15 z serii 5515.

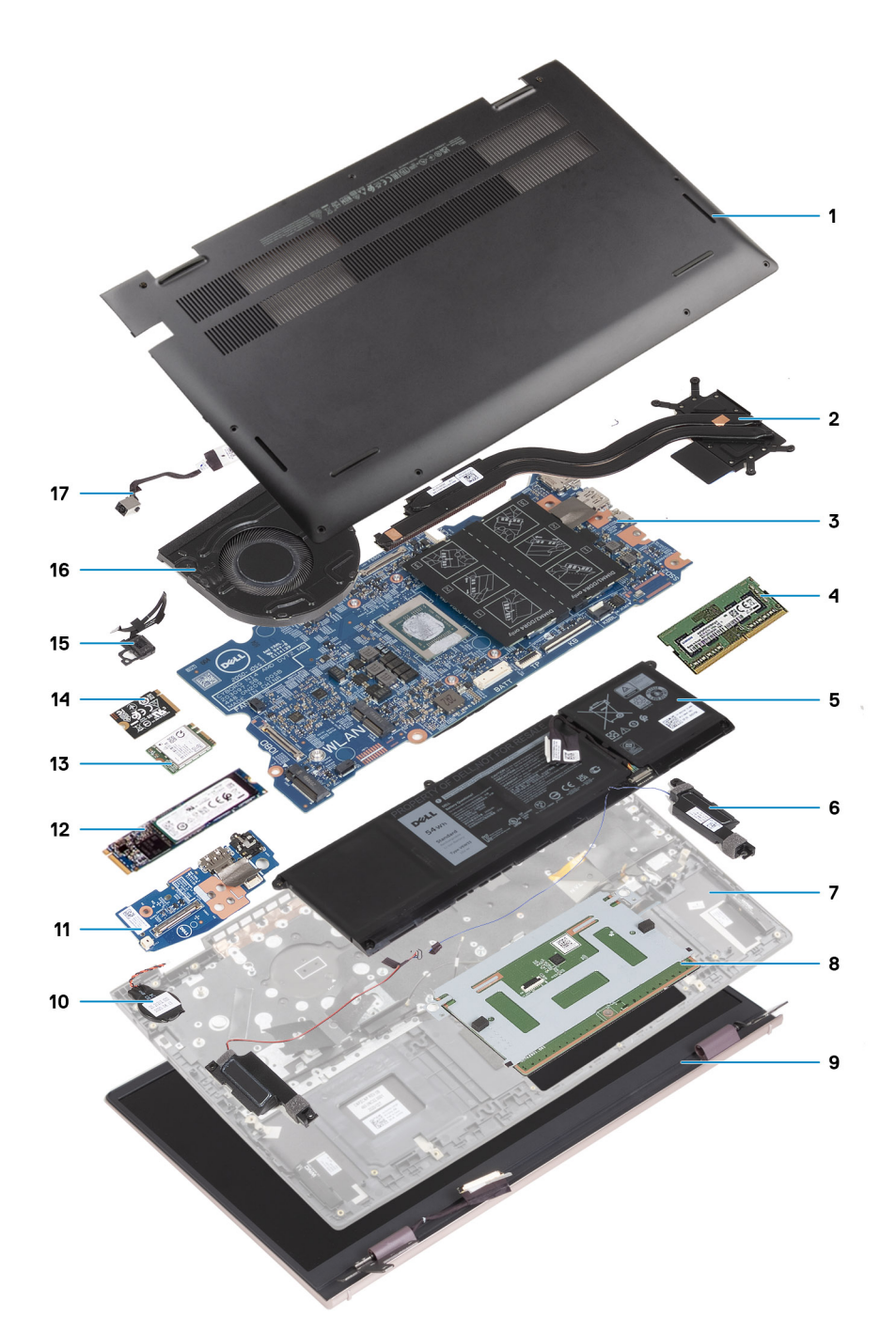

- 1. Pokrywa dolna
- 2. Radiator
- 3. Płyta główna
- 4. Pamięć
- 5. Bateria
- 6. Głośnik prawy
- 7. Zestaw klawiatury i podpórki na nadgarstek
- 8. Touchpad
- 9. Zestaw wyświetlacza
- 10. Bateria pastylkowa
- 11. Panel we/wy
- 12. Dysk SSD M.2 2280, jeśli zainstalowano
- 13. karta sieci bezprzewodowej
- 14. Dysk SSD M.2 2230, jeśli zainstalowano
- 15. Przycisk zasilania z opcjonalnym czytnikiem linii papilarnych

#### <span id="page-12-0"></span>16. Wentylator

#### 17. Złącze zasilacza

(i) **UWAGA:** Firma Dell udostępnia listę elementów i ich numery części w zakupionej oryginalnej konfiguracji systemu. Dostępność tych części zależy od gwarancji zakupionych przez klienta. Aby uzyskać informacje na temat możliwości zakupów, skontaktuj się z przedstawicielem handlowym firmy Dell.

### **pokrywa dolna**

### **Wymontowywanie pokrywy dolnej**

1. Wykonaj procedurę przedstawioną w sekcji [Przed przystąpieniem do serwisowania komputera.](#page-5-0)

Na poniższych ilustracjach przedstawiono umiejscowienie i procedurę wymontowywania pokrywy dolnej.

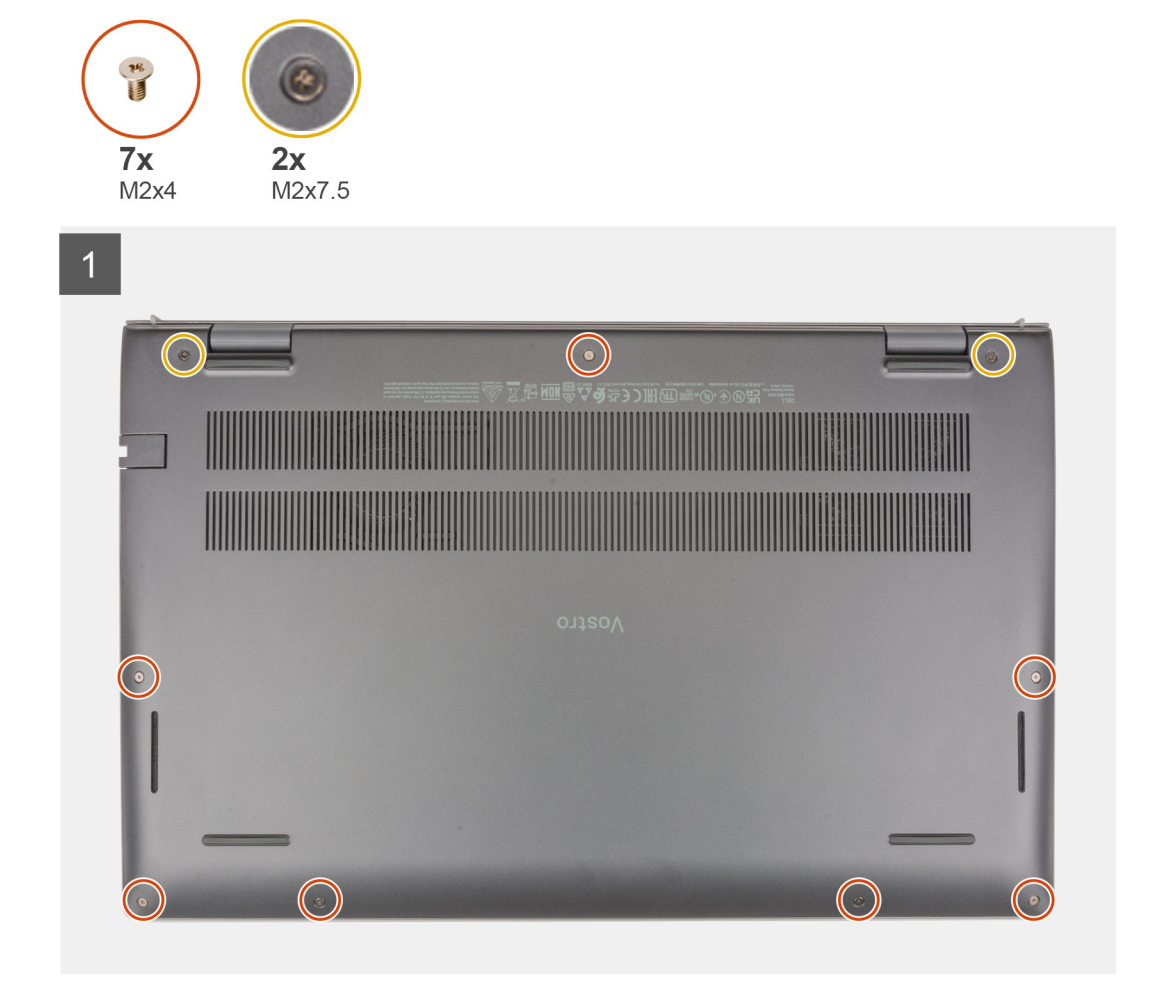

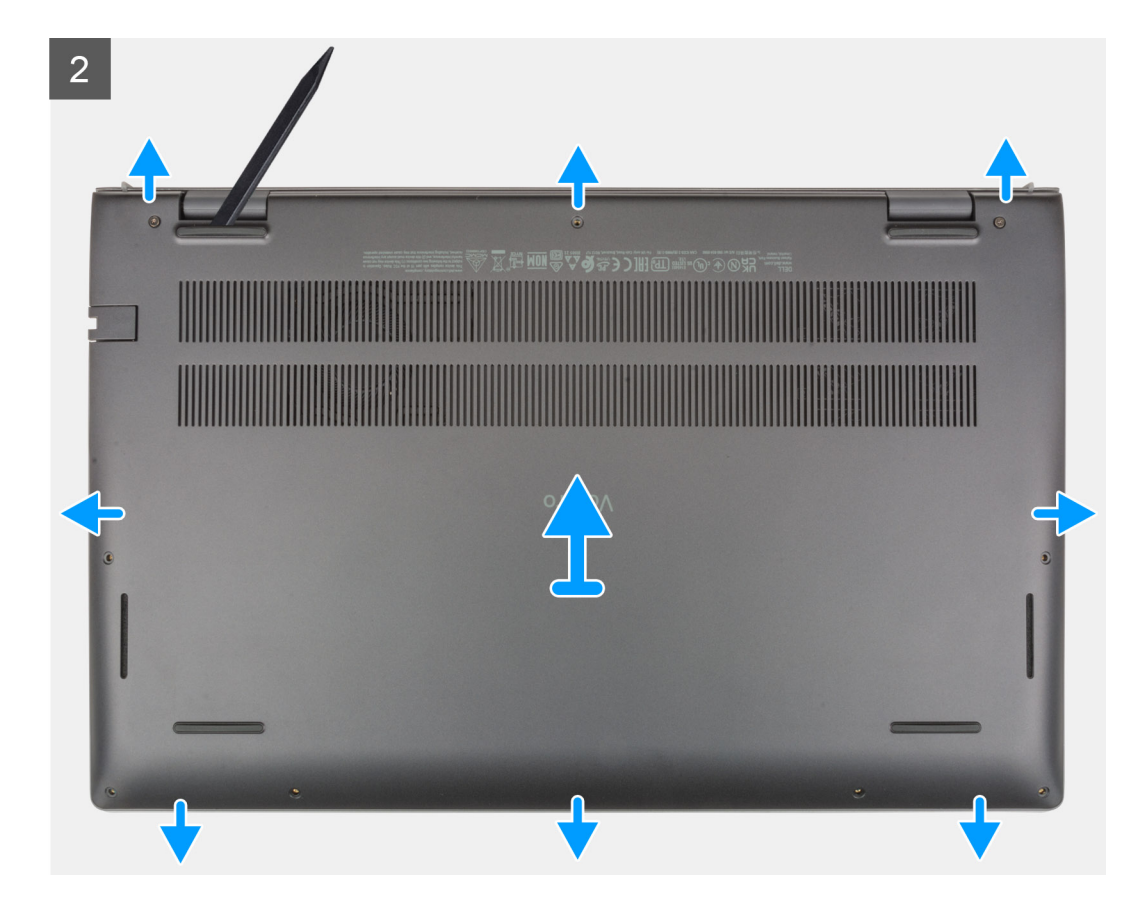

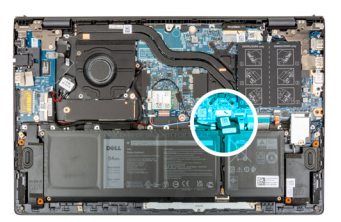

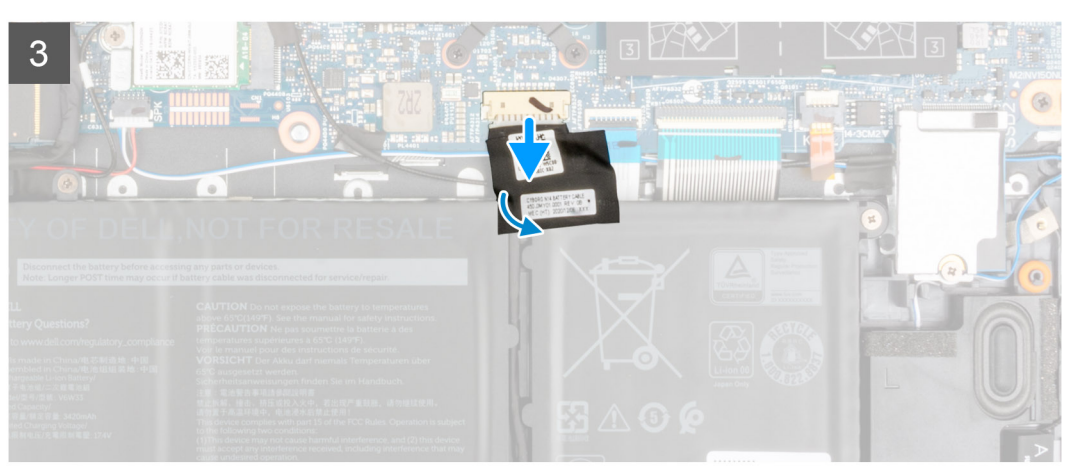

- 1. Poluzuj dwie śruby (M2x7,5) mocujące pokrywę dolną do zestawu klawiatury i podpórki na nadgarstek.
- 2. Wykręć siedem śrub (M2x4) mocujących pokrywę dolną do zestawu klawiatury i podpórki na nadgarstek.
- 3. Rysikiem z tworzywa sztucznego wyważ pokrywę dolną z zaczepów w kształcie U przy górnej krawędzi pokrywy dolnej i kontynuuj jej podważanie wzdłuż boków, aby uwolnić ją z zestawu klawiatury i podpórki na nadgarstek.
- 4. Zdejmij pokrywę dolną z zestawu klawiatury i podpórki na nadgarstek.
- 5. Odklej taśmę mocującą kabel baterii do baterii i zestawu klawiatury i podpórki na nadgarstek.
- 6. Odłącz kabel baterii od płyty głównej.

<span id="page-14-0"></span>7. Naciśnij przycisk zasilania i przytrzymaj go przez 20 sekund, aby uziemić komputer i usunąć pozostałe ładunki elektryczne.

### **Instalowanie pokrywy dolnej**

W przypadku wymiany elementu przed wykonaniem procedury instalacji wymontuj wcześniej zainstalowany element.

Na ilustracji przedstawiono umiejscowienie i procedurę instalacji pokrywy dolnej.

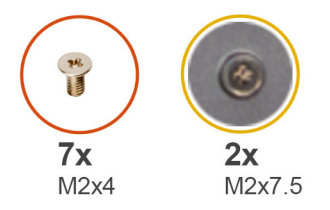

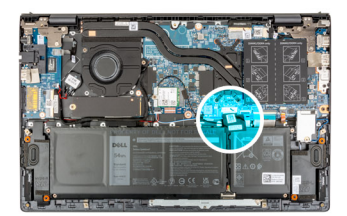

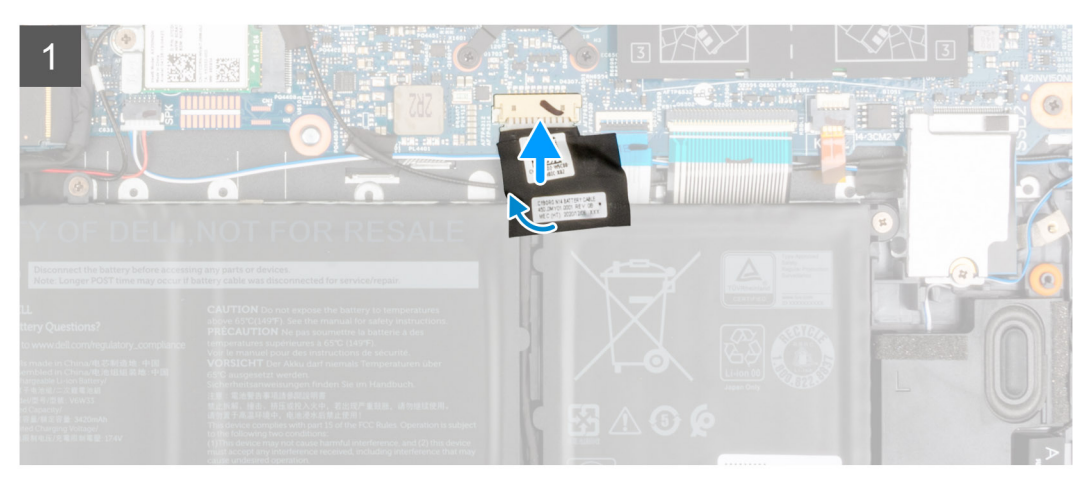

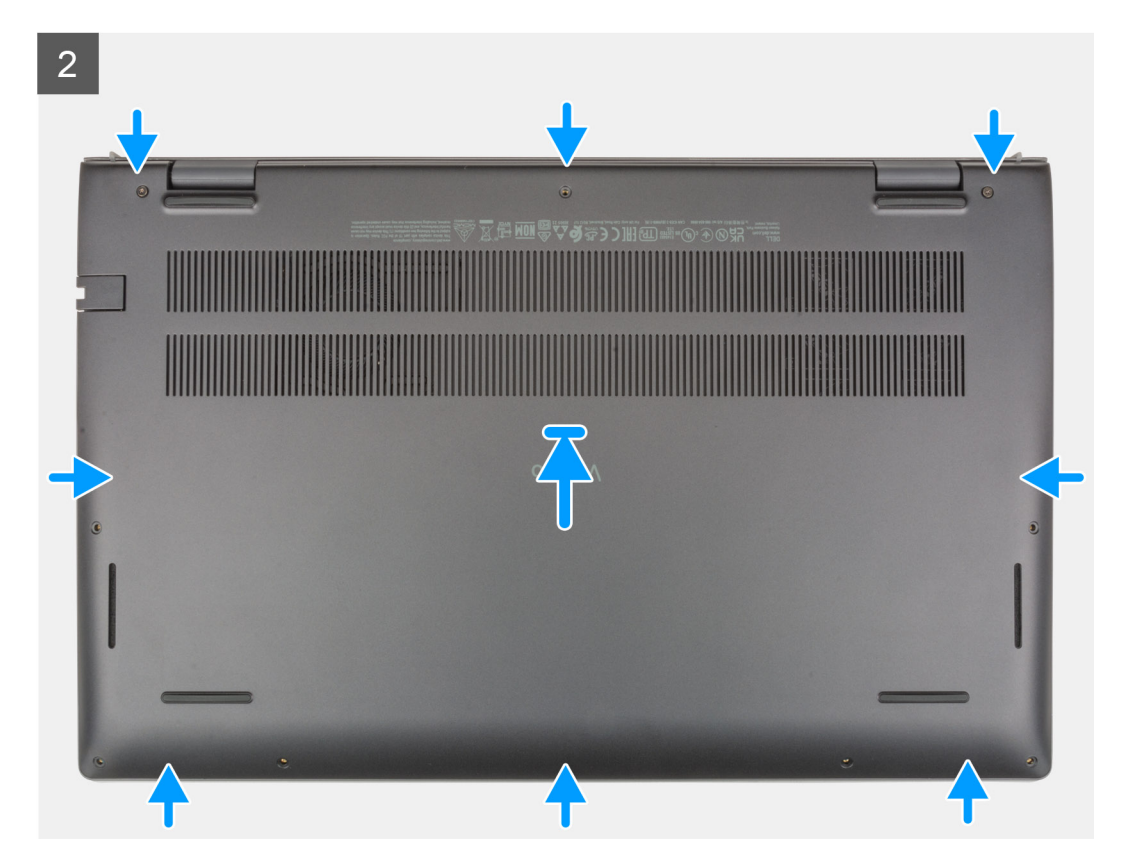

<span id="page-15-0"></span> $\overline{3}$ 

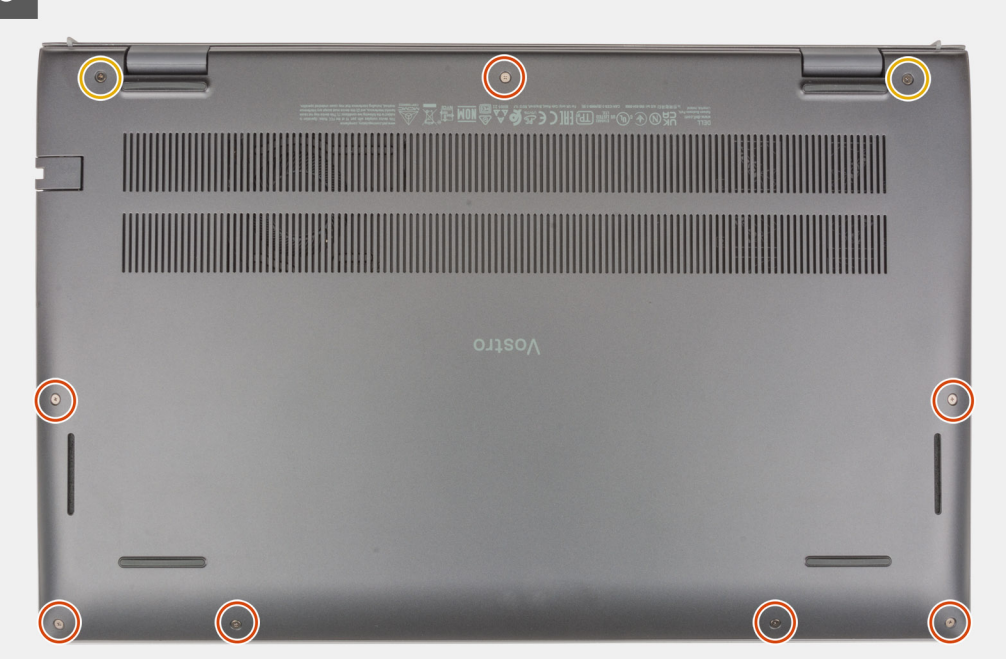

- 1. Podłącz kabel baterii do płyty głównej.
- 2. Przyklej taśmę mocującą kabel baterii.
- 3. Umieść pokrywę dolną na zestawie klawiatury i podpórki na nadgarstek.
- 4. Dopasuj otwory na śruby w pokrywie dolnej do otworów na śruby w zestawie klawiatury i podpórki na nadgarstek, a następnie umieść pokrywę na miejscu.
- 5. Dokręć dwie śruby (M2x7,5) mocujące pokrywę dolną do zestawu klawiatury i podpórki na nadgarstek.
- 6. Wkręć siedem śrub (M2x4) mocujących pokrywę dolną do zestawu klawiatury i podpórki na nadgarstek.
- 1. Wykonaj procedurę przedstawioną w sekcji [Po zakończeniu serwisowania komputera.](#page-8-0)

### **Akumulator**

#### **Środki ostrożności dotyczące baterii litowo-jonowej**

#### **OSTRZEŻENIE:**

- **● Podczas obsługi baterii litowo-jonowej zachowaj ostrożność.**
- **● Przed wymontowaniem baterii należy ją całkowicie rozładować. Odłącz zasilacz prądu zmiennego od komputera i pracuj z komputerem wyłącznie na zasilaniu bateryjnym. Bateria jest całkowicie rozładowana, gdy oświetlenie komputera nie włącza się po naciśnięciu przycisku zasilania.**
- **● Nie wolno zgniatać, upuszczać lub uszkadzać baterii ani jej przebijać.**
- **● Nie wolno wystawiać baterii na działanie wysokiej temperatury ani rozmontowywać jej ani jej ogniw.**
- **● Nie należy naciskać powierzchni baterii.**
- **● Nie wyginać baterii.**
- **● Nie wolno podważać baterii żadnymi narzędziami.**
- **● Podczas serwisowania tego produktu należy się upewnić, że żadne śruby nie zostały zgubione ani nie znajdują się w nieodpowiednim miejscu, ponieważ grozi to przypadkowym przebiciem lub uszkodzeniem baterii bądź innych komponentów systemu.**
- <span id="page-16-0"></span>**● Jeśli bateria litowo-jonowa utknie w urządzeniu z powodu spuchnięcia, nie należy jej przebijać, wyginać ani zgniatać, ponieważ jest to niebezpieczne. Aby uzyskać więcej informacji, skontaktuj się z pomocą techniczną firmy Dell. Zobacz [www.dell.com/contactdell](https://www.dell.com/support).**
- **● Należy kupować tylko oryginalne baterie dostępne na stronie [www.dell.com](https://www.dell.com) lub u autoryzowanych partnerów i odsprzedawców produktów firmy Dell.**
- **● Spęczniałych baterii nie należy używać, lecz jak najszybciej je wymienić i prawidłowo zutylizować. Aby uzyskać wskazówki na temat sposobu postępowania ze spęczniałymi bateriami litowo-jonowymi i ich wymiany, patrz [Postępowanie ze spęczniałymi bateriami litowo-jonowymi.](#page-72-0)**

#### **Wymontowywanie baterii 3-ogniwowej**

- 1. Wykonaj procedurę przedstawioną w sekcji [Przed przystąpieniem do serwisowania komputera](#page-5-0).
- 2. Zdejmij [pokrywę dolną](#page-12-0).

Na ilustracjach przedstawiono umiejscowienie i procedurę wymontowywania baterii 3-ogniwowej (41 Wh).

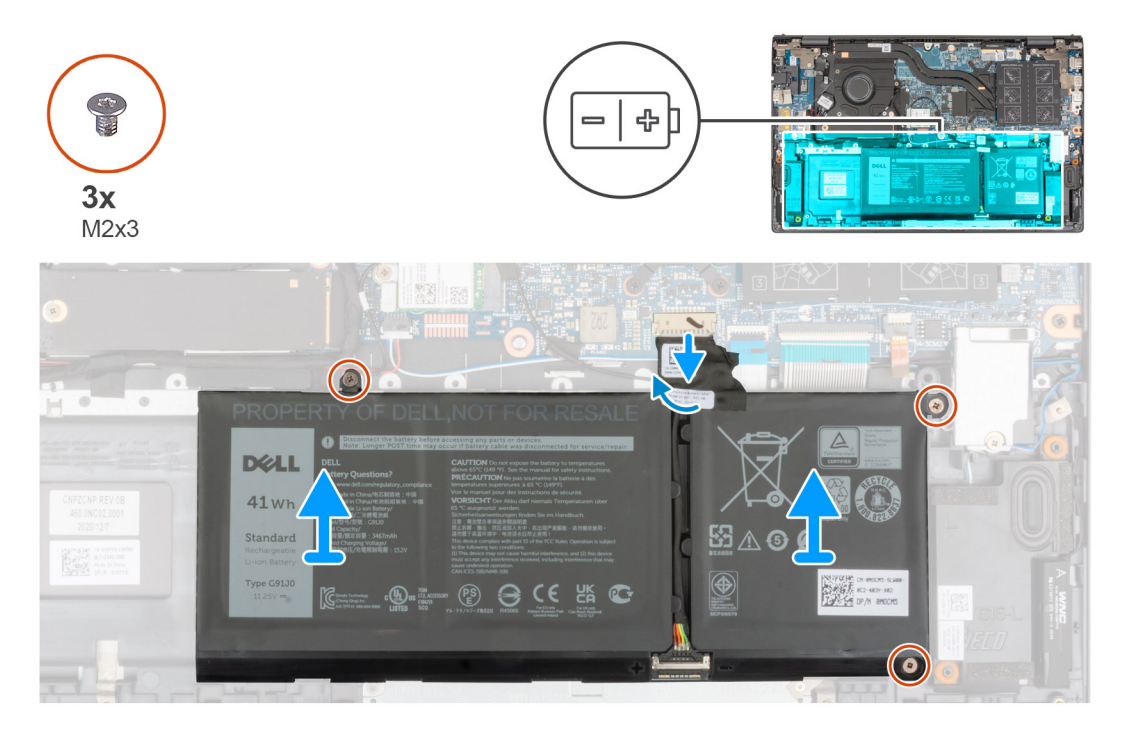

- 1. Odklej taśmę mocującą kabel baterii do płyty głównej.
- 2. Odłącz kabel baterii od płyty głównej.
- 3. Wykręć trzy śruby (M2x3) mocujące baterię 3-ogniwową do zestawu klawiatury i podpórki na nadgarstek.
- 4. Wyjmij baterię 3-ogniwową wraz z kablem z zestawu klawiatury i podpórki na nadgarstek.

#### **Instalowanie baterii 3-ogniwowej**

W przypadku wymiany elementu przed wykonaniem procedury instalacji wymontuj wcześniej zainstalowany element. Na ilustracji przedstawiono umiejscowienie i procedurę instalacji baterii 3-ogniwowej (41 Wh).

<span id="page-17-0"></span>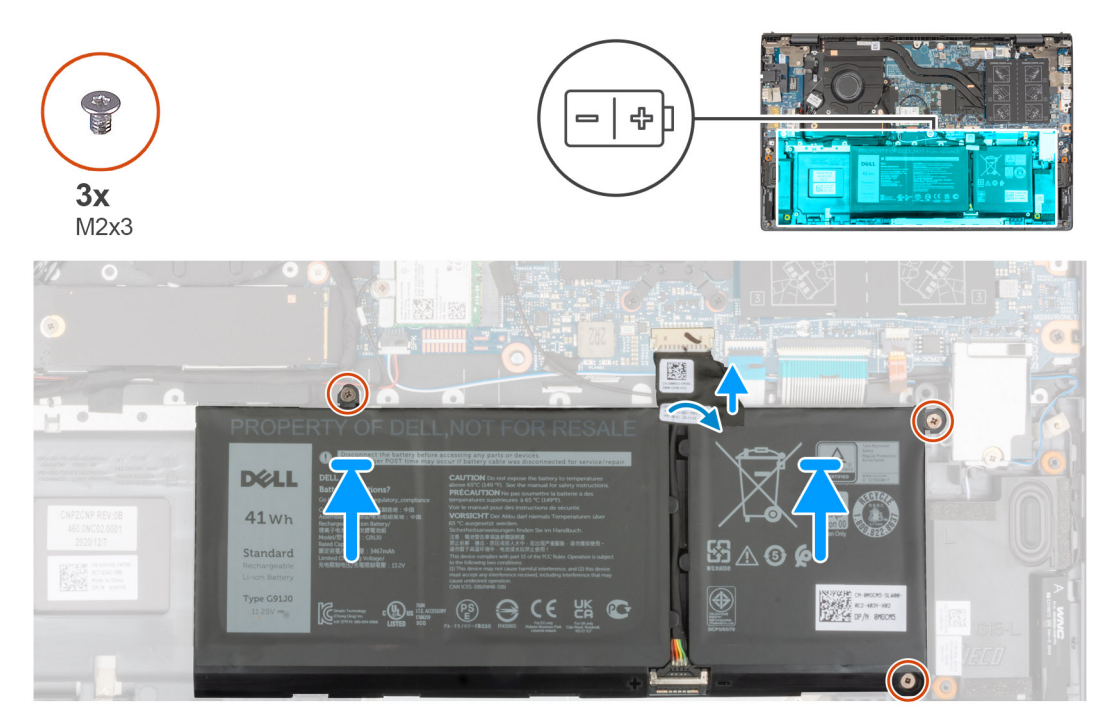

- 1. Umieść baterię 3-ogniwową w zestawie klawiatury i podpórki na nadgarstek, korzystając z wypustek.
- 2. Dopasuj otwory na śruby w baterii 3-ogniwowej do otworów w zestawie klawiatury i podpórki na nadgarstek.
- 3. Wkręć trzy śruby (M2x3) mocujące baterię 3-ogniwową do zestawu klawiatury i podpórki na nadgarstek.
- 4. Podłącz kabel baterii do płyty głównej.
- 5. Przyklej taśmę mocującą kabel baterii do płyty głównej.
- 1. Zainstaluj [pokrywę dolną](#page-14-0).
- 2. Wykonaj procedurę przedstawioną w rozdziale Po zakończeniu serwisowania komputera.

### **Wymontowywanie baterii 4-ogniwowej**

- 1. Wykonaj procedurę przedstawioną w sekcji [Przed przystąpieniem do serwisowania komputera](#page-5-0).
- 2. Zdejmij [pokrywę dolną](#page-12-0).

Na ilustracjach przedstawiono umiejscowienie i procedurę wymontowywania baterii 4-ogniwowej (54 Wh).

<span id="page-18-0"></span>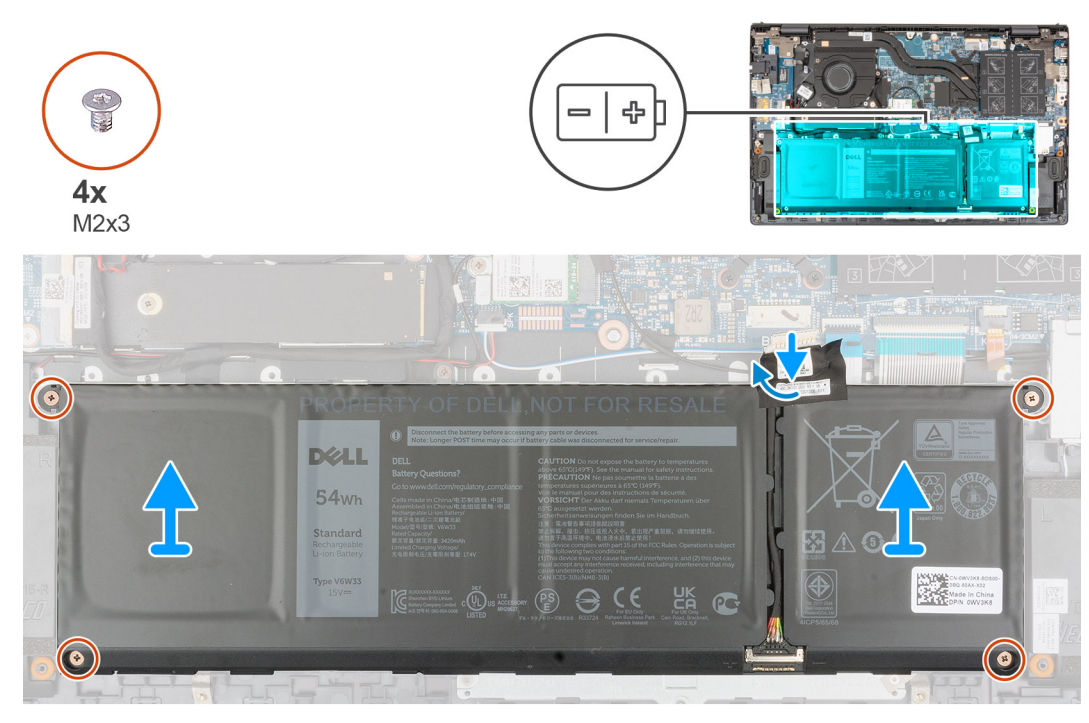

- 1. Odklej taśmę mocującą kabel baterii do płyty głównej.
- 2. Odłącz kabel baterii od płyty głównej.
- 3. Wykręć cztery śruby (M2x3) mocujące baterię 4-ogniwową do zestawu klawiatury i podpórki na nadgarstek.
- 4. Wyjmij baterię 4-ogniwową wraz z kablem z zestawu klawiatury i podpórki na nadgarstek.

### **Instalowanie baterii 4-ogniwowej**

W przypadku wymiany elementu przed wykonaniem procedury instalacji wymontuj wcześniej zainstalowany element. Na ilustracji przedstawiono umiejscowienie i procedurę instalacji baterii 4-ogniwowej (54 Wh).

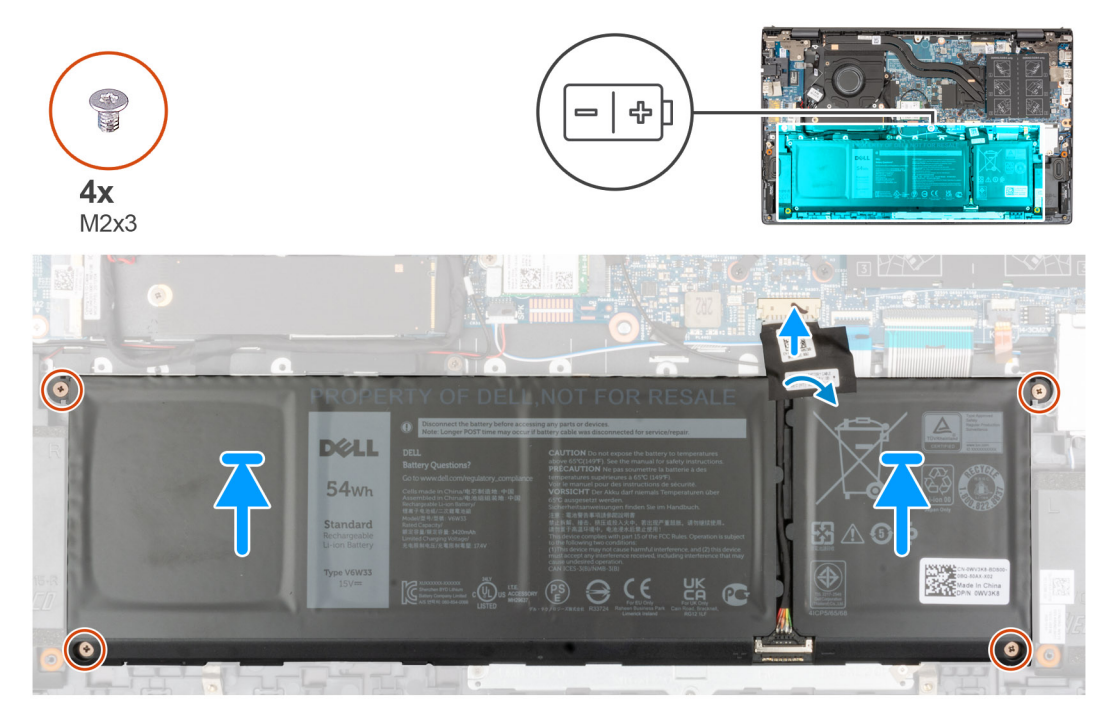

1. Umieść baterię 4-ogniwową w zestawie klawiatury i podpórki na nadgarstek, korzystając z wypustek.

- <span id="page-19-0"></span>2. Dopasuj otwory na śruby w baterii 4-ogniwowej do otworów w zestawie klawiatury i podpórki na nadgarstek.
- 3. Wkręć cztery śruby (M2x3) mocujące baterię 4-ogniwową do zestawu klawiatury i podpórki na nadgarstek.
- 4. Podłącz kabel baterii do płyty głównej.
- 5. Przyklej taśmę mocującą kabel baterii do płyty głównej.
- 1. Zainstaluj [pokrywę dolną](#page-14-0).
- 2. Wykonaj procedurę przedstawioną w rozdziale Po zakończeniu serwisowania komputera.

## **Kabel baterii**

#### **Wymontowywanie kabla baterii**

- 1. Wykonaj procedurę przedstawioną w sekcji [Przed przystąpieniem do serwisowania komputera](#page-5-0).
- 2. Zdejmij [pokrywę dolną](#page-12-0).
- 3. W zależności od konfiguracji wymontuj [baterię 3-ogniwową](#page-16-0) lub [baterię 4-ogniwową](#page-17-0).
- **UWAGA:** Jeśli baterię odłączono od płyty głównej w celach serwisowych, nastąpi opóźnienie podczas uruchamiania systemu, ponieważ bateria zegara czasu rzeczywistego zostanie zresetowana.

Na poniższych ilustracjach przedstawiono umiejscowienie i procedurę wymontowywania kabla baterii.

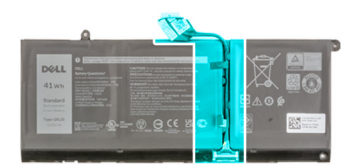

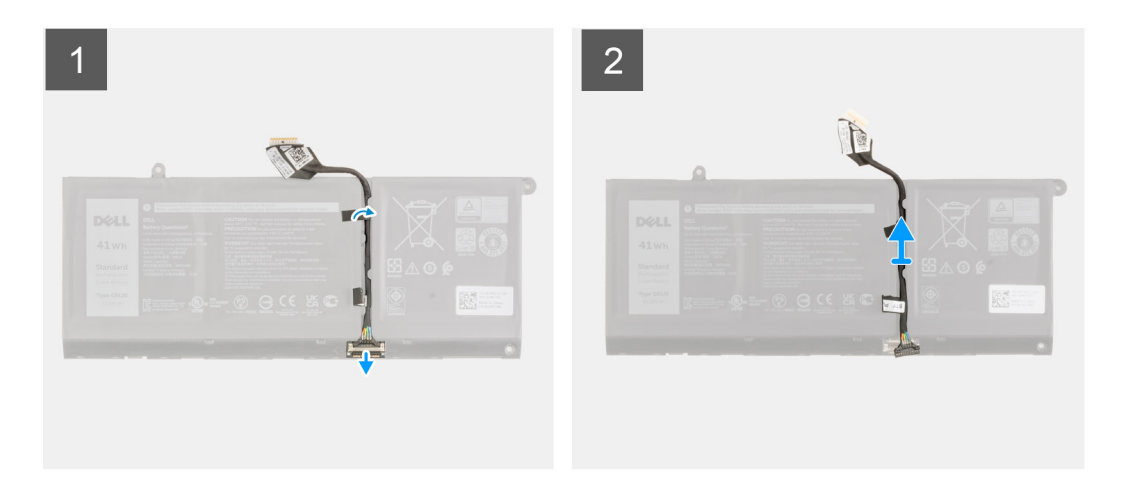

- 1. Odwróć baterię i wyjmij kabel baterii z prowadnic na baterii.
- 2. Odłącz kabel baterii od złącza w baterii.
- 3. Zdejmij kabel baterii z baterii.

#### **Instalowanie kabla baterii**

W przypadku wymiany elementu przed wykonaniem procedury instalacji wymontuj wcześniej zainstalowany element. Na ilustracji przedstawiono umiejscowienie i procedurę instalacji kabla baterii.

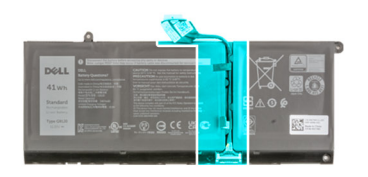

<span id="page-20-0"></span>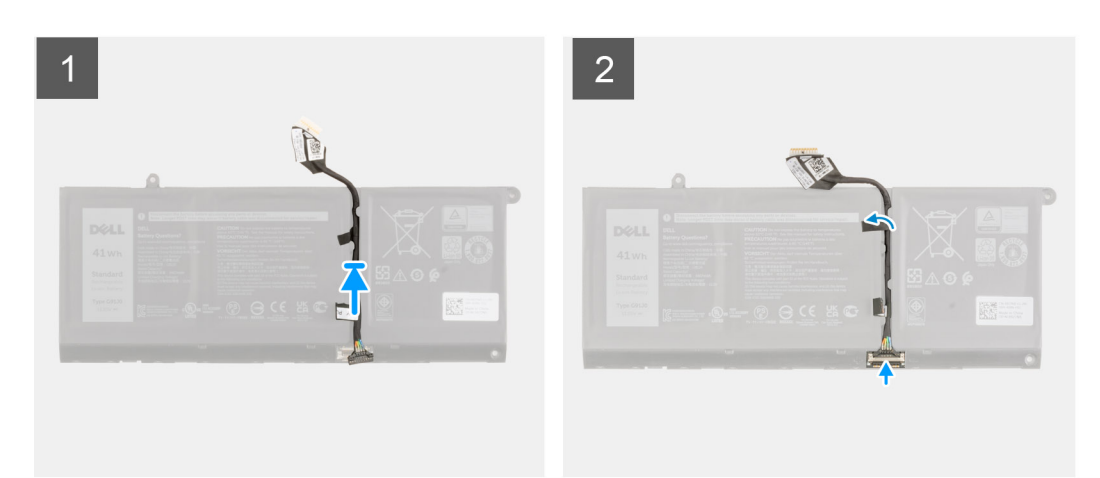

- 1. Umieść kabel baterii na baterii.
- 2. Umieść kabel baterii w prowadnicy na baterii.
- 3. Podłącz kabel do baterii.
- 1. Zainstaluj [baterię 3-ogniwową](#page-16-0) lub [baterię 4-ogniwową.](#page-18-0)
- 2. Zainstaluj [pokrywę dolną](#page-14-0).
- 3. Wykonaj procedurę przedstawioną w rozdziale Po zakończeniu serwisowania komputera.

## **Pamięć**

### **Wymontowywanie modułu pamięci**

- 1. Wykonaj procedurę przedstawioną w sekcji [Przed przystąpieniem do serwisowania komputera](#page-5-0).
- 2. Zdejmij [pokrywę dolną](#page-12-0).

Na ilustracjach przedstawiono umiejscowienie i procedurę wymontowywania modułu pamięci.

<span id="page-21-0"></span>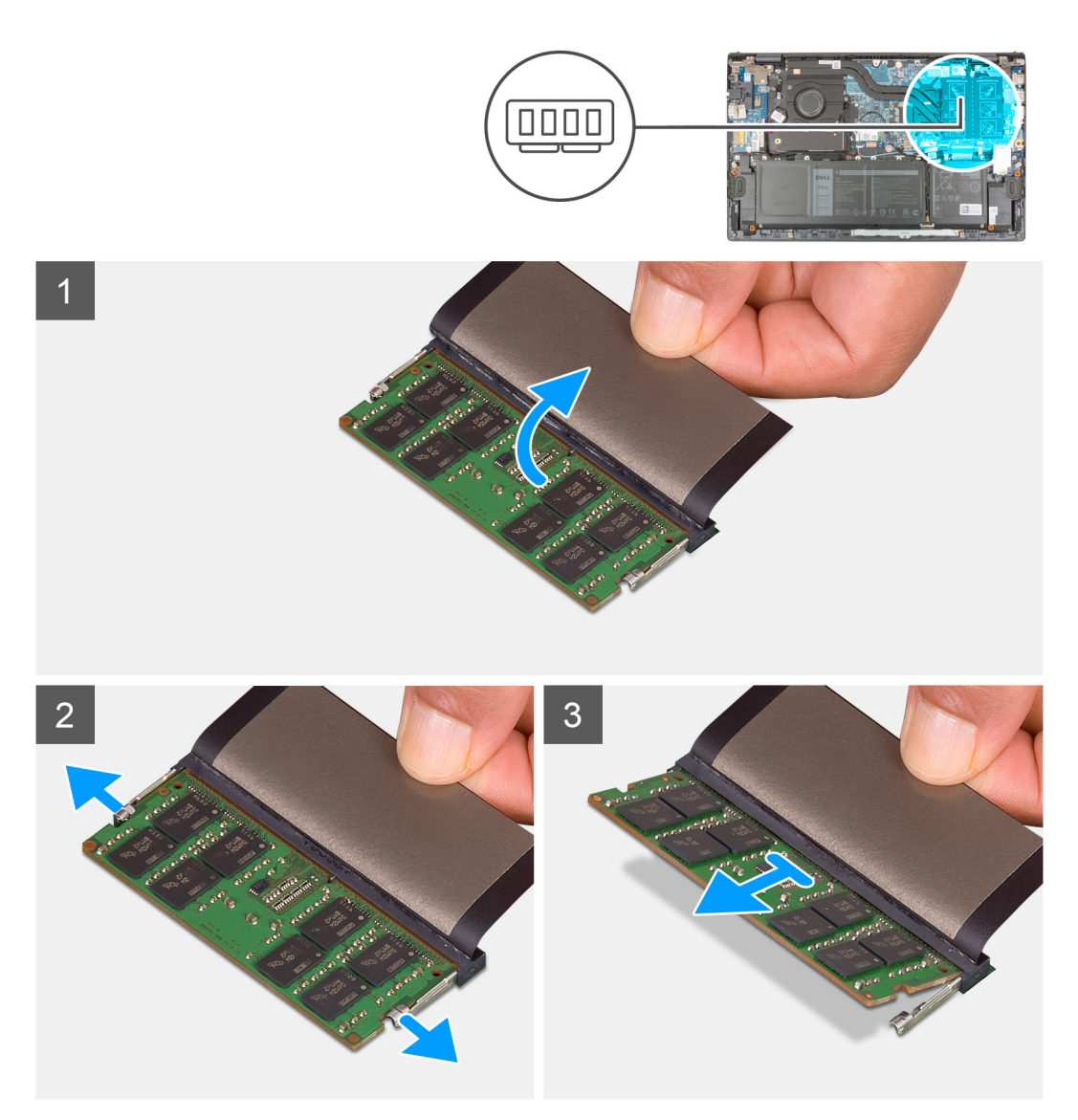

- 1. Zdejmij taśmę z mylaru, aby uzyskać dostęp do modułu pamięci.
- 2. Palcami odciągnij zaciski mocujące boki modułu pamięci, aż moduł odskoczy.
- 3. Wyjmij moduł pamięci z gniazda.

**UWAGA:** Powtórz kroki od 1 do 3, aby wymontować pozostałe moduły pamięci zainstalowane w komputerze.

### **Instalowanie modułu pamięci**

W przypadku wymiany elementu przed wykonaniem procedury instalacji wymontuj wcześniej zainstalowany element.

Na ilustracji przedstawiono umiejscowienie i procedurę instalacji modułu pamięci.

<span id="page-22-0"></span>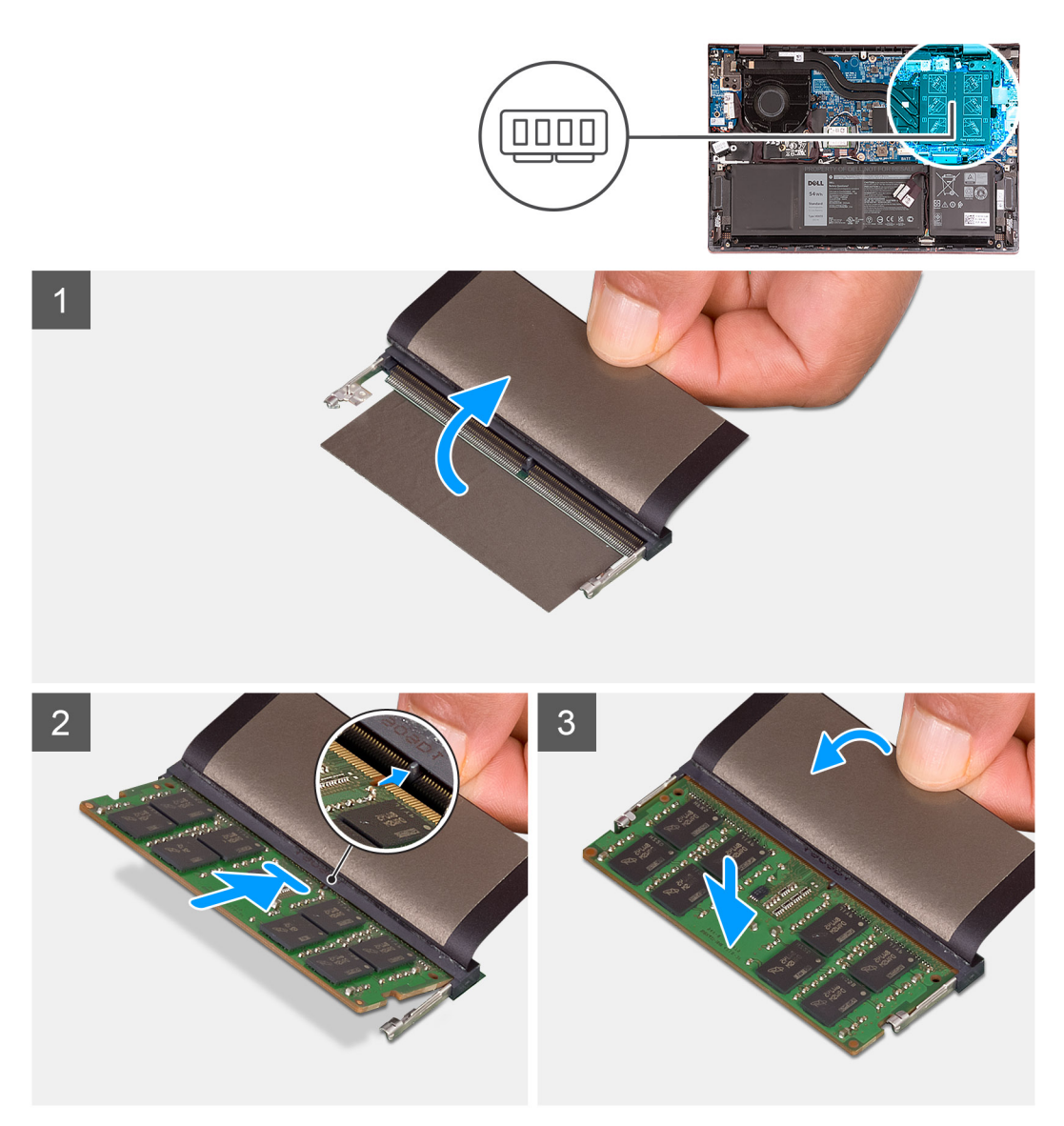

- 1. Zdejmij taśmę z mylaru, aby uzyskać dostęp do gniazda modułu pamięci.
- 2. Dopasuj wycięcie w module pamięci do wypustki w gnieździe.
- 3. Wsuń moduł pamięci mocno pod kątem do gniazda modułu pamięci.
- 4. Dociśnij moduł pamięci, aby go osadzić (charakterystyczne kliknięcie).

**UWAGA:** Jeśli nie usłyszysz kliknięcia, wyjmij moduł pamięci i zainstaluj go ponownie.

**UWAGA:** Powtórz kroki od 1 do 4, aby zainstalować pozostałe moduły pamięci w komputerze.

- 1. Zainstaluj [pokrywę dolną](#page-14-0).
- 2. Wykonaj procedurę przedstawioną w sekcji [Po zakończeniu serwisowania komputera.](#page-8-0)

## **Dysk SSD w pierwszym gnieździe M.2**

#### **Wymontowywanie dysku SSD 2230 z pierwszego gniazda M.2**

1. Wykonaj procedurę przedstawioną w sekcji [Przed przystąpieniem do serwisowania komputera](#page-5-0). **UWAGA:** Dyski SSD są delikatne. Z dyskiem SSD należy obchodzić się bardzo ostrożnie.

<span id="page-23-0"></span>**(i)** UWAGA: Nie należy wyjmować dysku SSD, gdy komputer jest włączony lub w stanie uśpienia, ponieważ może to spowodować utratę danych.

2. Zdejmij [pokrywę dolną](#page-12-0).

**UWAGA:** W zależności od zamówionej konfiguracji komputer obsługuje w pierwszym gnieździe M.2 dysk SSD 2230 lub 2280.

 $\circ$ **UWAGA:** Ta procedura dotyczy tylko komputerów wyposażonych w dysk SSD 2230 w pierwszym gnieździe M.2.

Na ilustracji przedstawiono umiejscowienie i procedurę wymontowywania dysku SSD 2230 z pierwszego gniazda M.2.

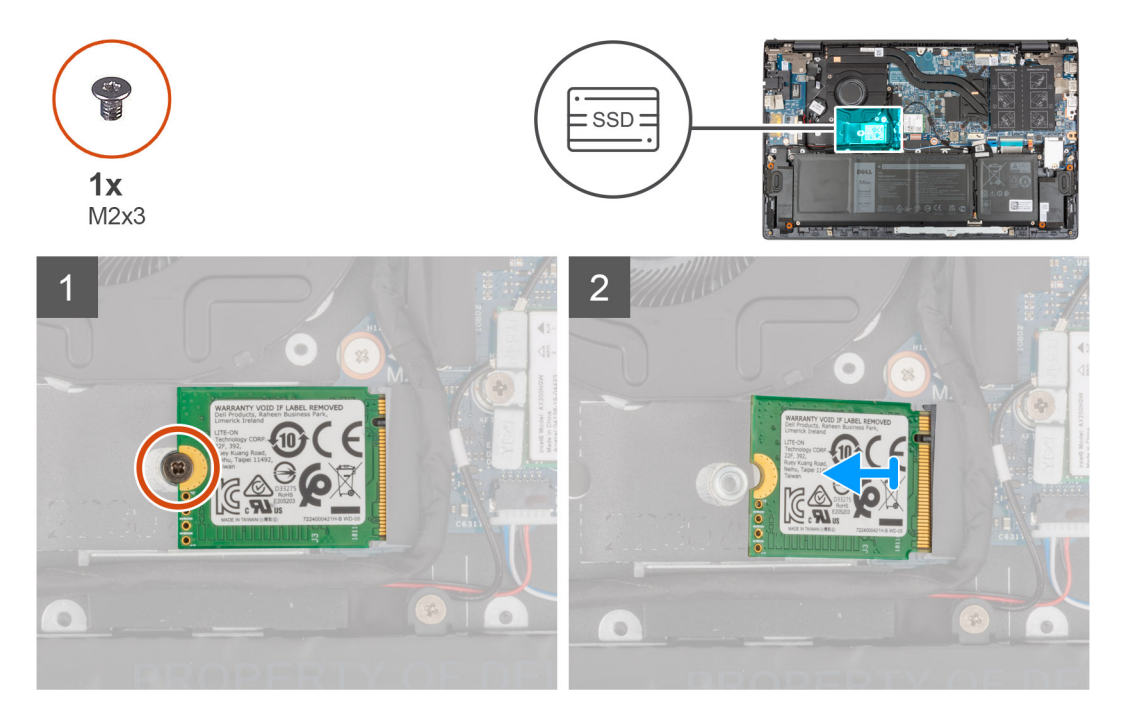

- 1. Wykręć śrubę (M2x3) mocującą dysk SSD 2230 do zestawu klawiatury i podpórki na nadgarstek.
- 2. Przesuń i wyjmij dysk SSD z pierwszego gniazda M.2.

### **Instalowanie dysku SSD 2230 w pierwszym gnieździe M.2**

W przypadku wymiany elementu przed wykonaniem procedury instalacji wymontuj wcześniej zainstalowany element.

**UWAGA:** Dyski SSD są delikatne. Z dyskiem SSD należy obchodzić się bardzo ostrożnie.  $\Omega$ 

- $(i)$ **UWAGA:** W zależności od zamówionej konfiguracji komputer obsługuje w pierwszym gnieździe M.2 dysk SSD 2230 lub 2280.
- $\odot$ **UWAGA:** Ta procedura ma zastosowanie tylko w przypadku instalowania dysku SSD 2230 w pierwszym gnieździe M.2.
- **UWAGA:** Przed zainstalowaniem dysku SSD 2230 lub 2280 upewnij się, że klamra montażowa znajduje się w odpowiednim miejscu.  $\bigcap$ Więcej informacji zawiera sekcja [Instalowanie klamry montażowej dysku SSD.](#page-26-0)

Na ilustracji przedstawiono umiejscowienie i procedurę instalacji dysku SSD 2230 w pierwszym gnieździe M.2.

<span id="page-24-0"></span>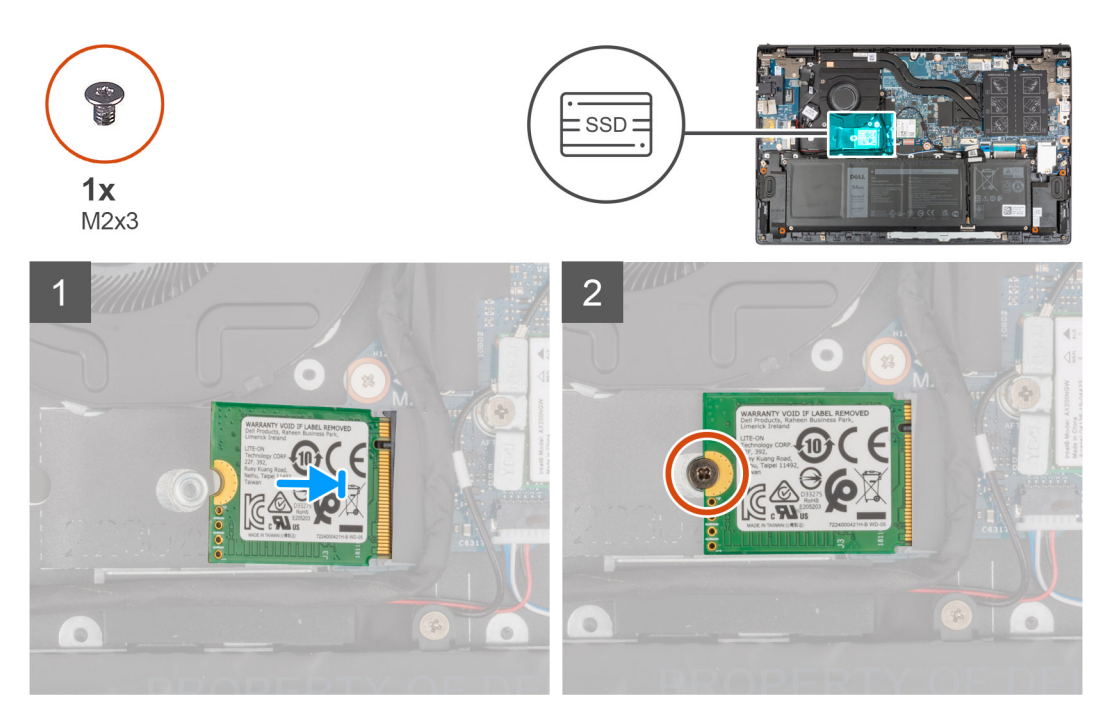

- 1. Dopasuj wycięcie na dysku SSD 2230 do wypustki w gnieździe dysku SSD.
- 2. Wsuń mocno dysk SSD 2230 pod kątem do gniazda dysku SSD.
- 3. Dopasuj otwór na śrubę w dysku SSD do otworu w zestawie klawiatury i podpórki na nadgarstek.
- 4. Wkręć śrubę (M2x3) mocującą dysk SSD 2230 do zestawu klawiatury i podpórki na nadgarstek.
- 1. Zainstaluj [pokrywę dolną](#page-14-0).
- 2. Wykonaj procedure przedstawiona w sekcji [Po zakończeniu serwisowania komputera.](#page-8-0)

### **Wymontowywanie dysku SSD 2280 z pierwszego gniazda M.2**

- 1. Wykonaj procedurę przedstawioną w sekcji [Przed przystąpieniem do serwisowania komputera](#page-5-0).
	- **UWAGA:** Dyski SSD są delikatne. Z dyskiem SSD należy obchodzić się bardzo ostrożnie.
	- **UWAGA:** Nie należy wyjmować dysku SSD, gdy komputer jest włączony lub w stanie uśpienia, ponieważ może to spowodować utrate danych.
- 2. Zdeimij [pokrywę dolną](#page-12-0).

**UWAGA:** W zależności od zamówionej konfiguracji komputer obsługuje w pierwszym gnieździe M.2 dysk SSD 2280 lub 2230.

**UWAGA:** Ta procedura dotyczy tylko komputerów wyposażonych w dysk SSD 2280 w pierwszym gnieździe M.2.

Na ilustracji przedstawiono umiejscowienie i procedurę wymontowywania dysku SSD 2280 z pierwszego gniazda M.2.

<span id="page-25-0"></span>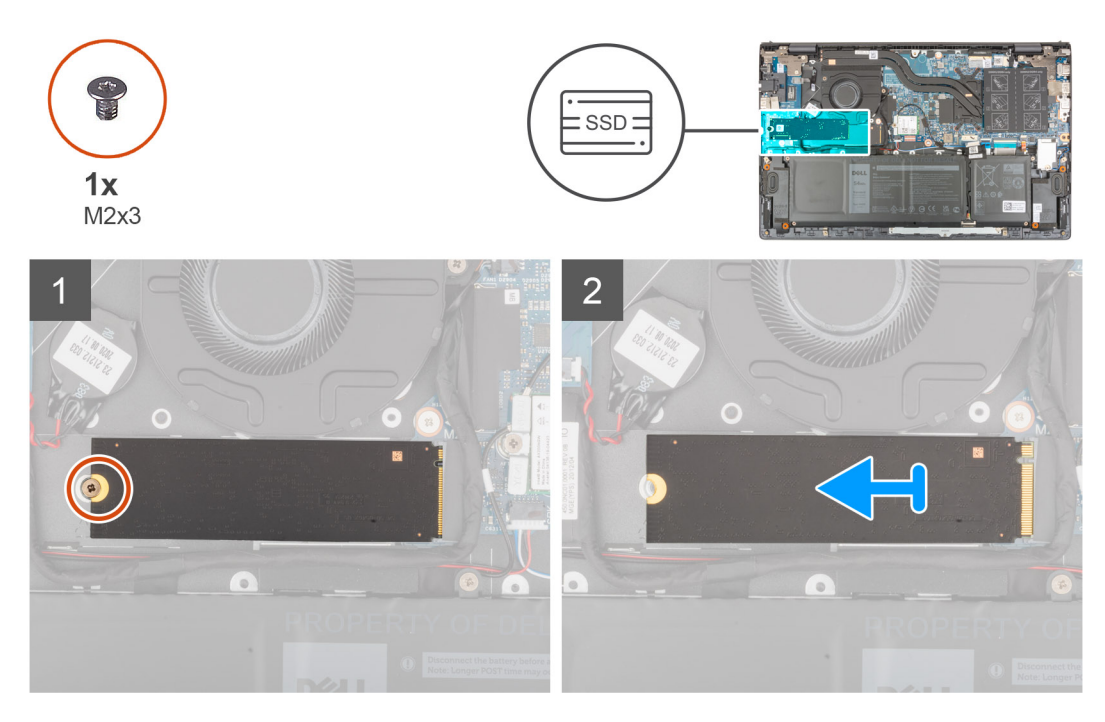

- 1. Wykręć śrubę (M2x3) mocującą dysk SSD do zestawu klawiatury i podpórki na nadgarstek.
- 2. Przesuń i wyjmij dysk SSD 2280 z gniazda M.2 na płycie głównej.

### **Instalowanie dysku SSD 2280 w pierwszym gnieździe M.2**

W przypadku wymiany elementu przed wykonaniem procedury instalacji wymontuj wcześniej zainstalowany element.

- **UWAGA:** Dyski SSD są delikatne. Z dyskiem SSD należy obchodzić się bardzo ostrożnie.
- **UWAGA:** W zależności od zamówionej konfiguracji komputer obsługuje w pierwszym gnieździe M.2 dysk SSD 2280 lub 2230.
- **UWAGA:** Ta procedura ma zastosowanie w przypadku instalowania dysku SSD 2280 w pierwszym gnieździe M.2.  $\Omega$
- **UWAGA:** Przed zainstalowaniem dysku SSD 2230 lub 2280 upewnij się, że klamra montażowa znajduje się w odpowiednim miejscu. Więcej informacji zawiera sekcja [Instalowanie klamry montażowej dysku SSD.](#page-26-0)

Na ilustracji przedstawiono umiejscowienie i procedurę instalacji dysku SSD 2280 w pierwszym gnieździe M.2.

<span id="page-26-0"></span>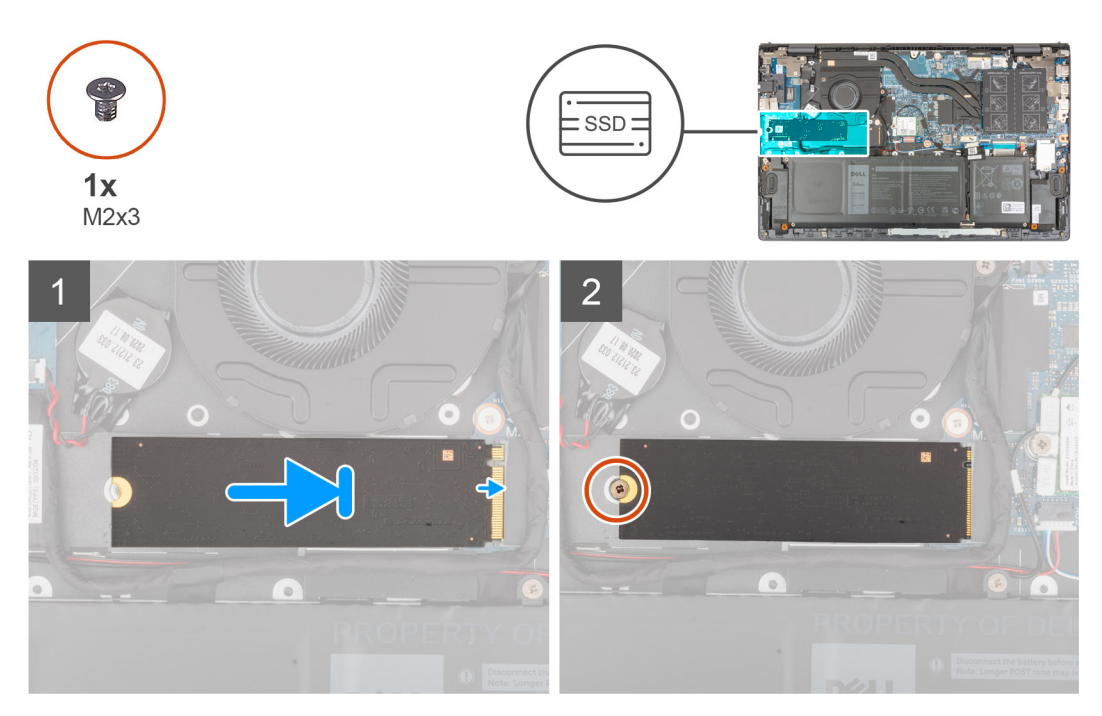

- 1. Dopasuj wycięcie na dysku SSD 2280 do wypustki w gnieździe dysku SSD.
- 2. Wsuń mocno dysk SSD 2280 pod kątem do gniazda dysku SSD.
- 3. Dopasuj otwór na śrubę w dysku SSD do otworu w zestawie klawiatury i podpórki na nadgarstek.
- 4. Wkręć śrubę (M2x3) mocującą dysk SSD 2280 do zestawu klawiatury i podpórki na nadgarstek.
- 1. Zainstaluj [pokrywę dolną](#page-14-0).
- 2. Wykonaj procedurę przedstawioną w sekcji [Po zakończeniu serwisowania komputera.](#page-8-0)

#### **Instalowanie klamry montażowej SSD w pierwszym gnieździe M.2**

Ilustracja przedstawia procedurę instalowania klamry montażowej dysku SSD podczas wymiany dysku SSD M.2 2230 na dysk SSD M.2 2280 w pierwszym gnieździe M.2.

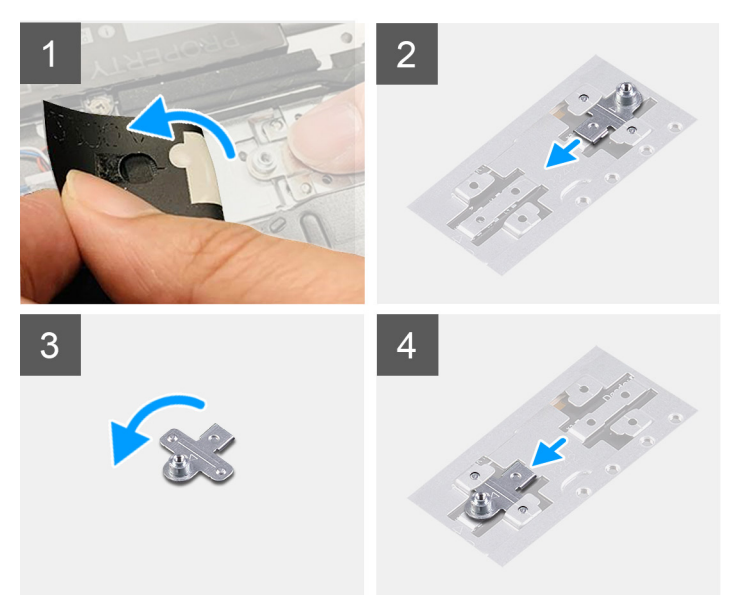

Ilustracja przedstawia procedurę instalowania klamry montażowej dysku SSD podczas wymiany dysku SSD M.2 2280 na dysk SSD M.2 2230 w pierwszym gnieździe M.2.

<span id="page-27-0"></span>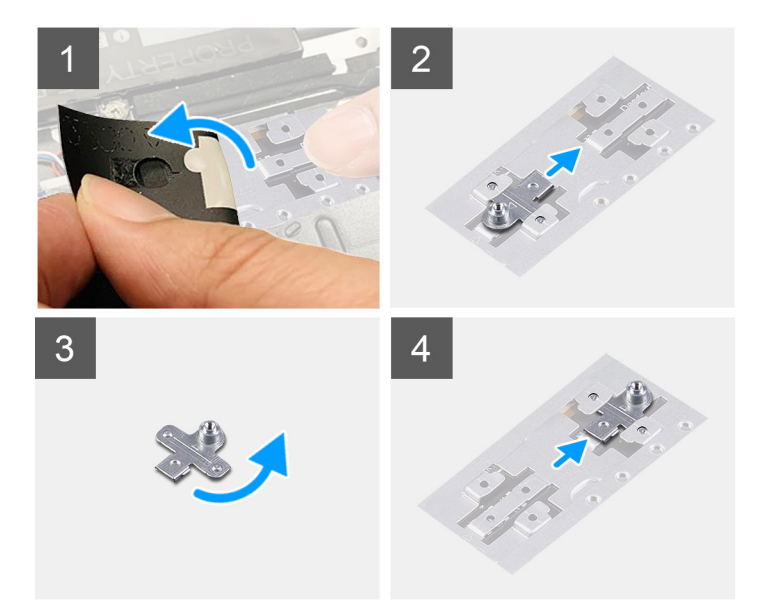

- 1. Wysuń klamrę montażową dysku SSD z gniazda w zestawie klawiatury i podpórki na nadgarstek.
- 2. Obróć klamrę montażową dysku SSD o 180 stopni.
- 3. Wsuń klamrę montażową dysku SSD z gniazda w zestawie klawiatury i podpórki na nadgarstek.
- 4. Zainstaluj kartę SSD ([SSD 2230](#page-23-0) lub [SSD 2280\)](#page-25-0).

## **Dysk SSD — drugie gniazdo M.2**

### **Wymontowywanie dysku SSD 2230 z drugiego gniazda M.2**

- **UWAGA:** Drugie gniazdo M.2 obsługuje tylko dyski SSD 2230.
- **UWAGA:** Ta procedura dotyczy tylko komputerów wyposażonych w dysk SSD 2230 w drugim gnieździe M.2.
- 1. Wykonaj procedurę przedstawioną w sekcji [Przed przystąpieniem do serwisowania komputera](#page-5-0). **UWAGA:** Dyski SSD są delikatne. Z dyskiem SSD należy obchodzić się bardzo ostrożnie.
	- **UWAGA:** Nie należy wyjmować dysku SSD, gdy komputer jest włączony lub w stanie uśpienia, ponieważ może to spowodować utratę danych.
- 2. Zdejmij [pokrywę dolną](#page-12-0).

Na ilustracji przedstawiono umiejscowienie i procedurę wymontowywania dysku SSD 2230 z drugiego gniazda M.2.

<span id="page-28-0"></span>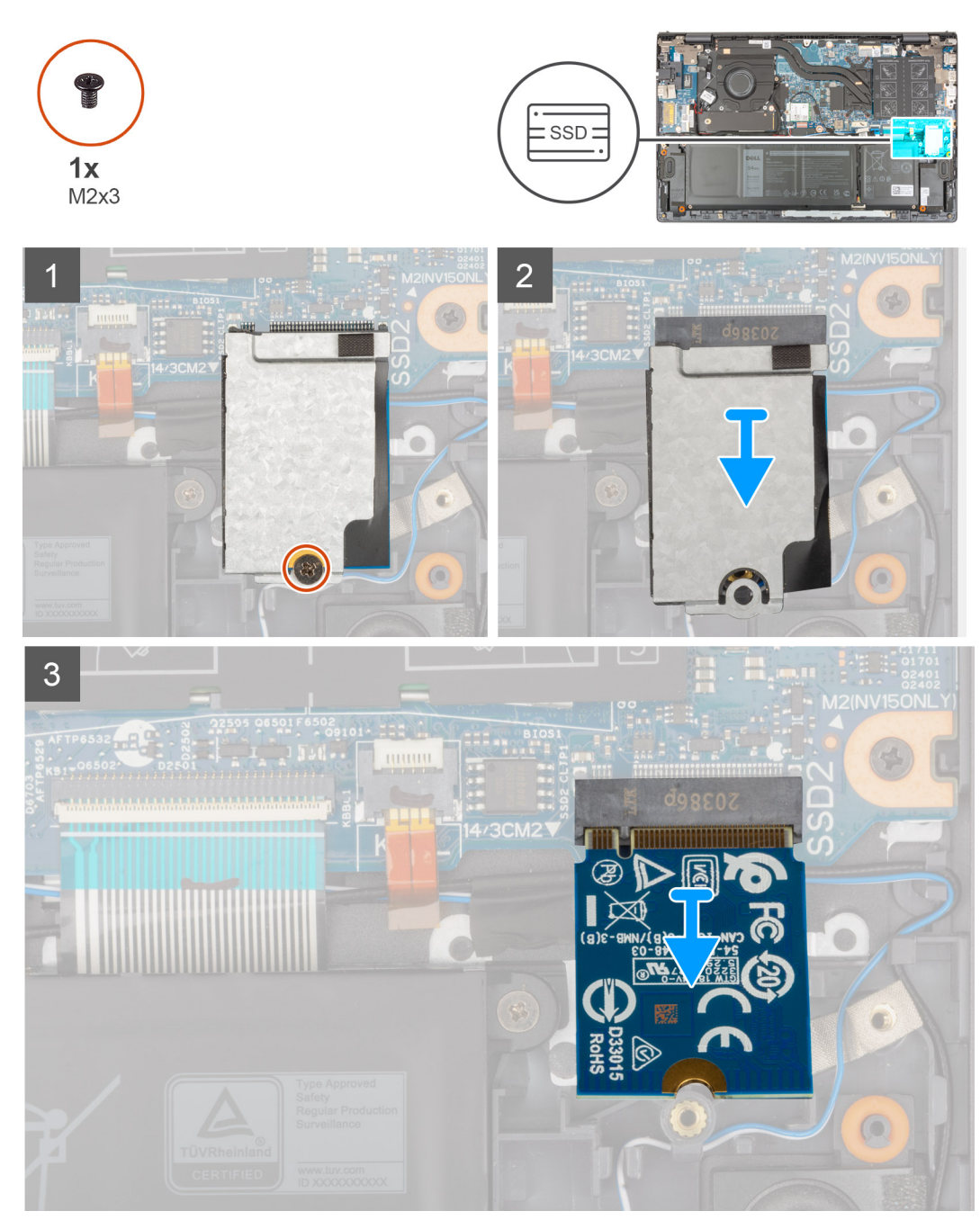

- 1. Wykręć śrubę (M2x3) mocującą osłonę termiczną dysku SSD oraz dysk SSD do zestawu klawiatury i podpórki na nadgarstek.
- 2. Przesuń i zdejmij osłonę chłodzącą z dysku SSD.
- 3. Przesuń i wyjmij dysk SSD z drugiego gniazda M.2.

### **Instalowanie dysku SSD 2230 w drugim gnieździe M.2**

W przypadku wymiany elementu przed wykonaniem procedury instalacji wymontuj wcześniej zainstalowany element.

**UWAGA:** Dyski SSD są delikatne. Z dyskiem SSD należy obchodzić się bardzo ostrożnie.

**UWAGA:** Drugie gniazdo M.2 obsługuje tylko dyski SSD 2230.

**UWAGA:** Ta procedura dotyczy tylko komputerów wyposażonych w dysk SSD 2230 w drugim gnieździe M.2.

Na ilustracji przedstawiono umiejscowienie i procedurę instalacji dysku SSD 2230 w drugim gnieździe M.2.

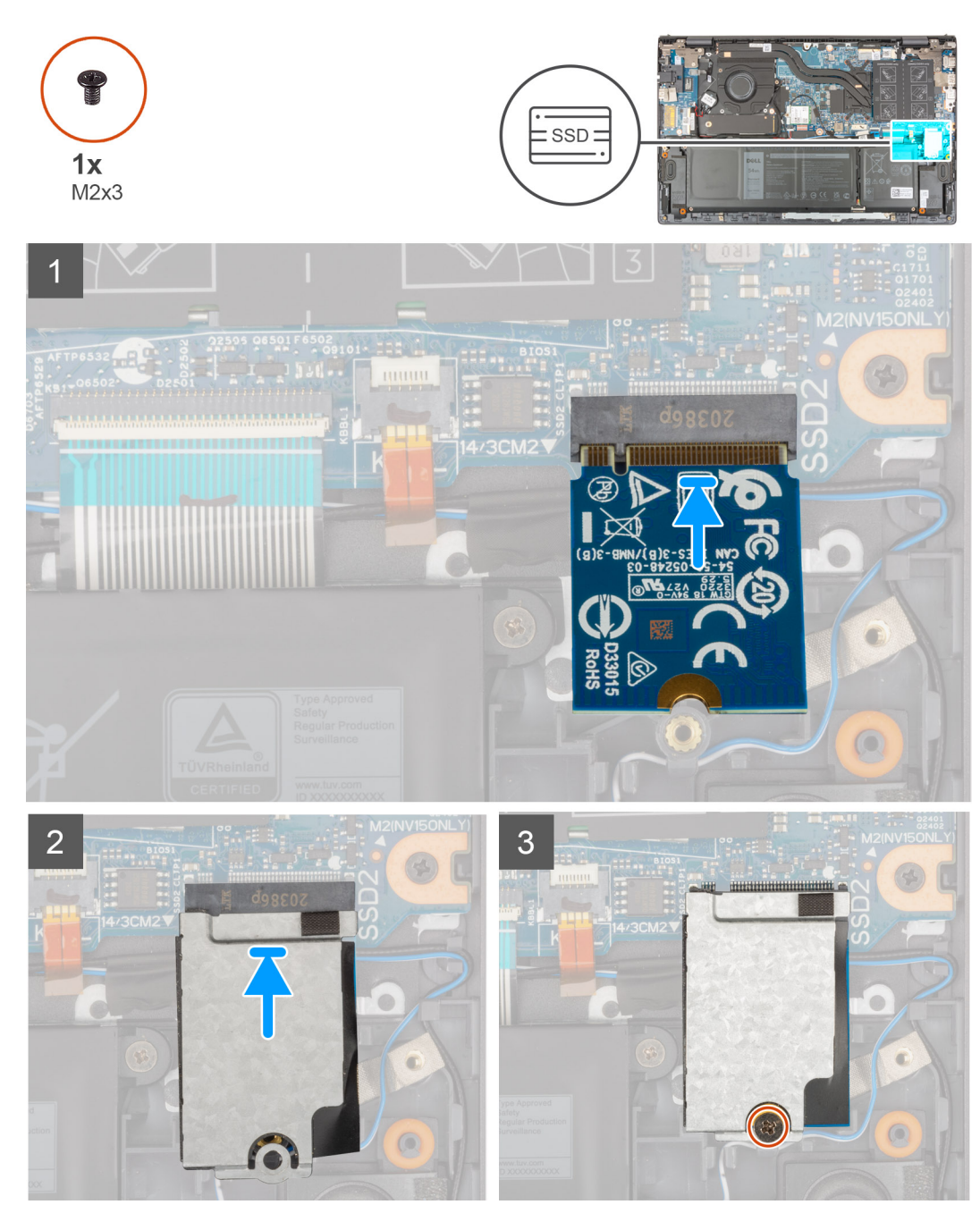

- 1. Dopasuj wycięcie w dysku SSD 2230 do zaczepu w drugim gnieździe M.2 na płycie głównej.
- 2. Wsuń dysk SSD 2230 do drugiego gniazda M.2 na płycie głównej.
- 3. Załóż osłonę chłodzącą na dysk SSD.
- 4. Dopasuj otwór na śrubę w osłonie chłodzącej dysku SSD do otworu w zestawie klawiatury i podpórki na nadgarstek.
- 5. Wkręć śrubę (M2x3) mocującą osłonę termiczną dysku SSD oraz dysk SSD do zestawu klawiatury i podpórki na nadgarstek.
- 1. Zainstaluj [pokrywę dolną](#page-14-0).
- 2. Wykonaj procedurę przedstawioną w sekcji [Po zakończeniu serwisowania komputera.](#page-8-0)

### <span id="page-30-0"></span>**karta sieci bezprzewodowej**

### **Wymontowywanie karty sieci bezprzewodowej**

- 1. Wykonaj procedurę przedstawioną w sekcji [Przed przystąpieniem do serwisowania komputera](#page-5-0).
- 2. Zdejmij [pokrywę dolną](#page-12-0).

Na ilustracji przedstawiono umiejscowienie i procedurę wymontowywania karty sieci bezprzewodowej.

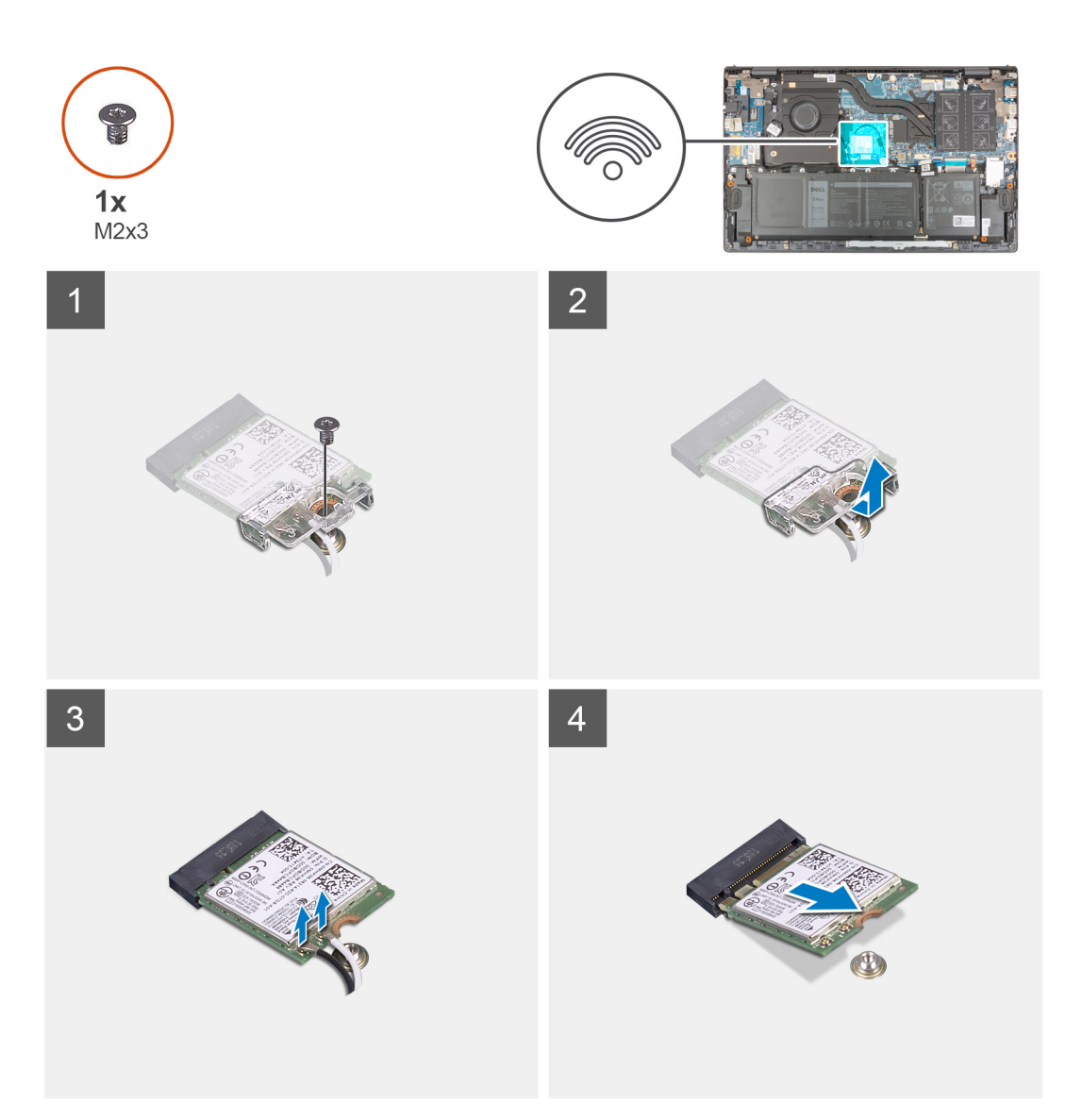

- 1. Wykręć śrubę (M2x3) mocującą wspornik karty sieci bezprzewodowej do karty sieci bezprzewodowej i płyty głównej.
- 2. Zdejmij wspornik karty sieci bezprzewodowej z karty sieci bezprzewodowej.
- 3. Odłącz kable antenowe od karty sieci bezprzewodowej.
- 4. Przesuń i wyjmij kartę sieci bezprzewodowej z gniazda.

#### **Instalowanie karty sieci bezprzewodowej**

W przypadku wymiany elementu przed wykonaniem procedury instalacji wymontuj wcześniej zainstalowany element.

Na ilustracji przedstawiono umiejscowienie i procedurę instalacji karty sieci bezprzewodowej.

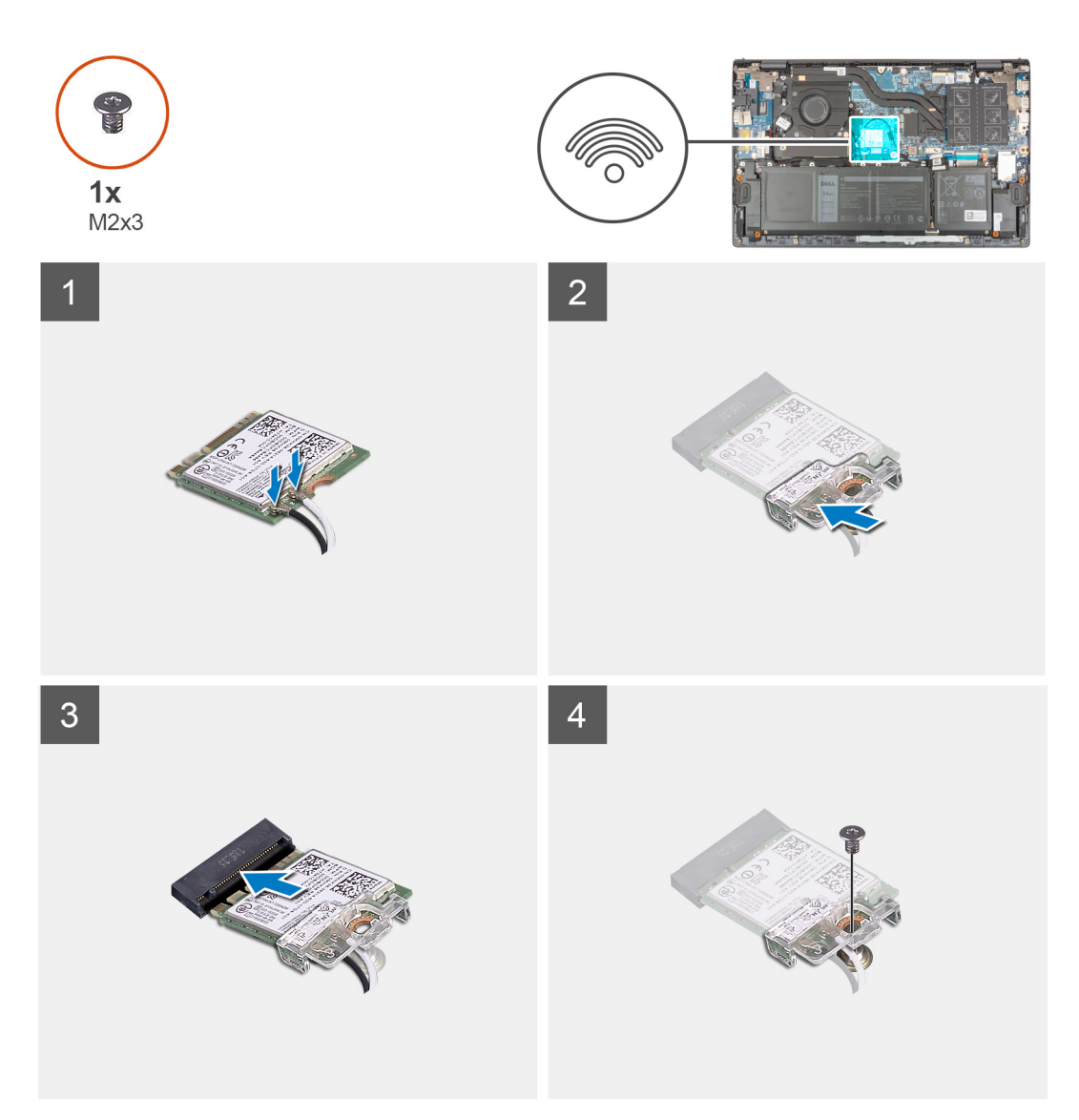

1. Podłącz kable antenowe do karty sieci bezprzewodowej.

W poniższej tabeli przedstawiono schemat kolorów kabli antenowych karty sieci bezprzewodowej obsługiwanej w komputerze.

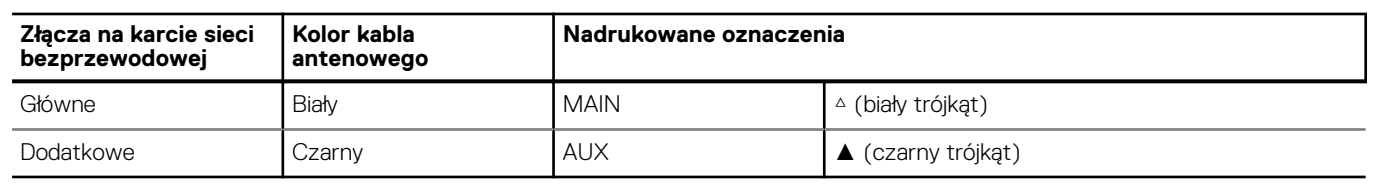

#### **Tabela 2. Schemat kolorów kabli antenowych**

- 2. Dopasuj wycięcie na karcie sieci bezprzewodowej do wypustki w gnieździe karty na płycie głównej.
- 3. Przesuń i włóż kartę sieci bezprzewodowej do gniazda na płycie głównej.
- 4. Wyrównaj otwór na śrubę w klamrze karty sieci bezprzewodowej z otworami w karcie sieci bezprzewodowej i płycie głównej.
- 5. Wkręć śrubę (M2x3) mocującą klamrę karty sieci bezprzewodowej i kartę sieci bezprzewodowej do płyty głównej.
- 1. Zainstaluj [pokrywę dolną](#page-14-0).
- 2. Wykonaj procedurę przedstawioną w sekcji [Po zakończeniu serwisowania komputera.](#page-8-0)

## <span id="page-32-0"></span>**Wentylator**

### **Wymontowywanie wentylatora**

- 1. Wykonaj procedurę przedstawioną w sekcji [Przed przystąpieniem do serwisowania komputera](#page-5-0).
- 2. Zdejmij [pokrywę dolną](#page-12-0).

Na ilustracjach przedstawiono umiejscowienie i procedurę wymontowywania wentylatora.

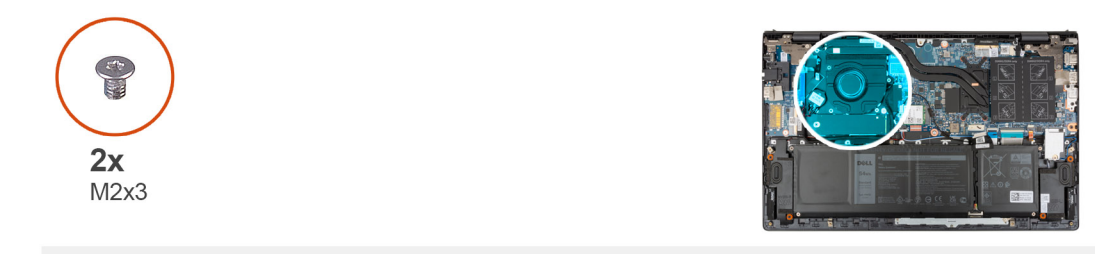

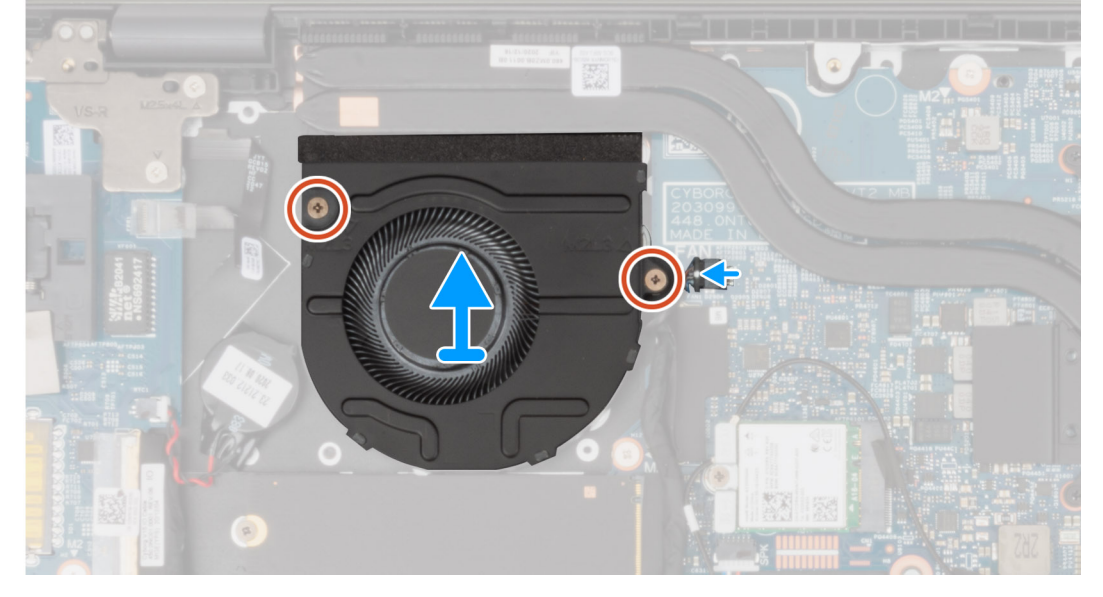

- 1. Odłącz kabel wentylatora od płyty głównej.
- 2. Wykręć dwie śruby (M2x3) mocujące wentylator do zestawu klawiatury i podpórki na nadgarstek.
- 3. Wyjmij wentylator z zestawu klawiatury i podpórki na nadgarstek.

#### **Instalowanie wentylatora**

W przypadku wymiany elementu przed wykonaniem procedury instalacji wymontuj wcześniej zainstalowany element.

Na ilustracji przedstawiono umiejscowienie i procedurę instalacji wentylatora.

<span id="page-33-0"></span>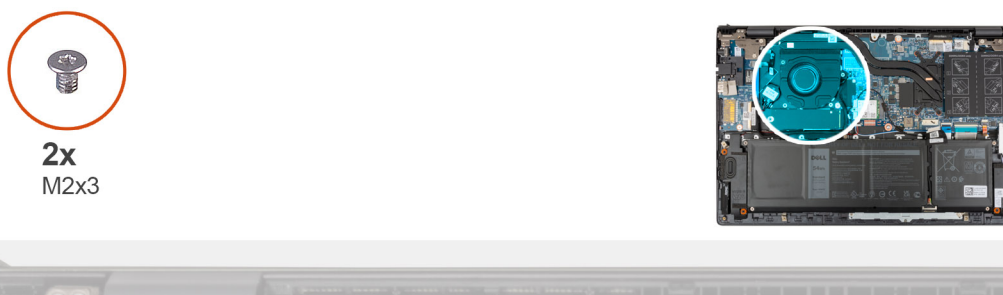

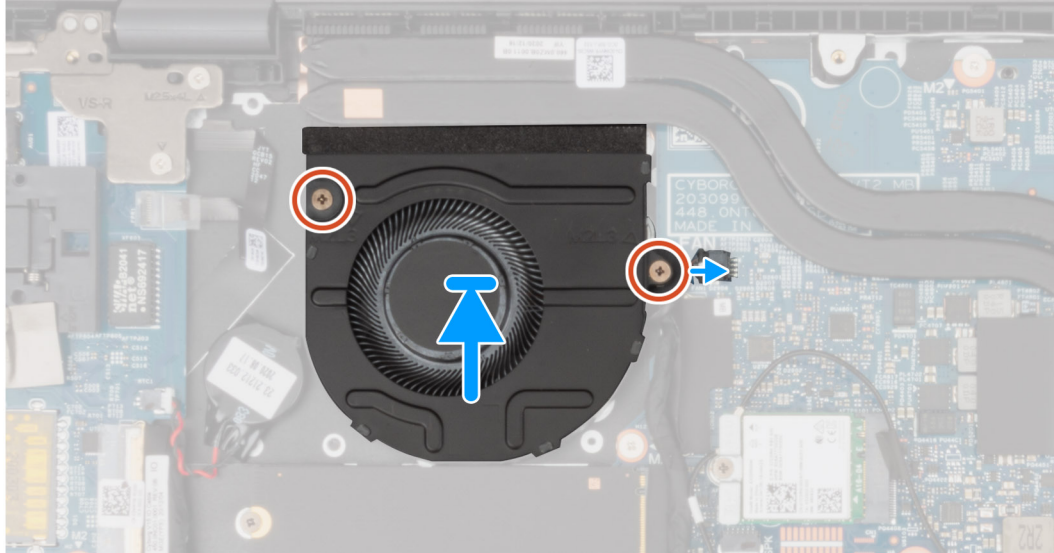

- 1. Umieść wentylator w zestawie klawiatury i podpórki na nadgarstek, dopasowując go do wypustek.
- 2. Wkręć dwie śruby (M2x3) mocujące wentylator do zestawu klawiatury i podpórki na nadgarstek.
- 3. Podłącz kabel wentylatora do płyty głównej.
- 1. Zainstaluj [pokrywę dolną](#page-14-0).
- 2. Wykonaj procedurę przedstawioną w sekcji [Po zakończeniu serwisowania komputera.](#page-8-0)

## **Bateria pastylkowa**

### **Wymontowywanie baterii pastylkowej**

- 1. Wykonaj procedurę przedstawioną w sekcji [Przed przystąpieniem do serwisowania komputera](#page-5-0).
	- **OSTRZEŻENIE: Wyjęcie baterii pastylkowej spowoduje przywrócenie domyślnych ustawień programu konfiguracyjnego systemu BIOS. Zalecane jest zanotowanie aktualnych ustawień programu konfiguracyjnego systemu BIOS przed wyjęciem baterii pastylkowej.**
- 2. Zdejmij [pokrywę dolną](#page-12-0).

Na ilustracji przedstawiono umiejscowienie i procedurę wyjmowania baterii pastylkowej.

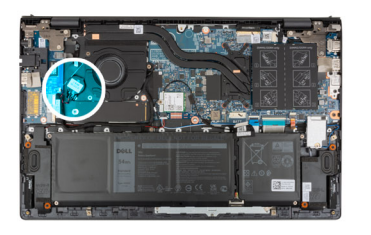

<span id="page-34-0"></span>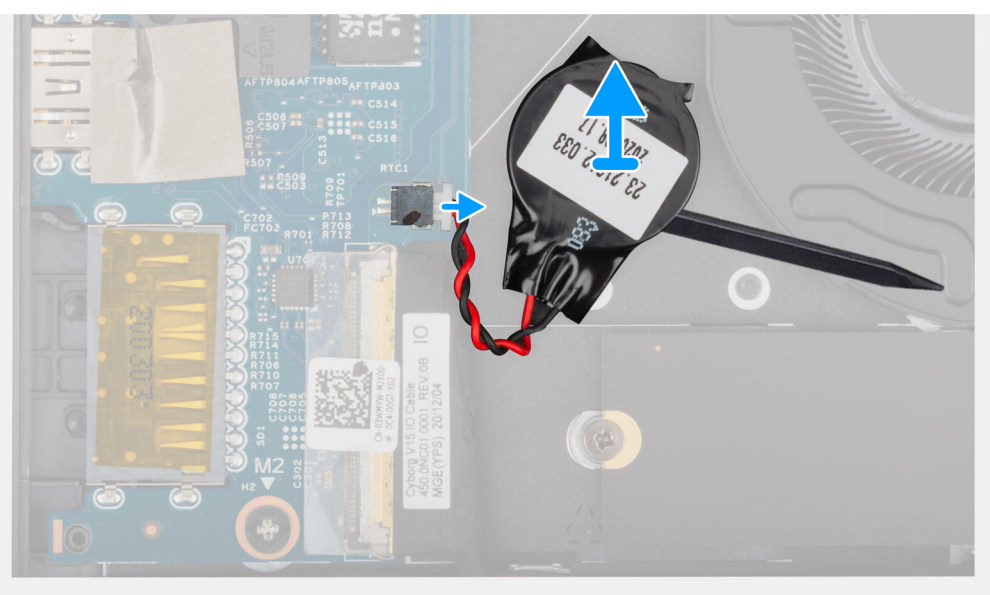

- 1. Odłącz kabel baterii pastylkowej od płyty we/wy.
- 2. Płaską końcówką rysika z tworzywa sztucznego odczep baterię pastylkową od gniazda w zestawie klawiatury i podpórki na nadgarstek.

### **Instalowanie baterii pastylkowej**

W przypadku wymiany elementu przed wykonaniem procedury instalacji wymontuj wcześniej zainstalowany element.

Na ilustracji przedstawiono umiejscowienie i procedurę instalacji baterii pastylkowej.

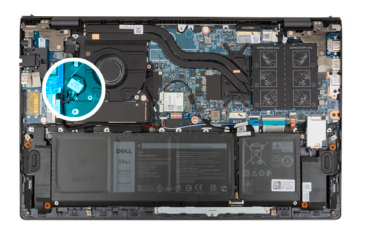

<span id="page-35-0"></span>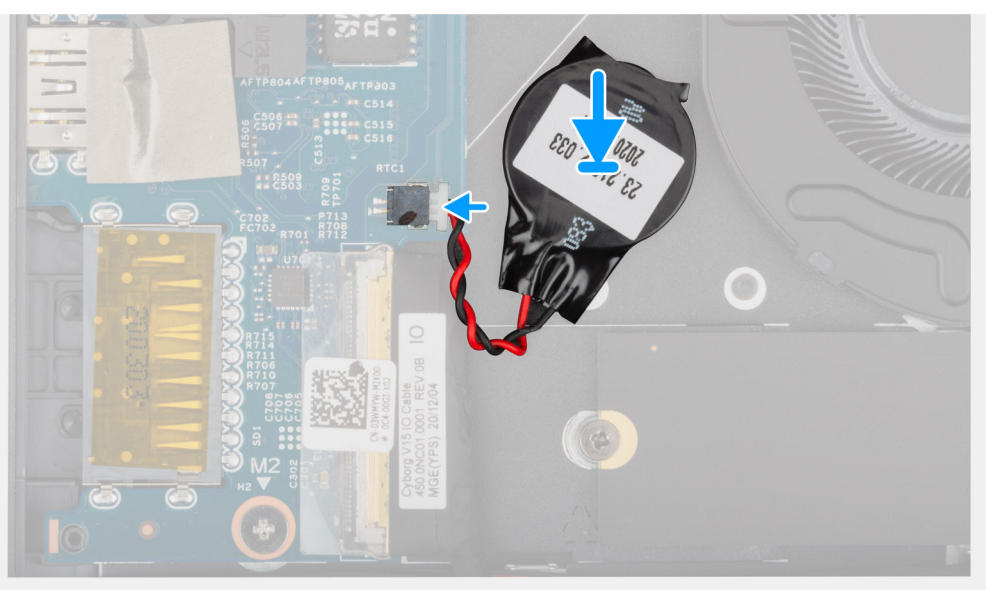

- 1. Przymocuj baterię pastylkową do gniazda w zestawie klawiatury i podpórki na nadgarstek.
- 2. Podłącz kabel baterii pastylkowej do panelu we/wy.
- 1. Zainstaluj [pokrywę dolną](#page-14-0).
- 2. Wykonaj procedurę przedstawioną w sekcji [Po zakończeniu serwisowania komputera.](#page-8-0)

### **Radiator**

#### **Wymontowywanie radiatora**

- 1. Wykonaj procedurę przedstawioną w sekcji [Przed przystąpieniem do serwisowania komputera](#page-5-0).
	- **OSTRZEŻENIE: Aby zapewnić maksymalne chłodzenie procesora, nie należy dotykać powierzchni termoprzewodzących na radiatorze procesora. Substancje oleiste na skórze dłoni mogą zmniejszyć przewodność cieplną pasty termoprzewodzącej.**
	- **UWAGA:** Radiator może się silnie nagrzewać podczas normalnego działania. Przed dotknięciem radiatora należy zaczekać aż wystarczająco ostygnie.
- 2. Zdejmij [pokrywę dolną](#page-12-0).

Na poniższych ilustracjach przedstawiono umiejscowienie i procedurę wymontowywania radiatora.
<span id="page-36-0"></span>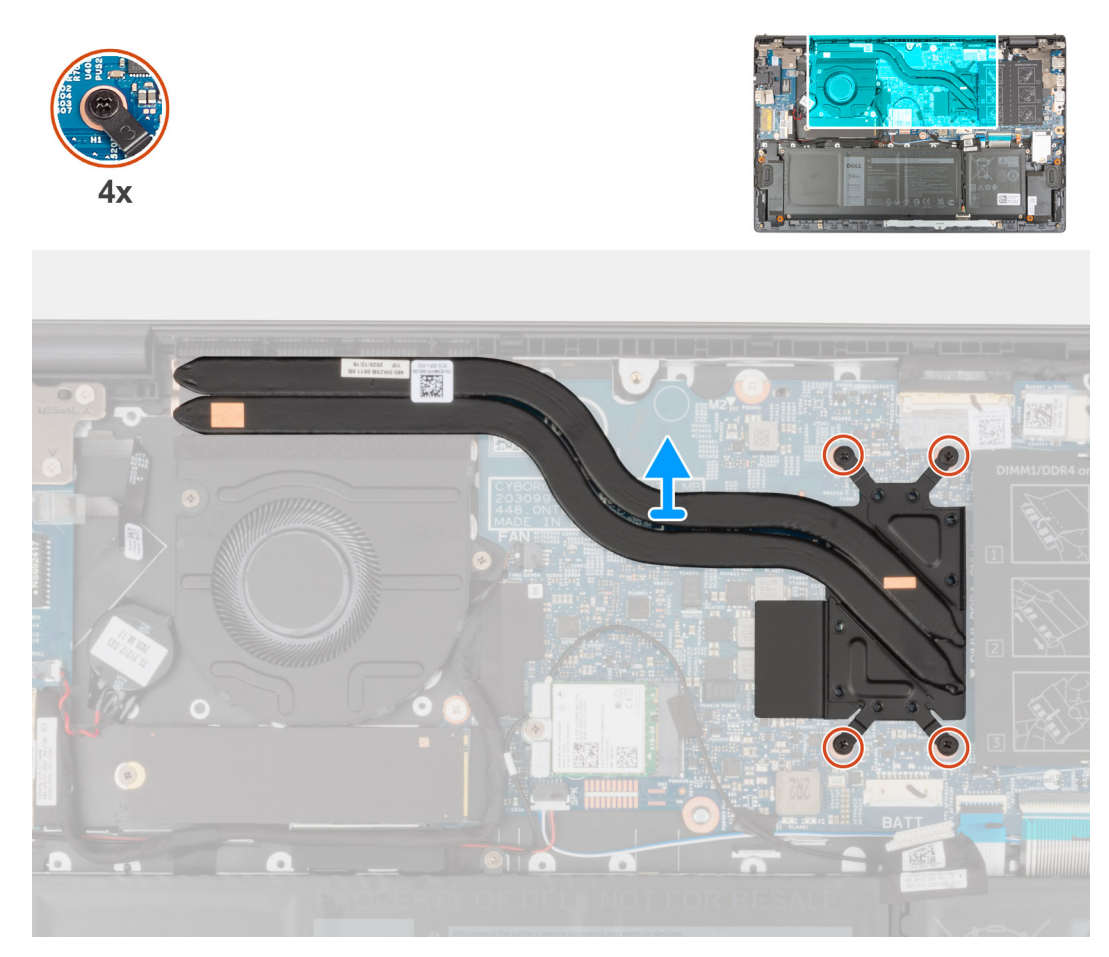

- 1. W kolejności odwrotnej do wskazanej na radiatorze poluzuj cztery śruby osadzone mocujące radiator do płyty głównej.
- 2. Zdejmij radiator z płyty głównej.

## **Instalowanie radiatora**

W przypadku wymiany elementu przed wykonaniem procedury instalacji wymontuj wcześniej zainstalowany element.

**OSTRZEŻENIE: Nieprawidłowe zainstalowanie radiatora może spowodować uszkodzenie płyty głównej i procesora.**  $\wedge$ 

**(i)** UWAGA: W przypadku wymiany płyty głównej lub radiatora na nowy należy użyć podkładki/pasty termoprzewodzącej dostarczonej w zestawie, aby zapewnić właściwe odprowadzanie ciepła.

Na ilustracji przedstawiono umiejscowienie i procedurę instalacji radiatora.

<span id="page-37-0"></span>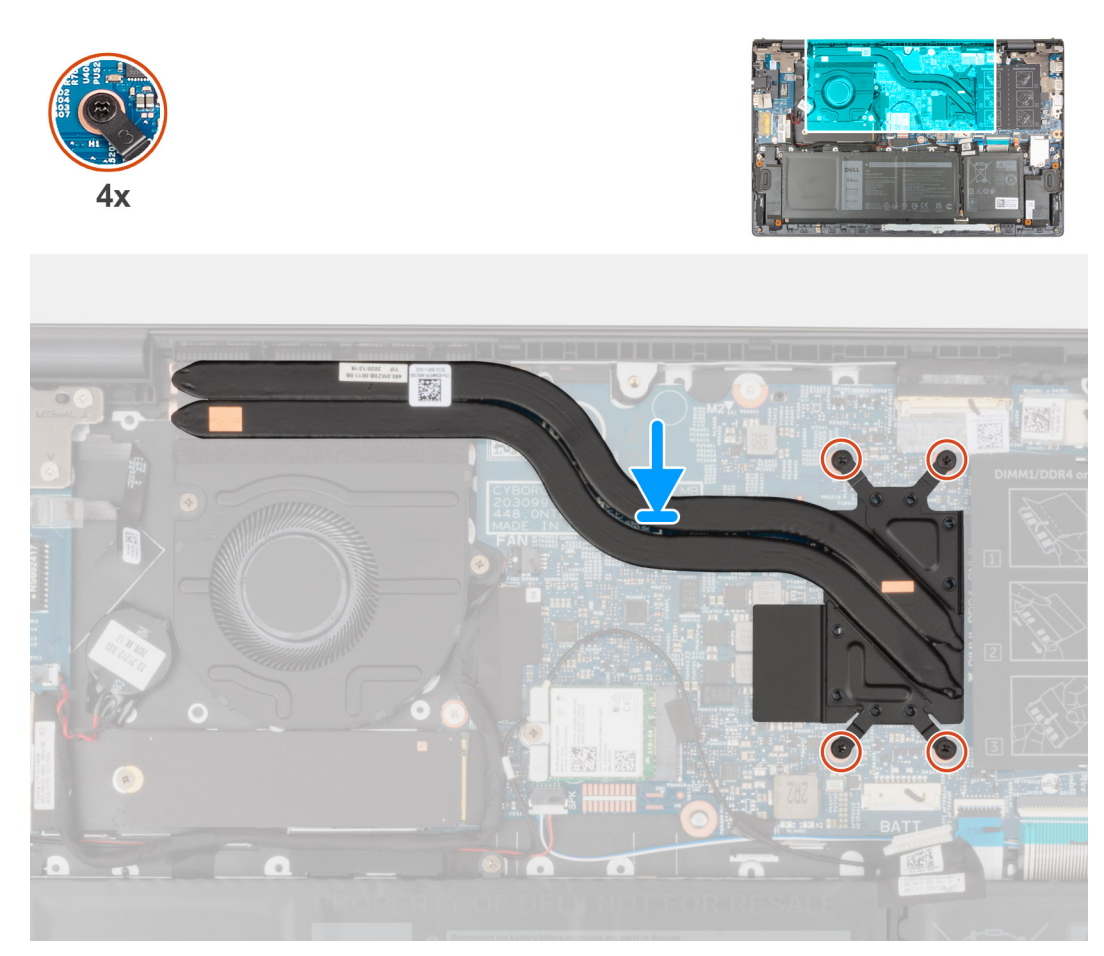

- 1. Dopasuj otwory na śruby w radiatorze do otworów w płycie głównej.
- 2. W kolejności wskazanej na radiatorze dokręć cztery śruby mocujące radiator do płyty głównej.
- 1. Zainstaluj [pokrywę dolną](#page-14-0).
- 2. Wykonaj procedurę przedstawioną w sekcji [Po zakończeniu serwisowania komputera.](#page-8-0)

## **Klamra portu sieciowego**

### **Wymontowywanie klamry portu sieciowego**

- 1. Wykonaj procedurę przedstawioną w sekcji [Przed przystąpieniem do serwisowania komputera](#page-5-0).
- 2. Zdejmij [pokrywę dolną](#page-12-0).

Na ilustracjach przedstawiono umiejscowienie i procedurę wymontowywania klamry portu sieciowego.

<span id="page-38-0"></span>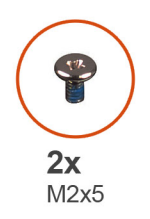

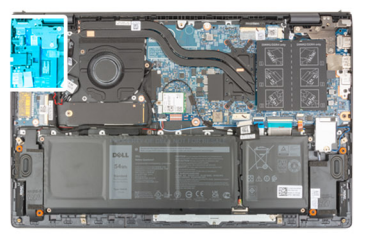

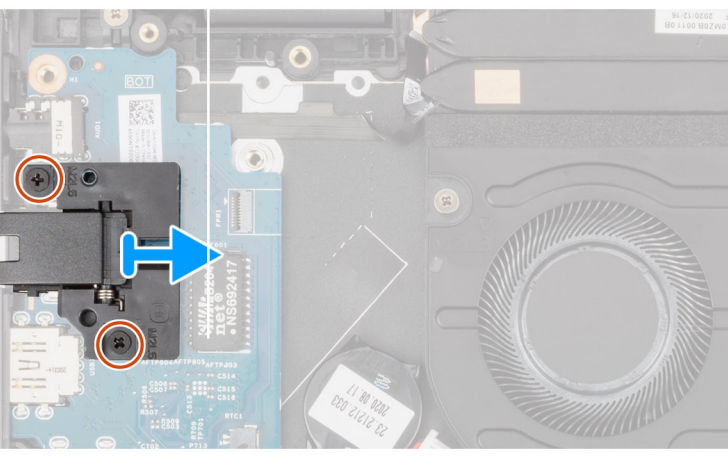

- 1. Wykręć dwie śruby (M2x5) mocujące klamrę portu sieciowego do panelu we/wy.
- 2. Zdejmij klamrę portu sieciowego z panelu we/wy.

## **Instalowanie klamry portu sieciowego**

W przypadku wymiany elementu przed wykonaniem procedury instalacji wymontuj wcześniej zainstalowany element. Na ilustracjach przedstawiono umiejscowienie i procedurę instalowania klamry portu sieciowego.

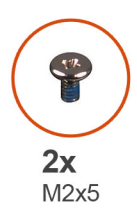

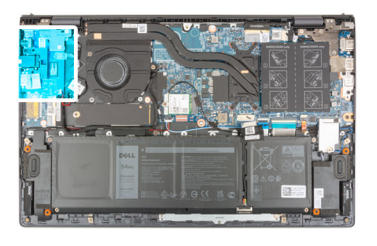

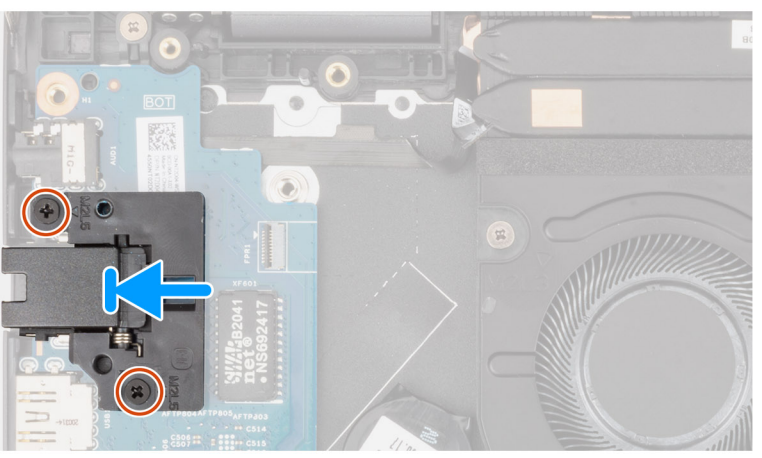

- 1. Umieść klamrę portu sieciowego na panelu we/wy.
- 2. Dopasuj otwory na śruby w klamrze portu sieciowego do otworów w panelu we/wy.
- 3. Wkręć dwie śruby (M2x5) mocujące klamrę portu sieciowego do panelu we/wy.
- <span id="page-39-0"></span>1. Zainstaluj [pokrywę dolną](#page-14-0).
- 2. Wykonaj procedurę przedstawioną w sekcji [Po zakończeniu serwisowania komputera.](#page-8-0)

## **Karta we/wy**

### **Wymontowywanie panelu we/wy**

- 1. Wykonaj procedurę przedstawioną w sekcji [Przed przystąpieniem do serwisowania komputera](#page-5-0).
- 2. Zdejmij [pokrywę dolną](#page-12-0).
- 3. Wymontuj [klamrę portu sieciowego](#page-37-0).

Na poniższych ilustracjach przedstawiono umiejscowienie i procedurę wymontowywania panelu we/wy.

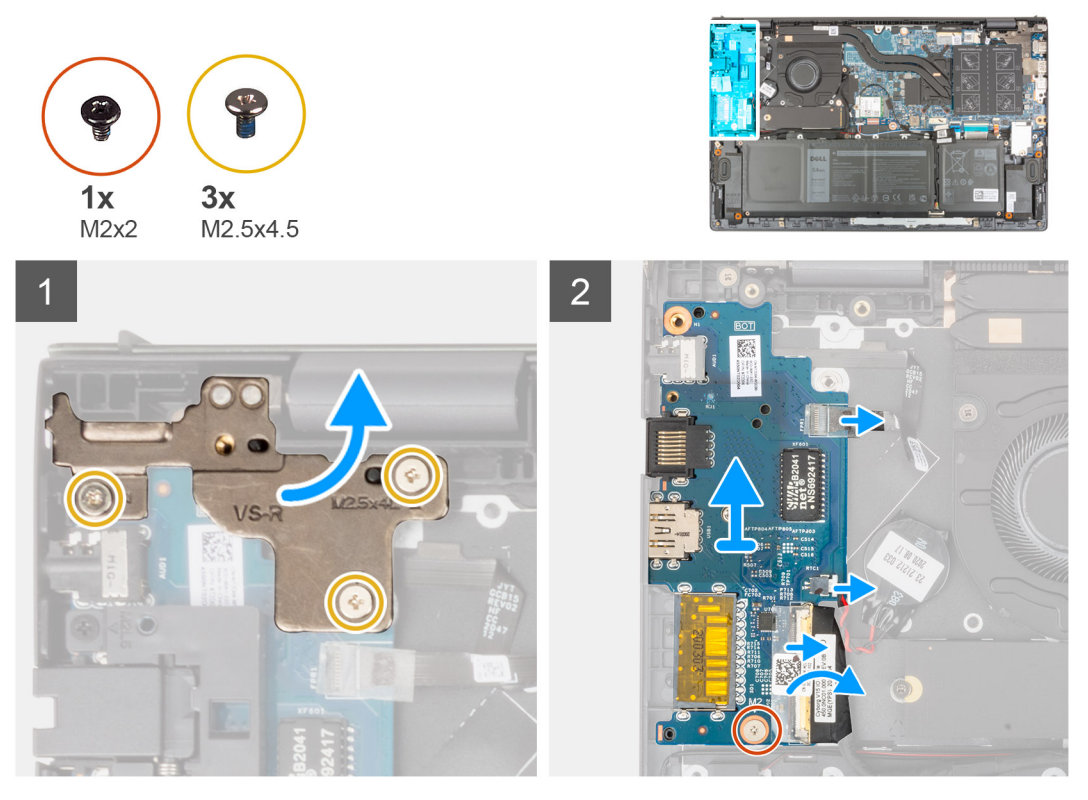

- 1. Wykręć trzy śruby (M2,5x4,5) mocujące lewy zawias do zestawu klawiatury i podpórki na nadgarstek.
- 2. Odchyl zawias wyświetlacza o 90 stopni.
- 3. Otwórz zatrzask i odłącz kabel przycisku zasilania z opcjonalnym czytnikiem linii papilarnych od panelu we/wy.
- 4. Odłącz kabel baterii pastylkowej od płyty we/wy.
- 5. Zdejmij taśmę mocującą kabel płyty we/wy do płyty we/wy.
- 6. Otwórz zatrzask i odłącz kabel płyty we/wy od płyty we/wy.
- 7. Wykręć śrubę (M2x2) mocującą płytę we/wy do zestawu klawiatury i podpórki na nadgarstek.
- 8. Wyjmij panel we/wy z zestawu klawiatury i podpórki na nadgarstek.

### **Instalowanie panelu we/wy**

W przypadku wymiany elementu przed wykonaniem procedury instalacji wymontuj wcześniej zainstalowany element.

Na ilustracji przedstawiono umiejscowienie i procedurę instalacji panelu we/wy.

<span id="page-40-0"></span>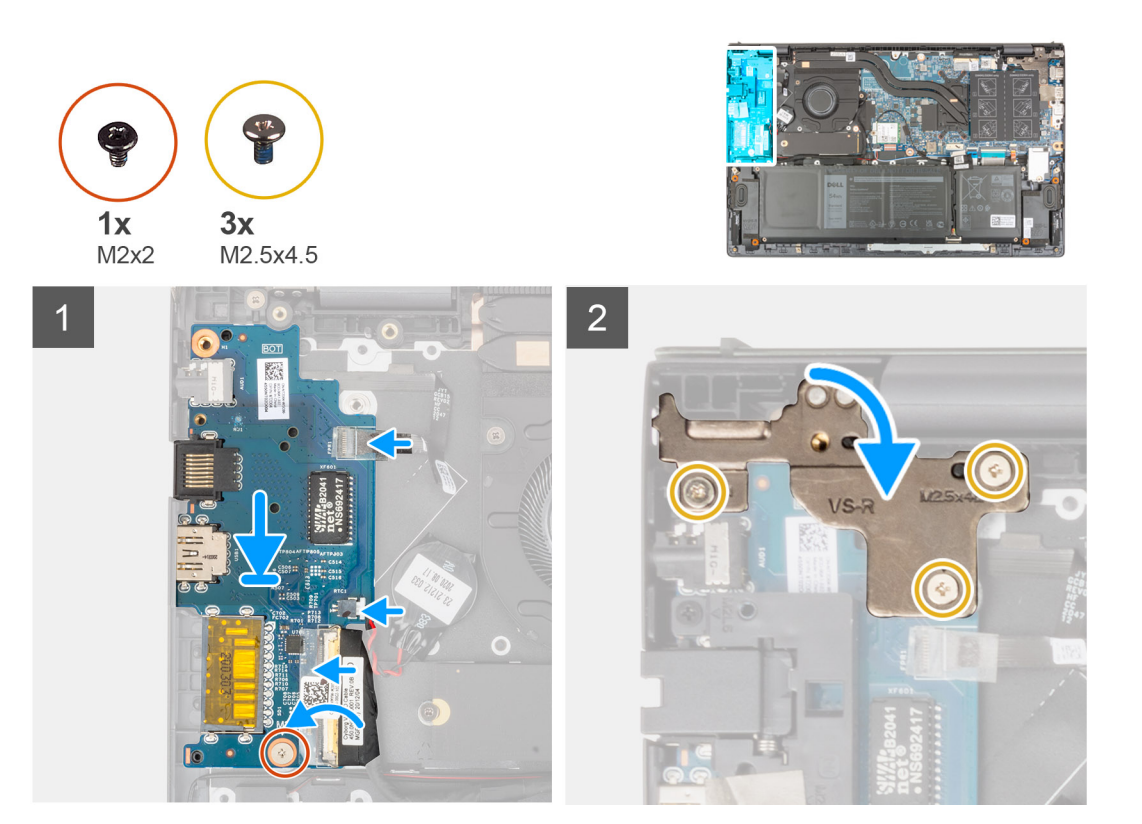

- 1. Wsuń panel we/wy do szczelin w zestawie klawiatury i podpórki na nadgarstek.
- 2. Dopasuj otwór na śrubę w panelu we/wy otworu w zestawie klawiatury i podpórki na nadgarstek.
- 3. Wkręć śrubę (M2x2) mocującą płytę we/wy do zestawu klawiatury i podpórki na nadgarstek.
- 4. Podłącz kabel przycisku zasilania z opcjonalnym czytnikiem linii papilarnych do złącza na panelu we/wy i zamknij zatrzask złącza, aby zamocować kabel.
- 5. Podłącz kabel baterii pastylkowej do panelu we/wy.
- 6. Podłącz kabel panelu we/wy do panelu we/wy i zamknij zatrzask, aby zamocować kabel.
- 7. Przyklej taśmę mocującą kabel panelu we/wy do panelu we/wy.
- 8. Zamknij lewy zawias wyświetlacza.
- 9. Wkręć trzy śruby (M2,5x4,5) mocujące lewy zawias wyświetlacza do zestawu klawiatury i podpórki na nadgarstek.
- 1. Zainstaluj [klamrę portu sieciowego.](#page-38-0)
- 2. Zainstaluj [pokrywę dolną](#page-14-0).
- 3. Wykonaj procedurę przedstawioną w sekcji [Po zakończeniu serwisowania komputera.](#page-8-0)

## **Głośniki**

### **Wymontowywanie głośników**

- 1. Wykonaj procedurę przedstawioną w sekcji [Przed przystąpieniem do serwisowania komputera](#page-5-0).
- 2. Zdejmij [pokrywę dolną](#page-12-0).

Na poniższych ilustracjach przedstawiono umiejscowienie i procedurę wymontowywania głośnika.

<span id="page-41-0"></span>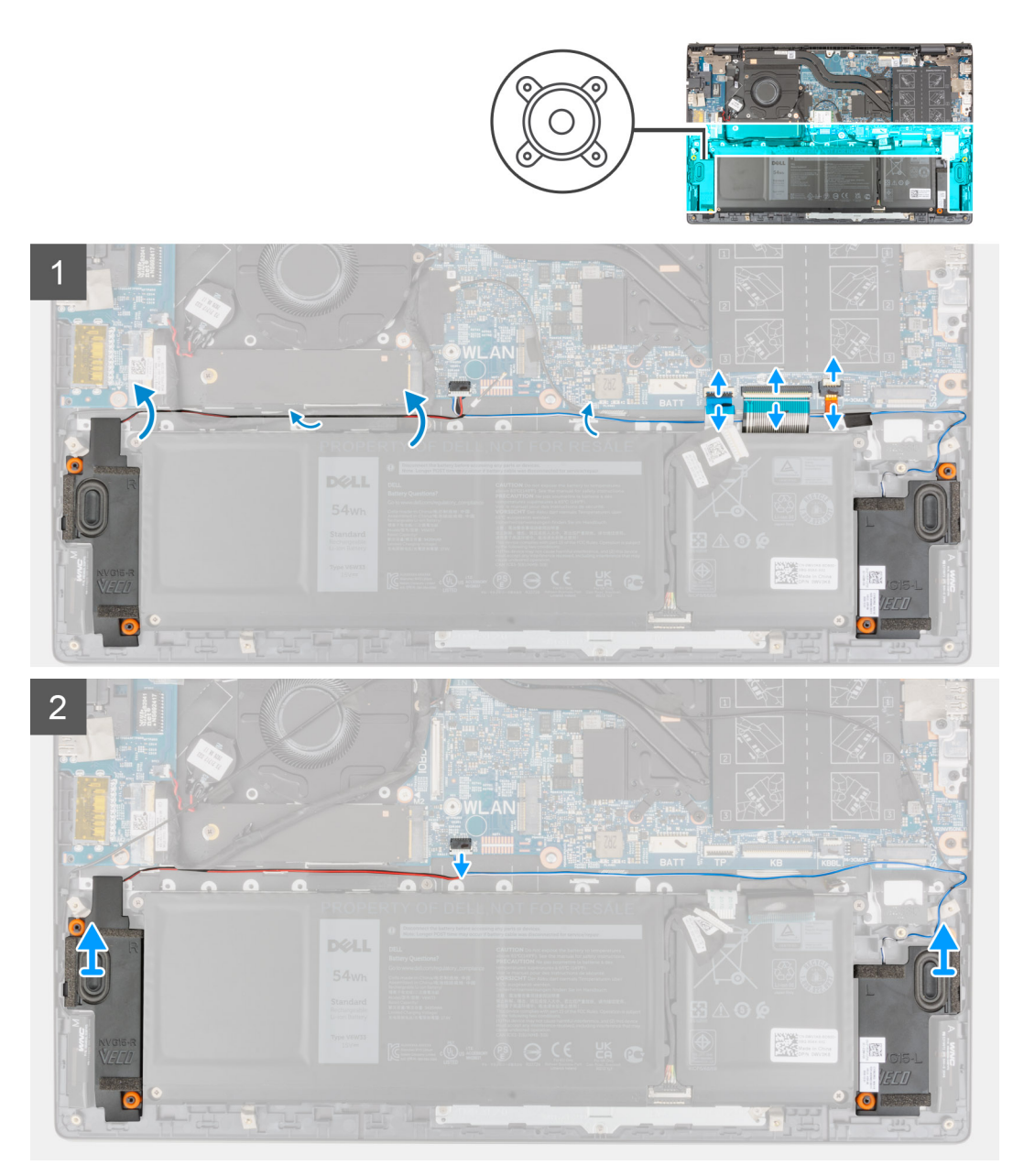

- 1. Otwórz zatrzask i odłącz kabel podświetlenia klawiatury, kabel klawiatury i kabel touchpada od płyty głównej.
- 2. Zapamiętaj sposób poprowadzenia kabla głośników i wyjmij kabel z prowadnic w zestawie klawiatury i podpórki na nadgarstek.
- 3. Odklej taśmę mocującą kabel głośnikowy do zestawu klawiatury i podpórki na nadgarstek.
- 4. Odłącz kabel głośnika od płyty głównej.
- 5. Wyjmij głośniki razem z kablem z zestawu klawiatury i podpórki na nadgarstek.

## **Instalowanie głośników**

W przypadku wymiany elementu przed wykonaniem procedury instalacji wymontuj wcześniej zainstalowany element. Na ilustracji przedstawiono umiejscowienie i procedurę instalacji głośników.

<span id="page-42-0"></span>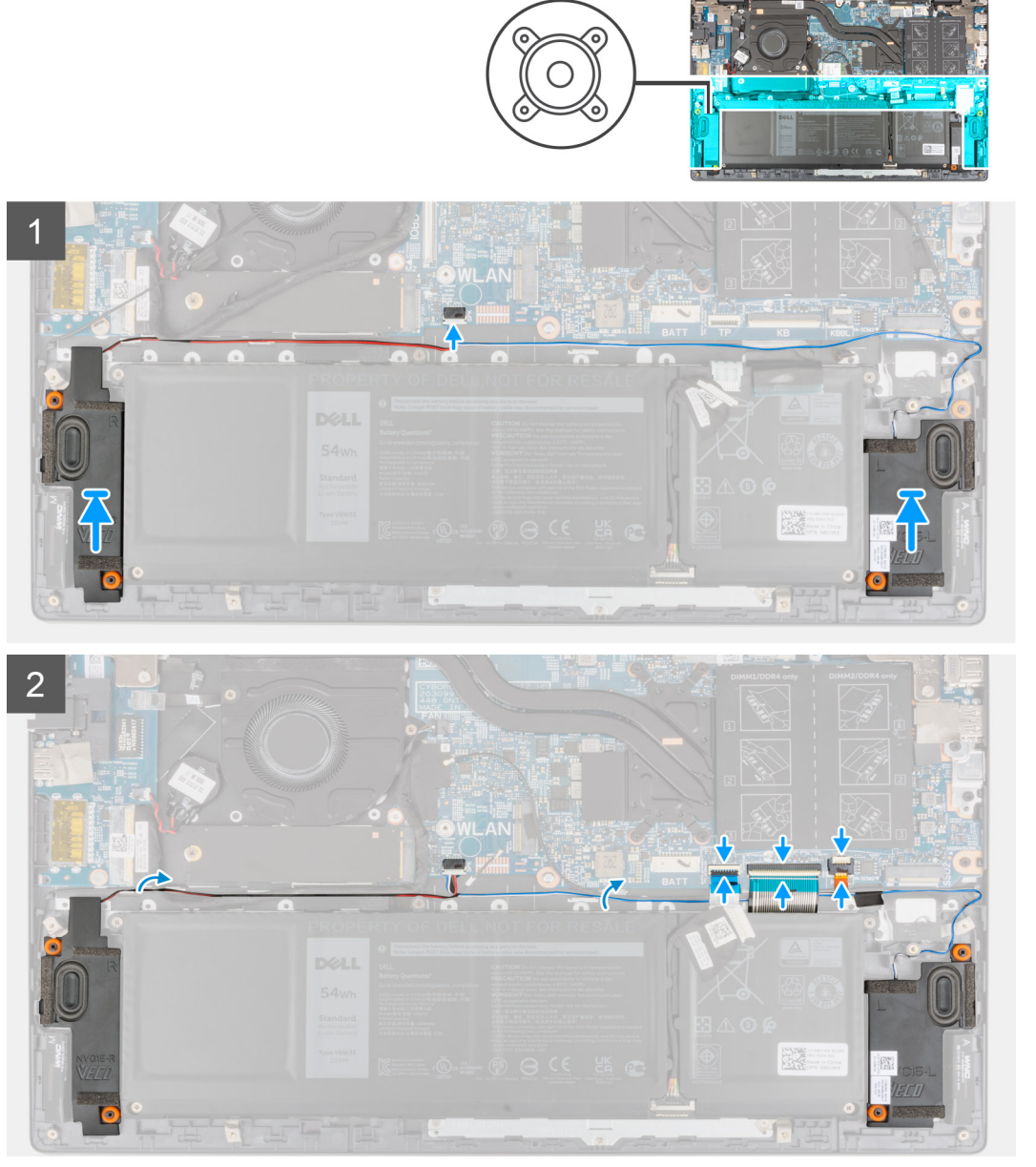

- 1. Umieść głośniki w gniazdach w zestawie klawiatury i podpórki na nadgarstek, dopasowując je do wypustek i gumowych krążków.
- 2. Podłącz kabel głośników do płyty głównej.
- 3. Umieść kabel głośników w prowadnicach w zestawie klawiatury i podpórki na nadgarstek.
- 4. Podłącz kabel podświetlenia klawiatury, kabel klawiatury i kabel touchpada do złączy na płycie głównej i zamknij zatrzaski, aby zamocować kable.
- 1. Zainstaluj [pokrywę dolną](#page-14-0).
- 2. Wykonaj procedurę przedstawioną w sekcji [Po zakończeniu serwisowania komputera.](#page-8-0)

## **Touchpad**

## **Wymontowywanie touchpada**

- 1. Wykonaj procedurę przedstawioną w sekcji [Przed przystąpieniem do serwisowania komputera.](#page-5-0)
- 2. Zdejmij [pokrywę dolną](#page-12-0).
- 3. Wyjmij [baterię.](#page-17-0)

<span id="page-43-0"></span>Na poniższych ilustracjach przedstawiono umiejscowienie i procedurę wymontowywania touchpada.

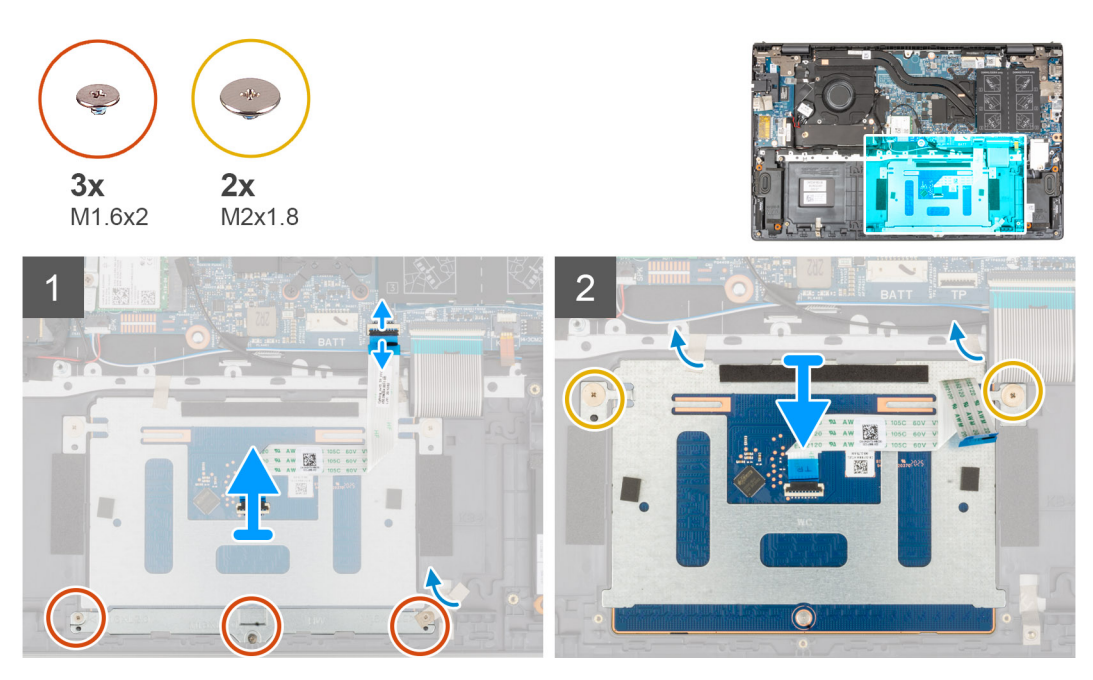

- 1. Otwórz zatrzask i odłącz kabel touchpada od płyty głównej.
- 2. Wykręć trzy śruby (M1,6x2) mocujące wspornik touchpada do zestawu klawiatury i podpórki na nadgarstek.
- 3. Odklej taśmę mocującą klamrę touchpada do zestawu klawiatury i podpórki na nadgarstek.
- 4. Zdejmij klamre touchpada z zestawu klawiatury i podpórki na nadgarstek.
- 5. Wykręć dwie śruby (M2x1,8) mocujące touchpad do zestawu klawiatury i podpórki na nadgarstek.
- 6. Odklej taśmy mocujące touchpad do zestawu klawiatury i podpórki na nadgarstek.
- 7. Wyjmij touchpad razem z kablem z zestawu klawiatury i podpórki na nadgarstek.

### **Instalowanie touchpada**

W przypadku wymiany elementu przed wykonaniem procedury instalacji wymontuj wcześniej zainstalowany element.

Na ilustracji przedstawiono umiejscowienie i procedurę instalacji touchpada.

<span id="page-44-0"></span>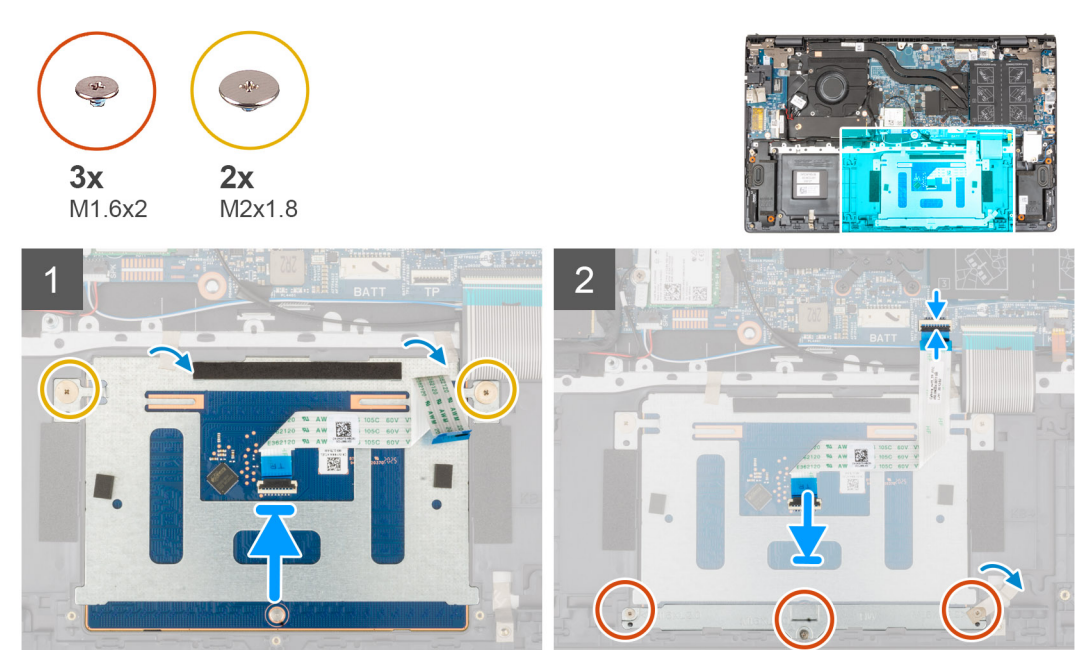

1. Umieść touchpad w gnieździe w zestawie klawiatury i podpórki na nadgarstek. **UWAGA:** Obróć komputer górną częścią ku górze i otwórz wyświetlacz. Upewnij się, że touchpad jest wyrównany na wszystkich czterech krawędziach.

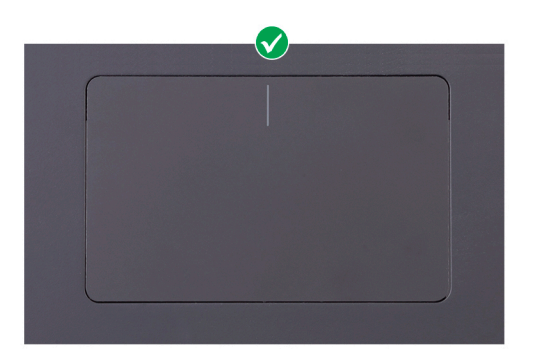

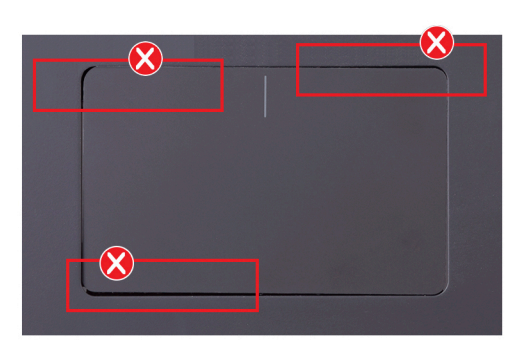

- 2. Wkręć dwie śruby (M2x1,8) mocujące touchpad do zestawu klawiatury i podpórki na nadgarstek.
- 3. Przyklej taśmy mocujące touchpad do zestawu klawiatury i podpórki na nadgarstek.
- 4. Dopasuj otwory na śruby we wsporniku touchpada do otworów w zestawie klawiatury i podpórki na nadgarstek.
- 5. Wkręć trzy śruby (M1,6x2) mocujące wspornik touchpada do zestawu klawiatury i podpórki na nadgarstek.
- 6. Przyklej taśme mocującą klamrę touchpada do zestawu klawiatury i podpórki na nadgarstek.
- 7. Podłącz kabel touchpada do złącza touchpada i naciśnij zatrzask złącza, aby zamocować kabel.
- 1. Zainstaluj [baterię 3-ogniwową](#page-16-0) lub [baterię 4-ogniwową.](#page-18-0)
- 2. Zainstalui [pokrywę dolną](#page-14-0).
- 3. Wykonaj procedurę przedstawioną w sekcji [Po zakończeniu serwisowania komputera.](#page-8-0)

## **Zestaw wyświetlacza**

### **Wymontowywanie zestawu wyświetlacza**

- 1. Wykonaj procedurę przedstawioną w sekcji [Przed przystąpieniem do serwisowania komputera](#page-5-0).
- 2. Zdejmij [pokrywę dolną](#page-12-0).

Na ilustracjach przedstawiono umiejscowienie i procedurę wymontowywania zestawu wyświetlacza.

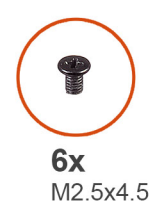

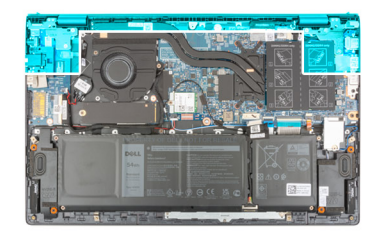

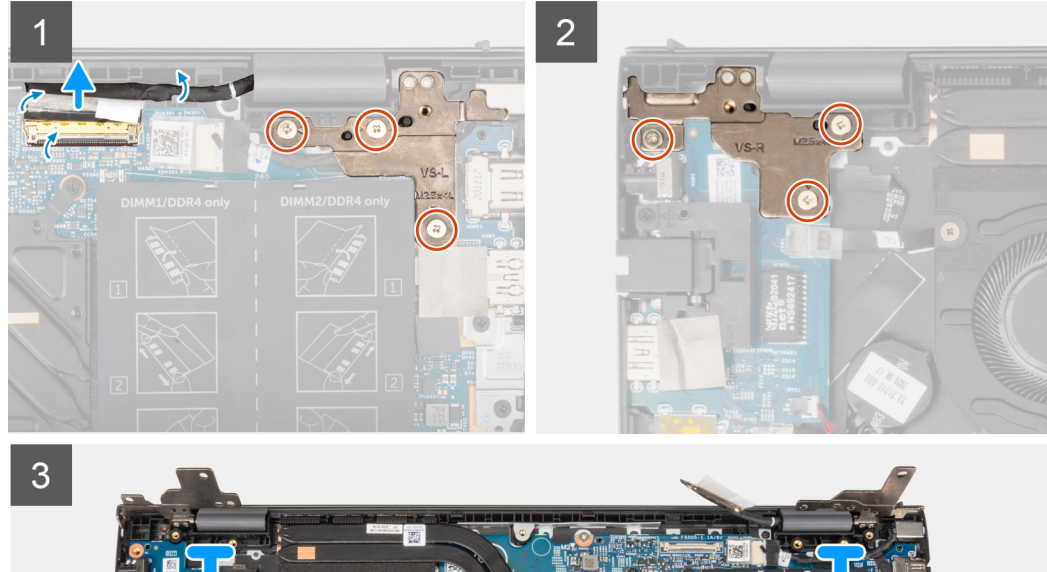

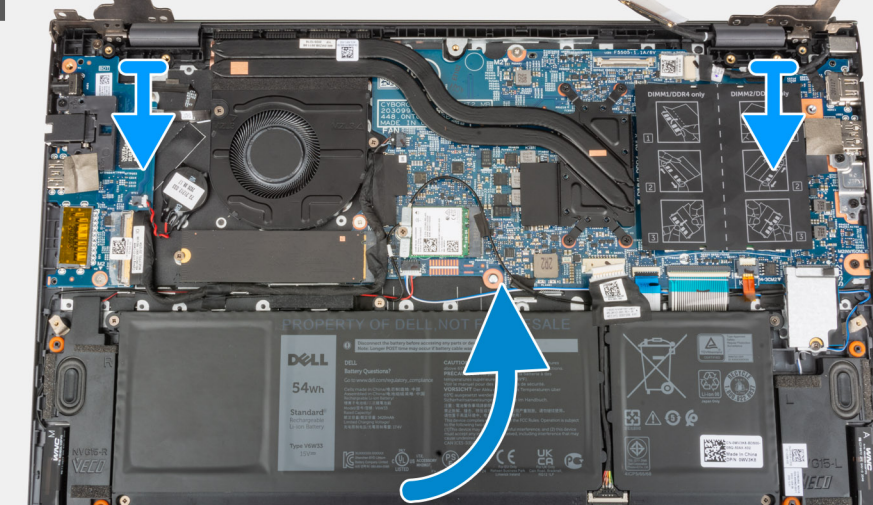

 $J_{\rm e}$ 

<span id="page-46-0"></span>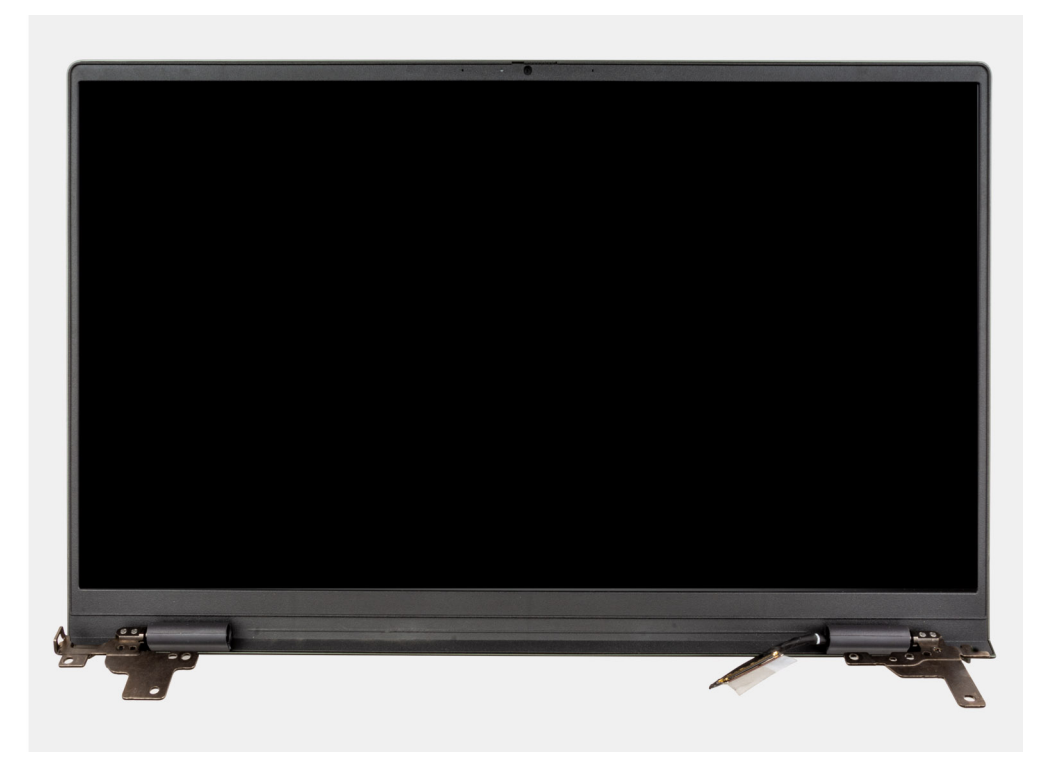

- 1. Odklej taśmę mocującą kabel wyświetlacza do płyty głównej.
- 2. Otwórz zatrzask i odłącz kabel wyświetlacza od płyty głównej.
- 3. Wykręć trzy śruby (M2,5x4,5) mocujące lewy zawias wyświetlacza do płyty głównej.
- 4. Wykręć trzy śruby (M2,5x4,5) mocujące prawy zawias wyświetlacza do płyty głównej.
- 5. Odchyl zawiasy wyświetlacza o 90 stopni.
- 6. Delikatnie wysuń zestaw klawiatury i podpórki na nadgarstek z zestawu wyświetlacza.

### **Instalowanie zestawu wyświetlacza**

W przypadku wymiany elementu przed wykonaniem procedury instalacji wymontuj wcześniej zainstalowany element.

Na ilustracji przedstawiono umiejscowienie i procedurę instalacji zestawu wyświetlacza.

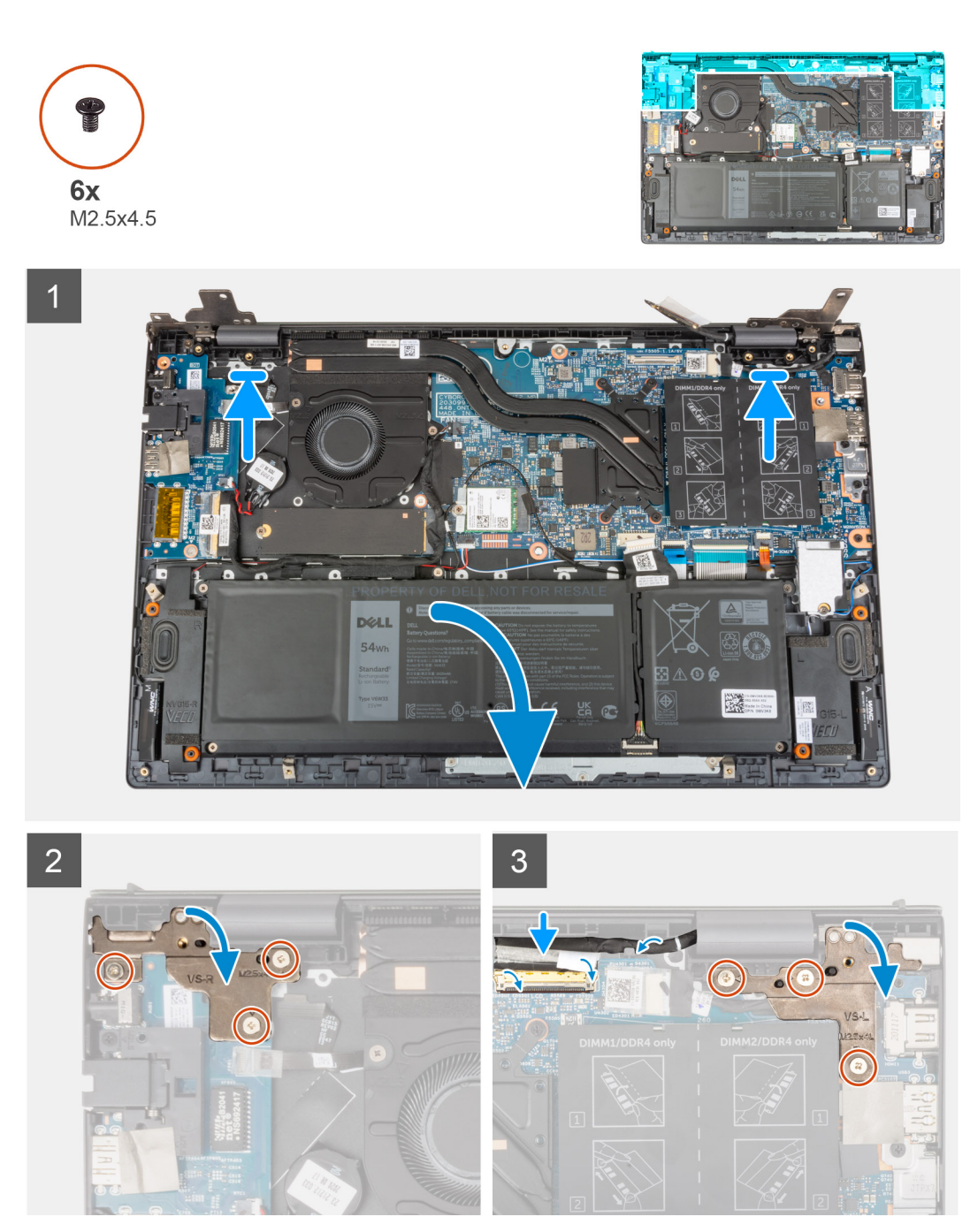

- 1. Wsuń zestaw wyświetlacza pod kątem do zestawu klawiatury i podpórki na nadgarstek.
- 2. Zamknij zawiasy wyświetlacza, korzystając z wypustek.
- 3. Wkręć trzy śruby (M2,5x4,5) mocujące prawy zawias wyświetlacza do płyty głównej.
- 4. Wkręć trzy śruby (M2,5x4,5) mocujące lewy zawias wyświetlacza do płyty głównej.
- 5. Podłącz kabel wyświetlacza do płyty głównej i zamknij zatrzask złącza, aby zamocować kabel.
- 6. Przyklej taśmę mocującą kabel wyświetlacza do płyty głównej.
- 1. Zainstaluj [pokrywę dolną](#page-14-0).
- 2. Wykonaj procedurę przedstawioną w sekcji [Po zakończeniu serwisowania komputera.](#page-8-0)

## <span id="page-48-0"></span>**Przycisk zasilania z opcjonalnym czytnikiem linii papilarnych**

### **Wymontowywanie przycisku zasilania z opcjonalnym czytnikiem linii papilarnych**

- 1. Wykonaj procedurę przedstawioną w sekcji [Przed przystąpieniem do serwisowania komputera.](#page-5-0)
- 2. Zdejmij [pokrywę dolną](#page-12-0).
- 3. Wymontuj [panel we/wy.](#page-39-0)

Na ilustracji przedstawiono umiejscowienie i procedurę wymontowywania przycisku zasilania z opcjonalnym czytnikiem linii papilarnych.

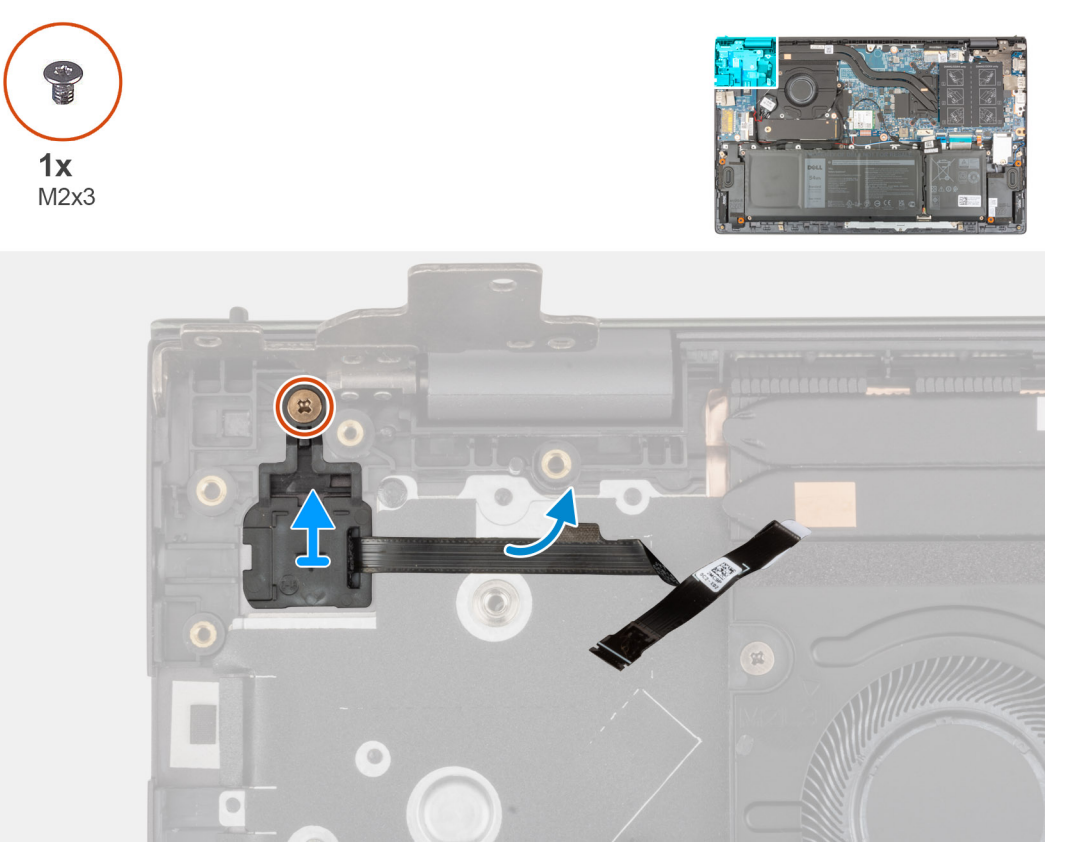

- 1. Wykręć śrubę (M2x3) mocującą przycisk zasilania z opcjonalnym czytnikiem linii papilarnych do zestawu klawiatury i podpórki na nadgarstek.
- 2. Wyjmij przycisk zasilania z opcjonalnym czytnikiem linii papilarnych z zestawu klawiatury i podpórki na nadgarstek.

## **Instalowanie przycisku zasilania z opcjonalnym czytnikiem linii papilarnych**

Na ilustracji przedstawiono umiejscowienie i procedurę instalacji przycisku zasilania z opcjonalnym czytnikiem linii papilarnych.

<span id="page-49-0"></span>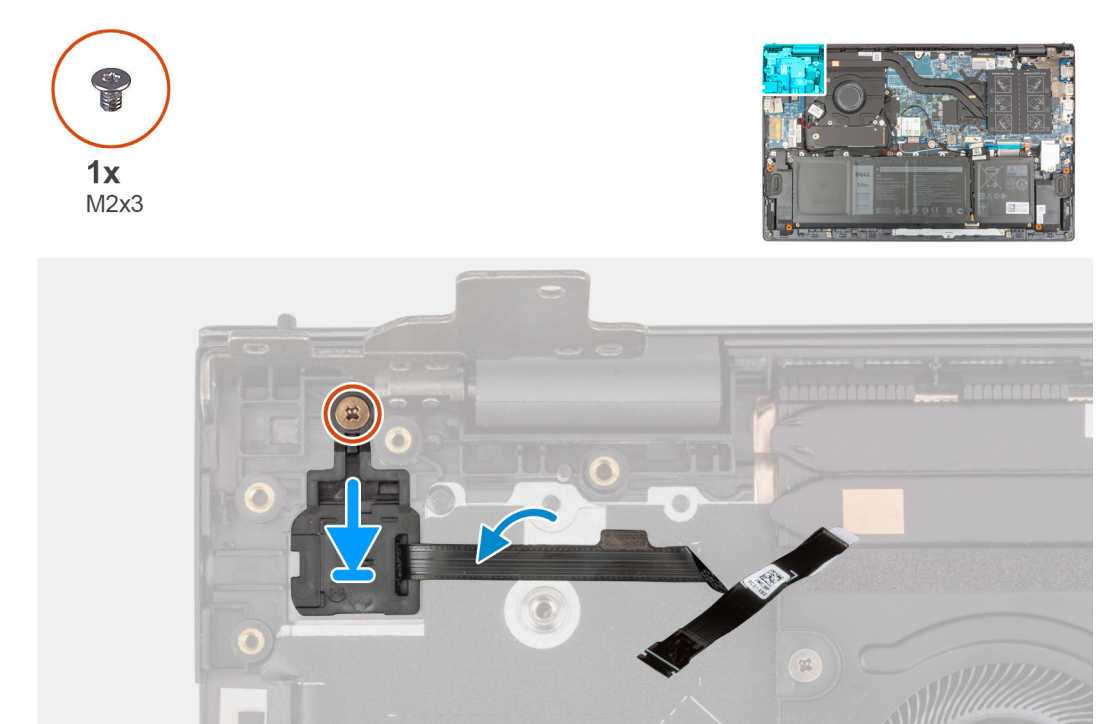

- 1. Wyrównaj i umieść przycisk zasilania z opcjonalnym czytnikiem linii papilarnych na zestawie klawiatury i podpórki na nadgarstek.
- 2. Wkręć śrubę (M2x3) mocującą przycisk zasilania z opcjonalnym czytnikiem linii papilarnych do zestawu klawiatury i podpórki na nadgarstek.
- 1. Zainstaluj [panel we/wy.](#page-39-0)
- 2. Zainstaluj [pokrywę dolną](#page-14-0).
- 3. Wykonaj procedurę przedstawioną w sekcji [Po zakończeniu serwisowania komputera.](#page-8-0)

## **Złącze zasilacza**

 $\begin{array}{c} \end{array}$ 

### **Wymontowywanie gniazda zasilacza**

- 1. Wykonaj procedurę przedstawioną w sekcji [Przed przystąpieniem do serwisowania komputera.](#page-5-0)
- 2. Zdejmij [pokrywę dolną](#page-12-0).

Na ilustracjach przedstawiono umiejscowienie i procedurę wymontowywania gniazda zasilacza.

<span id="page-50-0"></span>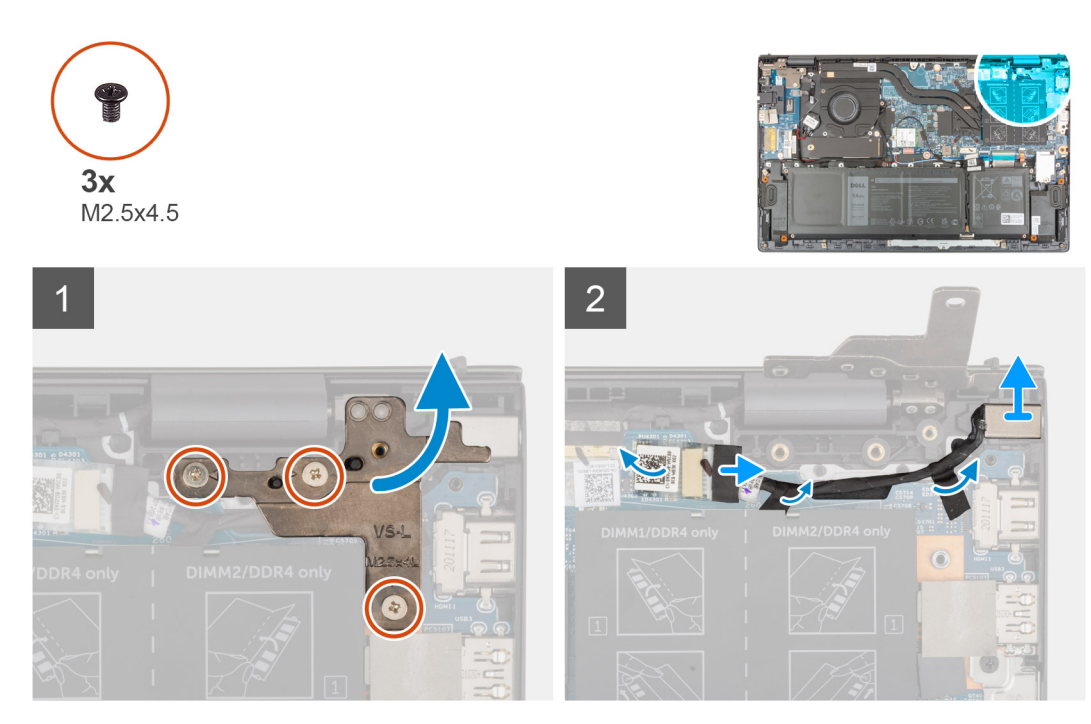

- 1. Wykręć trzy śruby (M2,5x4,5) mocujące prawy zawias wyświetlacza do płyty głównej.
- 2. Odchyl zawias wyświetlacza o 90 stopni.
- 3. Odłącz kabel gniazda zasilacza od płyty głównej.
- 4. Odklej taśmę mocującą kabel gniazda zasilacza do płyty głównej.
- 5. Wyjmij kabel gniazda zasilacza z prowadnic w zestawie klawiatury i podpórki na nadgarstek.
- 6. Wyjmij gniazdo zasilacza razem z kablem z zestawu klawiatury i podpórki na nadgarstek.

## **Instalowanie gniazda zasilacza**

W przypadku wymiany elementu przed wykonaniem procedury instalacji wymontuj wcześniej zainstalowany element.

Na ilustracji przedstawiono umiejscowienie i procedurę instalacji gniazda zasilacza.

<span id="page-51-0"></span>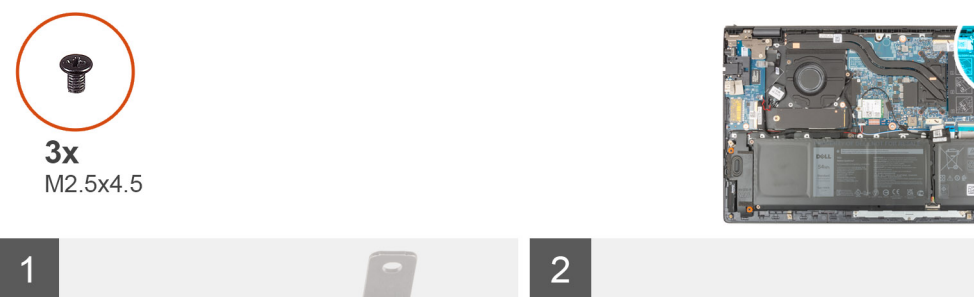

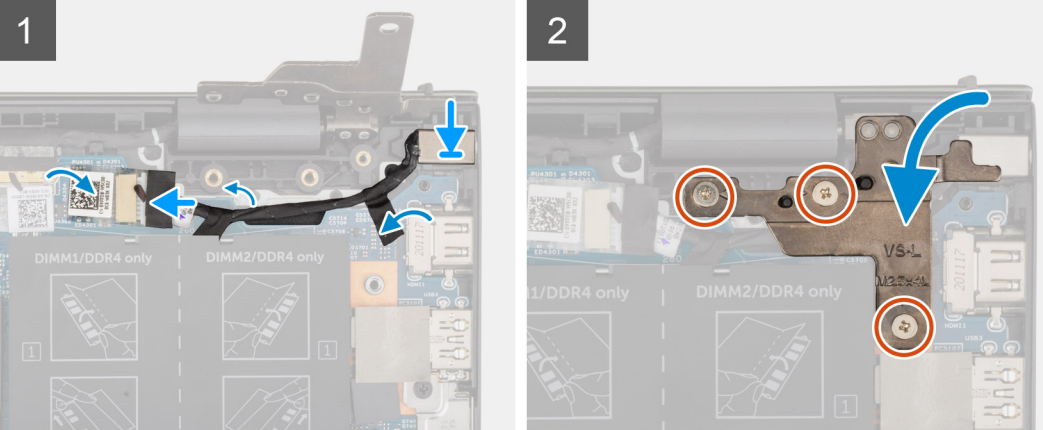

- 1. Umieść gniazdo zasilacza wraz z kablem we wnęce w zestawie klawiatury i podpórki na nadgarstek.
- 2. Umieść kabel gniazda zasilacza w prowadnicach w zestawie klawiatury i podpórki na nadgarstek.
- 3. Przyklej taśmę mocującą kabel gniazda zasilacza do płyty głównej.
- 4. Podłącz kabel gniazda zasilacza do płyty głównej.
- 5. Zamknij prawy zawias wyświetlacza i dopasuj otwory na śruby w zawiasie wyświetlacza do otworów w płycie głównej i zestawie klawiatury i podpórki na nadgarstek.
- 6. Wkręć trzy śruby (M2,5x4,5) mocujące prawy zawias wyświetlacza do płyty głównej oraz zestawu klawiatury i podpórki na nadgarstek.
- 1. Zainstaluj [pokrywę dolną](#page-14-0).
- 2. Wykonaj procedurę przedstawioną w sekcji [Po zakończeniu serwisowania komputera.](#page-8-0)

## **Płyta główna**

## **Wymontowywanie płyty głównej**

- 1. Wykonaj procedurę przedstawioną w sekcji [Przed przystąpieniem do serwisowania komputera](#page-5-0).
	- **UWAGA:** Kod Service Tag komputera jest przechowywany w pamięci płyty głównej. Po wymianie płyty głównej należy wprowadzić kod Service Tag w programie konfiguracyjnym systemu BIOS.
	- **(1)** UWAGA: Wymiana płyty głównej powoduje usunięcie wszystkich zmian wprowadzonych w programie konfiguracji systemu BIOS. Odpowiednie zmiany należy wprowadzić ponownie po wymianie płyty głównej.
	- **UWAGA:** Przed odłączeniem kabli od płyty głównej należy zanotować rozmieszczenie złączy, tak aby móc poprawnie podłączyć kable po wymianie płyty głównej.
- 2. Zdejmij [pokrywę dolną](#page-12-0).
- 3. W zależności od konfiguracji wymontuj [baterię 3-ogniwową](#page-16-0) lub [baterię 4-ogniwową](#page-17-0).
- 4. Wymontuj [moduł pamięci](#page-20-0).
- 5. W zależności od konfiguracji wymontuj [dysk SSD M.2 2280](#page-24-0) lub [dysk SSD M.2 2230](#page-22-0) z pierwszego gniazda M.2.
- 6. Wymontuj [dysk SSD M.2 2230](#page-27-0) z drugiego gniazda M.2, jeśli jest zainstalowany.
- 7. Wymontuj [kartę sieci bezprzewodowej](#page-30-0).
- 8. Wymontui [wentylator](#page-32-0).
- 9. Wymontuj [radiator.](#page-35-0)

**(i)** UWAGA: Aby uprościć procedurę i zachować połączenie termiczne między płytą główną i radiatorem podczas wymiany lub uzyskiwania dostępu do innych części, płytę główną można wymontować lub zainstalować wraz z zamocowanym na niej radiatorem.

Poniższa ilustracja przedstawia złącza na płycie głównej.

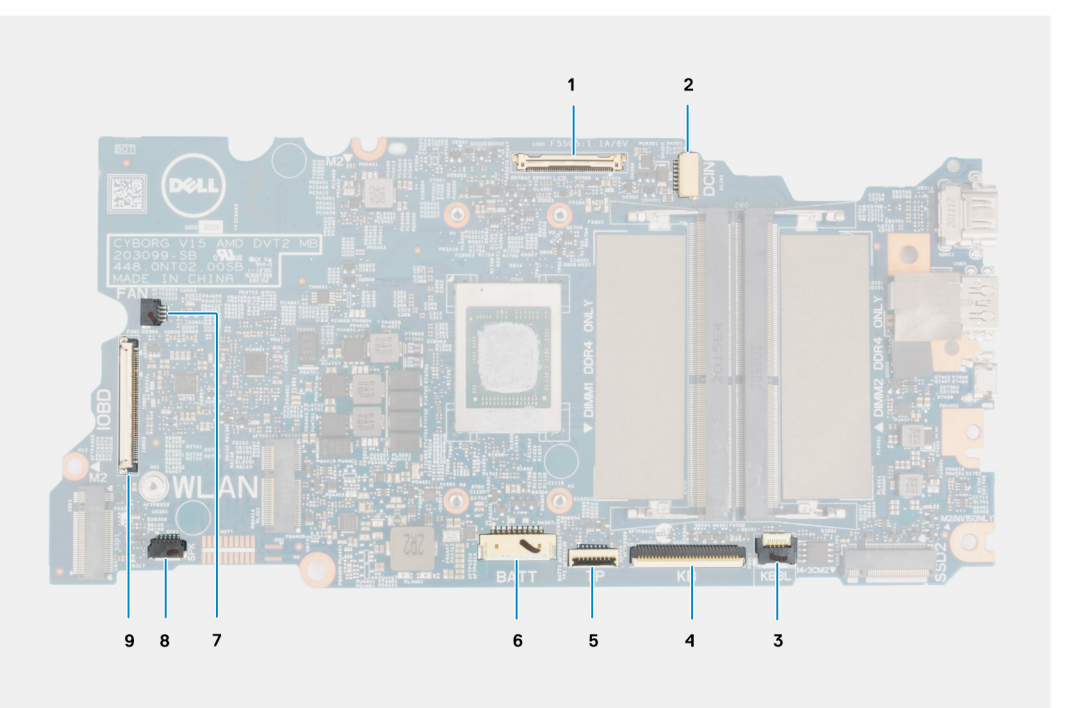

#### **Rysunek 1. Złącza płyty głównej**

- 1. Złącze kabla wyświetlacza
- 2. Złącze kabla gniazda zasilacza
- 3. Złącze kabla podświetlenia klawiatury
- 4. Złącze kabla klawiatury
- 5. Złącze kabla touchpada
- 6. Złącze kabla baterii
- 7. Złącze kabla wentylatora
- 8. Złącze kabla głośnika
- 9. Złącze kabla płyt we/wy

Na ilustracji przedstawiono umiejscowienie i procedurę wymontowywania płyty głównej.

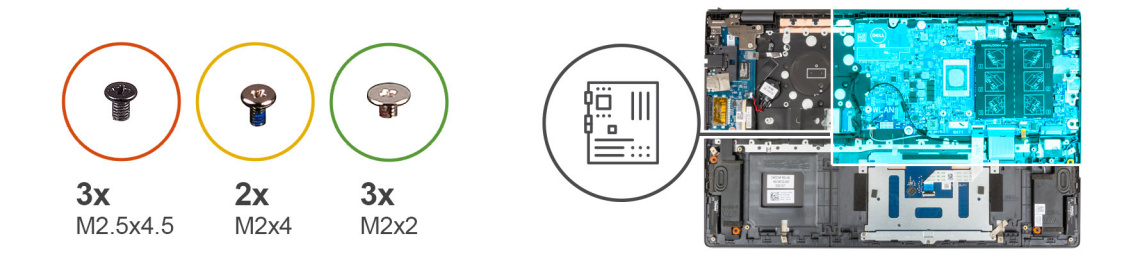

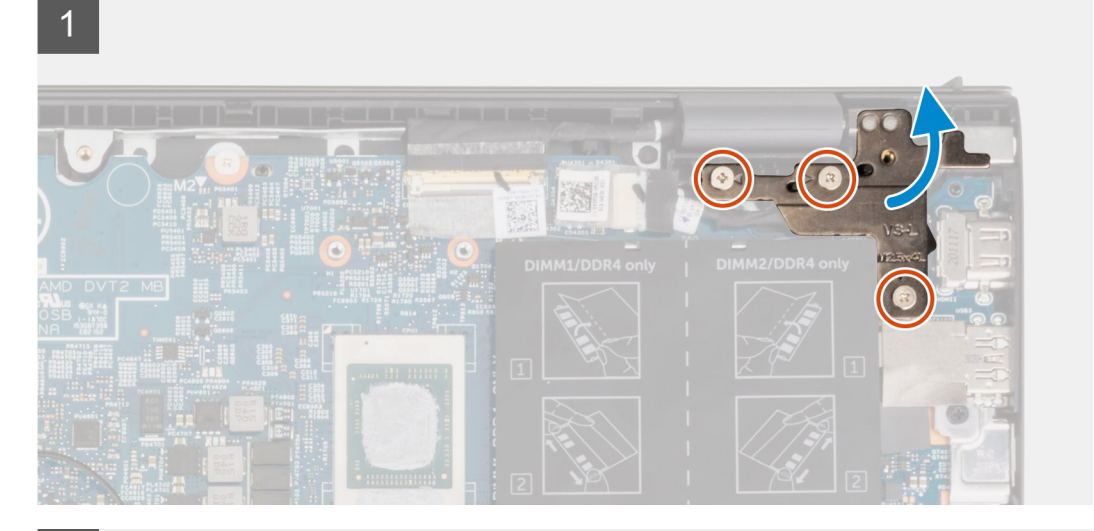

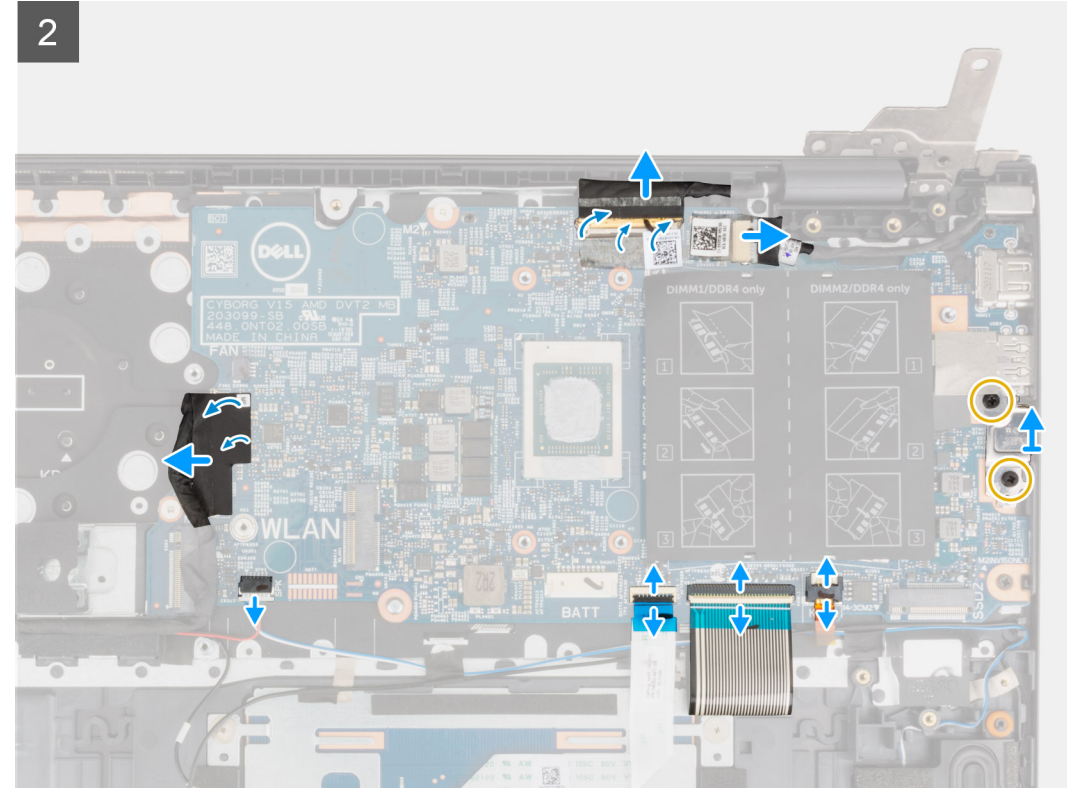

<span id="page-54-0"></span>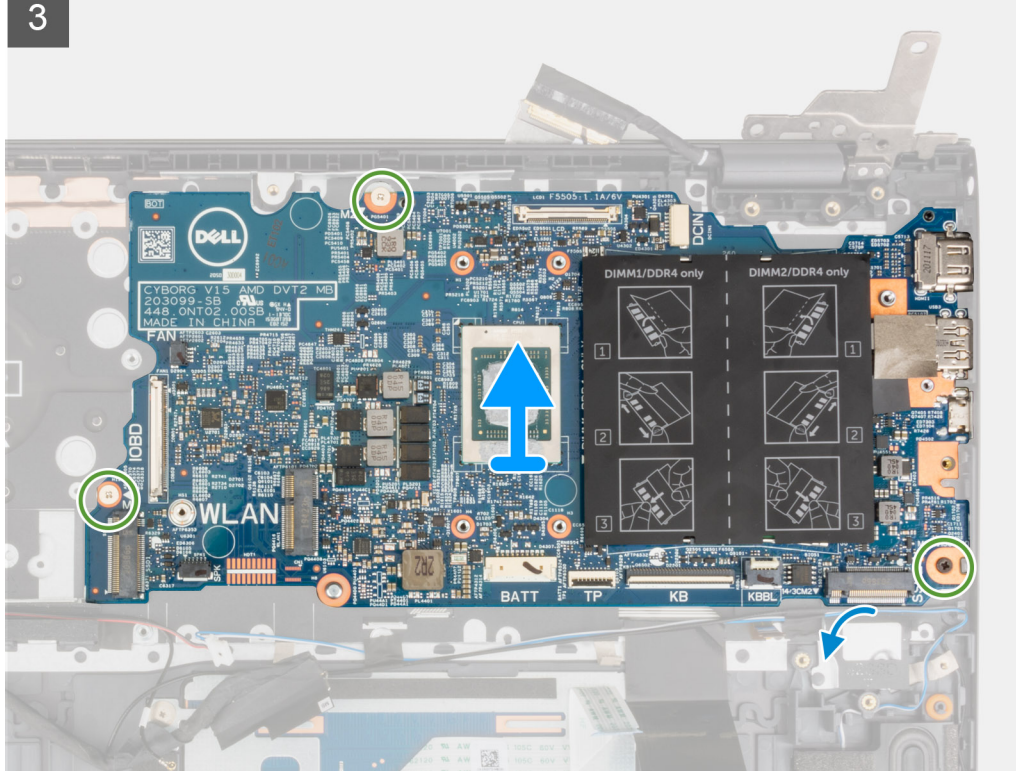

- 1. Wykręć trzy śruby (M2,5x4,5) mocujące prawy zawias wyświetlacza do zestawu klawiatury i podpórki na nadgarstek.
- 2. Otwórz prawy zawias wyświetlacza pod kątem 90 stopni.
- 3. Odklej taśmę mocującą kabel wyświetlacza do płyty głównej.
- 4. Otwórz zatrzask i odłącz kabel wyświetlacza od płyty głównej.
- 5. Odklej taśmę i odłącz kabel gniazda zasilacza od płyty głównej.
- 6. Wykręć dwie śruby (M2x4) mocujące klamrę portu USB Type-C do płyty głównej.
- 7. Otwórz zatrzask i odłącz kabel podświetlenia klawiatury od płyty głównej.
- 8. Otwórz zatrzask i odłącz kabel klawiatury od płyty głównej.
- 9. Otwórz zatrzask i odłącz kabel touchpada od płyty głównej.
- 10. Odłącz kabel głośnika od płyty głównej.
- 11. Odklej taśmę i odłącz kabel panelu we/wy od płyty głównej.
- 12. Wykręć trzy śruby (M2x2) mocujące płytę główną do zestawu klawiatury i podpórki na nadgarstek.
- 13. Wyjmij płytę główną z zestawu klawiatury i podpórki na nadgarstek.

## **Instalowanie płyty głównej**

W przypadku wymiany elementu przed wykonaniem procedury instalacji wymontuj wcześniej zainstalowany element.

- **UWAGA:** Aby uprościć procedurę i zachować połączenie termiczne między płytą główną i radiatorem podczas wymiany lub  $\bigcap$ uzyskiwania dostępu do innych części, płytę główną można zainstalować wraz z zamocowanym na niej radiatorem.
- **UWAGA:** Kod Service Tag komputera jest przechowywany w pamięci płyty głównej. Po wymianie płyty głównej należy wprowadzić ⋒ kod Service Tag w programie konfiguracyjnym systemu BIOS.
- **UWAGA:** Wymiana płyty głównej powoduje usunięcie wszystkich zmian wprowadzonych w programie konfiguracji systemu BIOS.  $\bigcirc$ Odpowiednie zmiany należy wprowadzić ponownie po wymianie płyty głównej.

Poniższa ilustracja przedstawia złącza na płycie głównej.

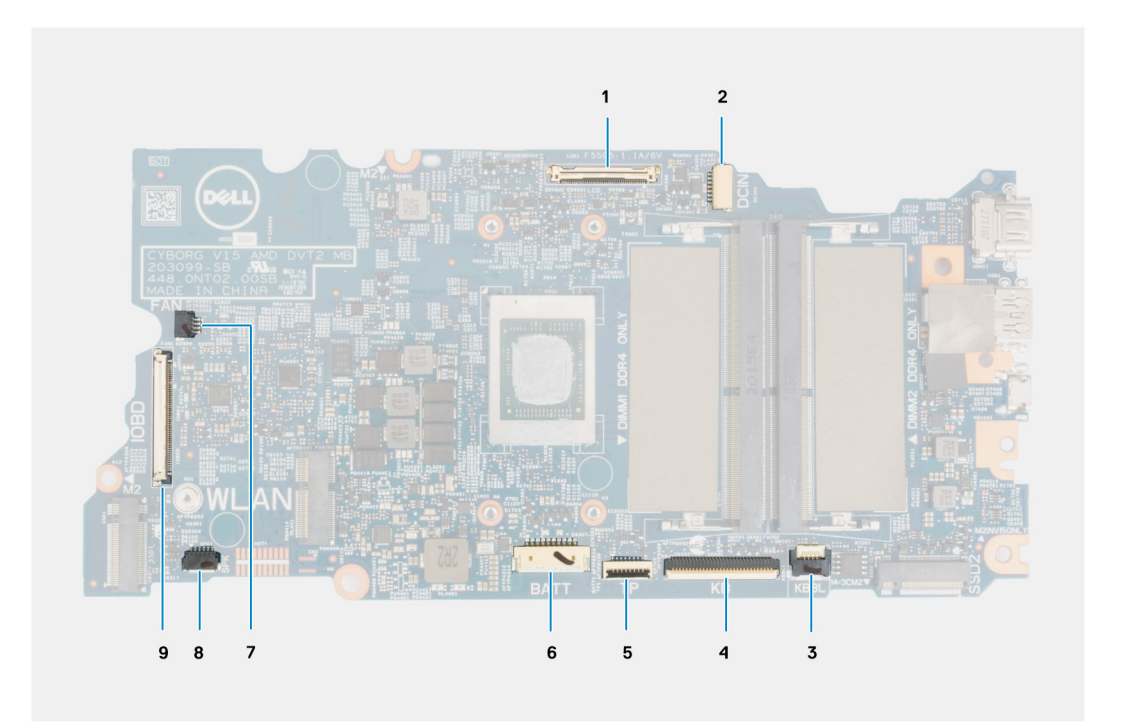

#### **Rysunek 2. Złącza płyty głównej**

- 1. Złącze kabla wyświetlacza
- 2. Złącze kabla gniazda zasilacza
- 3. Złącze kabla podświetlenia klawiatury
- 4. Złącze kabla klawiatury
- 5. Złącze kabla touchpada
- 6. Złącze kabla baterii
- 7. Złącze kabla wentylatora
- 8. Złącze kabla głośnika
- 9. Złącze kabla płyt we/wy

Na ilustracji przedstawiono umiejscowienie i procedurę instalacji płyty głównej.

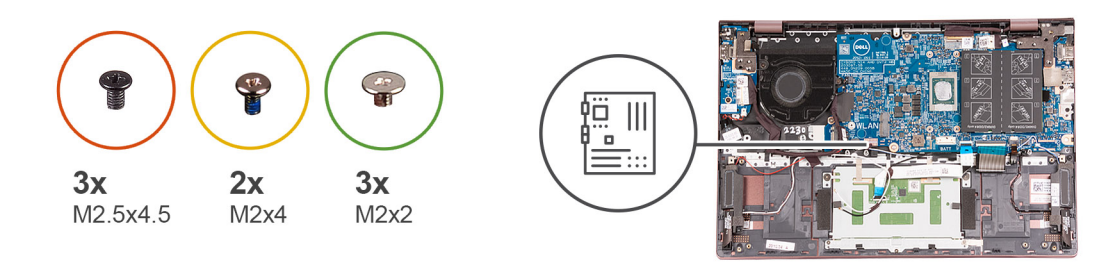

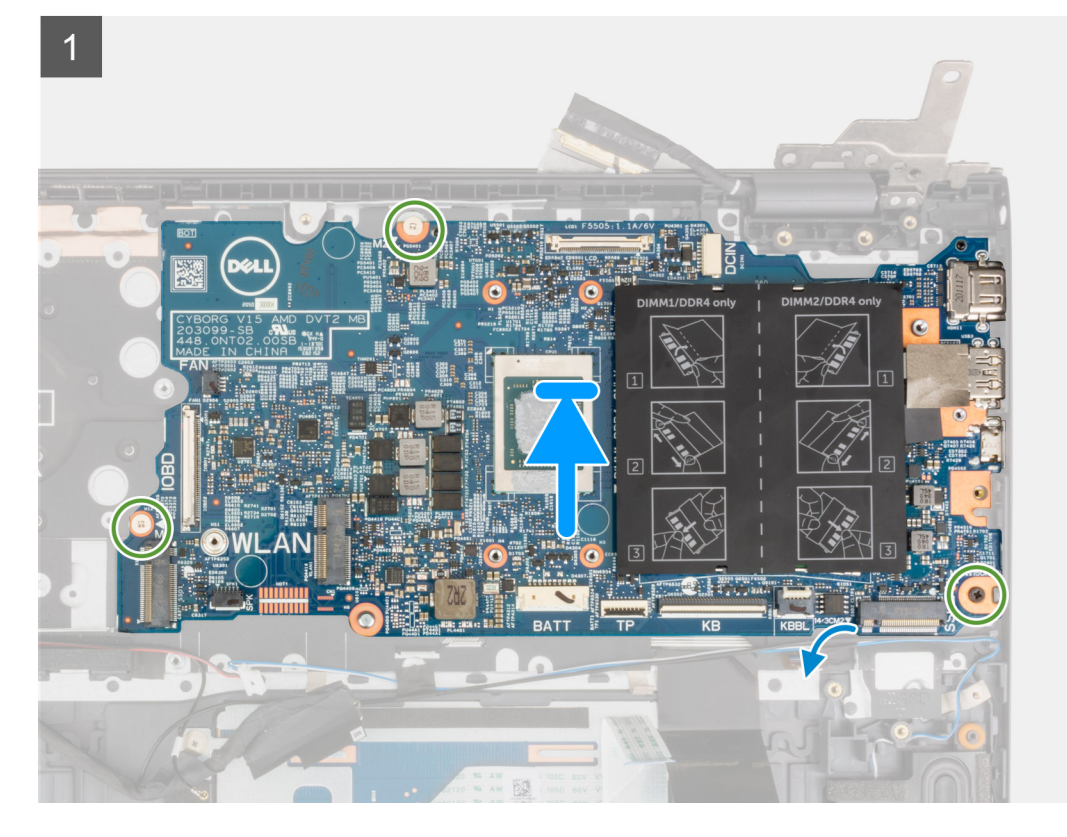

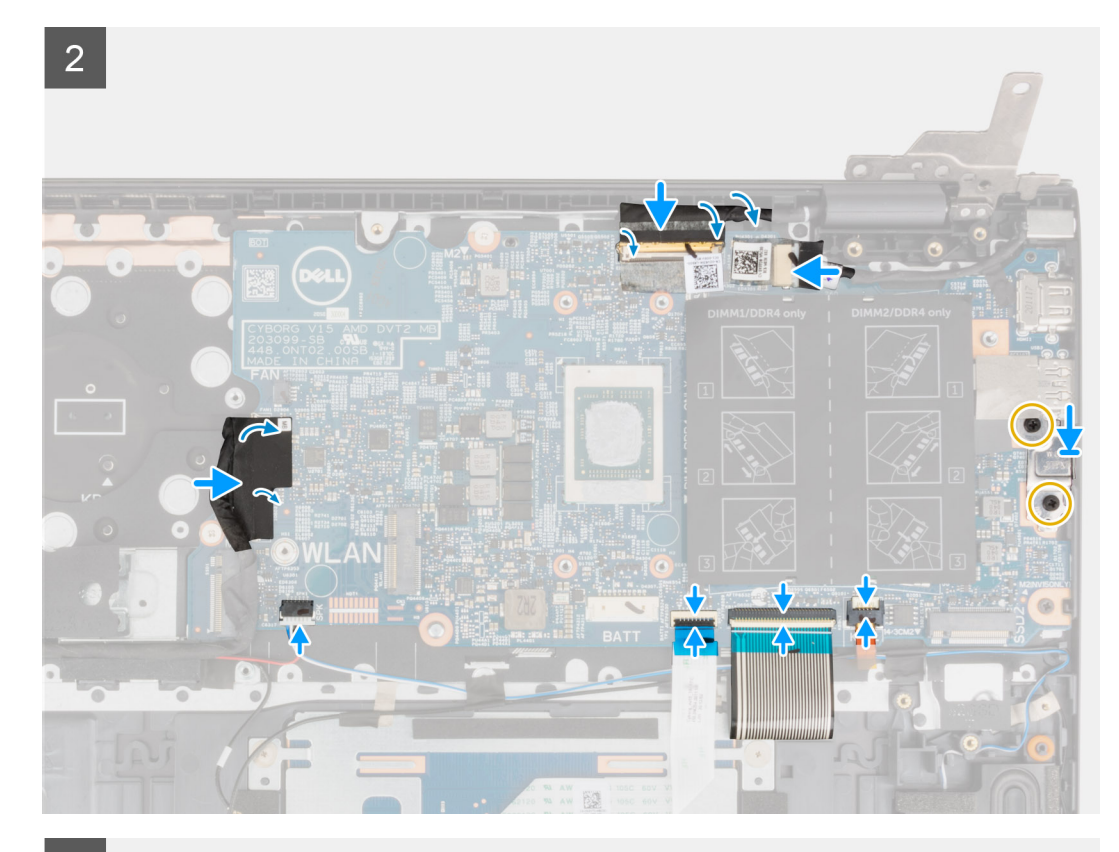

3

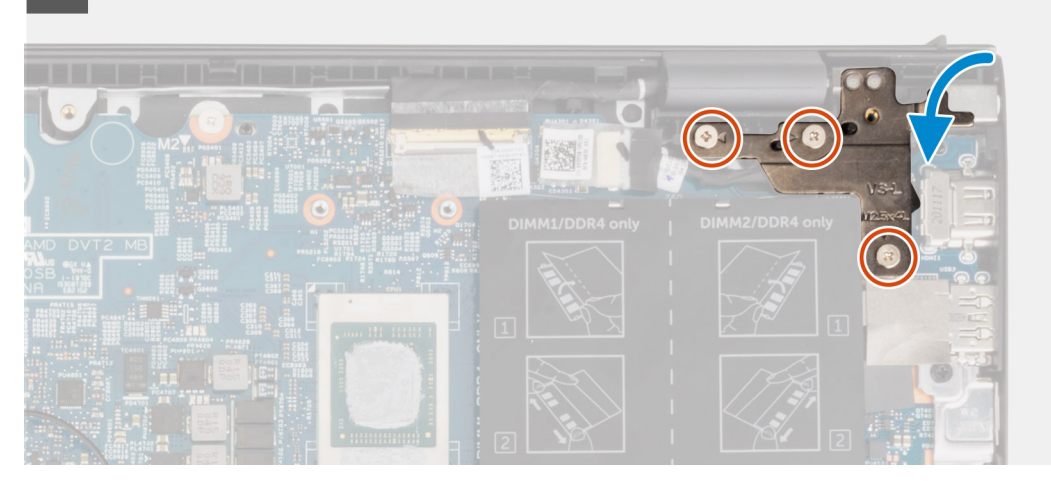

- 1. Wyrównaj i umieść płytę główną w zestawie klawiatury i podpórki na nadgarstek.
- 2. Wkręć trzy śruby (M2x2) mocujące płytę główną do zestawu klawiatury i podpórki na nadgarstek.
- 3. Podłącz kabel wyświetlacza do płyty głównej i zamknij zatrzask, aby zamocować kabel.
- 4. Przyklej taśmę mocującą kabel wyświetlacza do płyty głównej.
- 5. Podłącz kabel gniazda zasilacza do płyty głównej.
- 6. Przyklej taśmę mocującą kabel gniazda zasilacza do płyty głównej.
- 7. Dopasuj otwory na śruby we wsporniku portu USB Type-C do otworów w płycie głównej.
- 8. Wkręć dwie śruby (M2x4) mocujące klamrę portu USB Type-C do płyty głównej.
- 9. Podłącz kabel podświetlenia klawiatury do płyty głównej i zamknij zatrzask, aby zamocować kabel.
- 10. Podłącz kabel klawiatury do płyty głównej i zamknij zatrzask, aby zamocować kabel.
- 11. Podłącz kabel touchpada do płyty głównej i zamknij zatrzask, aby zamocować kabel.
- 12. Podłącz kabel głośników do płyty głównej.
- 13. Podłącz kabel panelu we/wy do płyty głównej.
- 14. Przyklej taśmę mocującą kabel panelu we/wy do płyty głównej.
- 15. Zamknij prawy zawias wyświetlacza.
- 16. Wkręć trzy śruby (M2,5x4,5) mocujące prawy zawias wyświetlacza do zestawu klawiatury i podpórki na nadgarstek.
- 1. Zainstaluj [radiator.](#page-36-0)
- 2. Zainstaluj [wentylator.](#page-32-0)
- 3. Zainstaluj [kartę sieci bezprzewodowej.](#page-30-0)
- 4. W zależności od konfiguracji zainstaluj [dysk SSD M.2 2280](#page-25-0) lub [dysk SSD M.2 2230](#page-23-0) w pierwszym gnieździe M.2.
- 5. W zależności od konfiguracji zainstaluj [dysk SSD M.2 2230](#page-28-0) w drugim gnieździe M.2.
- 6. Zainstaluj [moduł pamięci](#page-21-0).
- 7. Zainstaluj [baterię 3-ogniwową](#page-16-0) lub [baterię 4-ogniwową.](#page-18-0)
- 8. Zainstaluj [pokrywę dolną](#page-14-0).
- 9. Wykonaj procedurę przedstawioną w sekcji [Po zakończeniu serwisowania komputera.](#page-8-0)

## **Zestaw podparcia dłoni i klawiatury**

### **Wymontowywanie zestawu klawiatury i podpórki na nadgarstek**

- 1. Wykonaj procedurę przedstawioną w sekcji [Przed przystąpieniem do serwisowania komputera](#page-5-0).
- 2. Zdejmij [pokrywę dolną](#page-12-0).
- 3. W zależności od konfiguracji wymontuj [baterię 3-ogniwową](#page-16-0) lub [baterię 4-ogniwową](#page-17-0).
- 4. Wymontuj [moduł pamięci](#page-20-0).
- 5. W zależności od konfiguracji wymontuj [dysk SSD M.2 2280](#page-24-0) lub [dysk SSD M.2 2230](#page-22-0) z pierwszego gniazda M.2.
- 6. Wymontuj [dysk SSD M.2 2230](#page-27-0) z drugiego gniazda M.2, jeśli jest zainstalowany.
- 7. Wymontuj [kartę sieci bezprzewodowej](#page-30-0).
- 8. Wymontuj [wentylator](#page-32-0).
- 9. Wymontuj [baterię pastylkową](#page-33-0).
- 10. Wymontuj [panel we/wy.](#page-39-0)
- 11. Wymontuj [płytę główną](#page-51-0).
	- **UWAGA:** Płytę główną można wyjąć wraz z radiatorem.
- 12. Wymontuj [przycisk zasilania z opcjonalnym czytnikiem linii papilarnych.](#page-48-0)
- 13. Wymontui [gniazdo zasilacza.](#page-49-0)
- 14. Wymontuj [głośniki.](#page-40-0)
- 15. Wymontuj [touchpad](#page-42-0).
- 16. Wymontuj [zestaw wyświetlacza](#page-44-0).

Po wykonaniu czynności wstępnych pozostanie zestaw klawiatury i podpórki na nadgarstek.

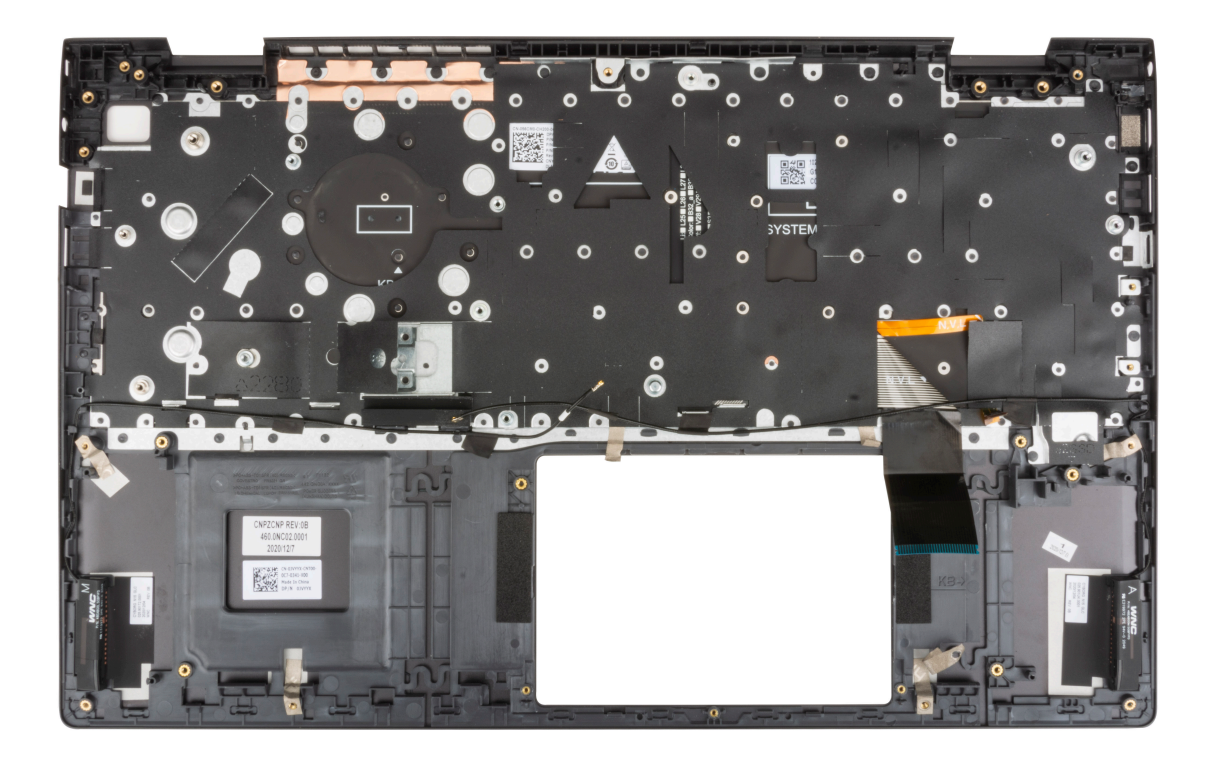

## **Instalowanie zestawu klawiatury i podpórki na nadgarstek**

W przypadku wymiany elementu przed wykonaniem procedury instalacji wymontuj wcześniej zainstalowany element. Połóż zestaw klawiatury i podpórki na nadgarstek na płaskiej powierzchni.

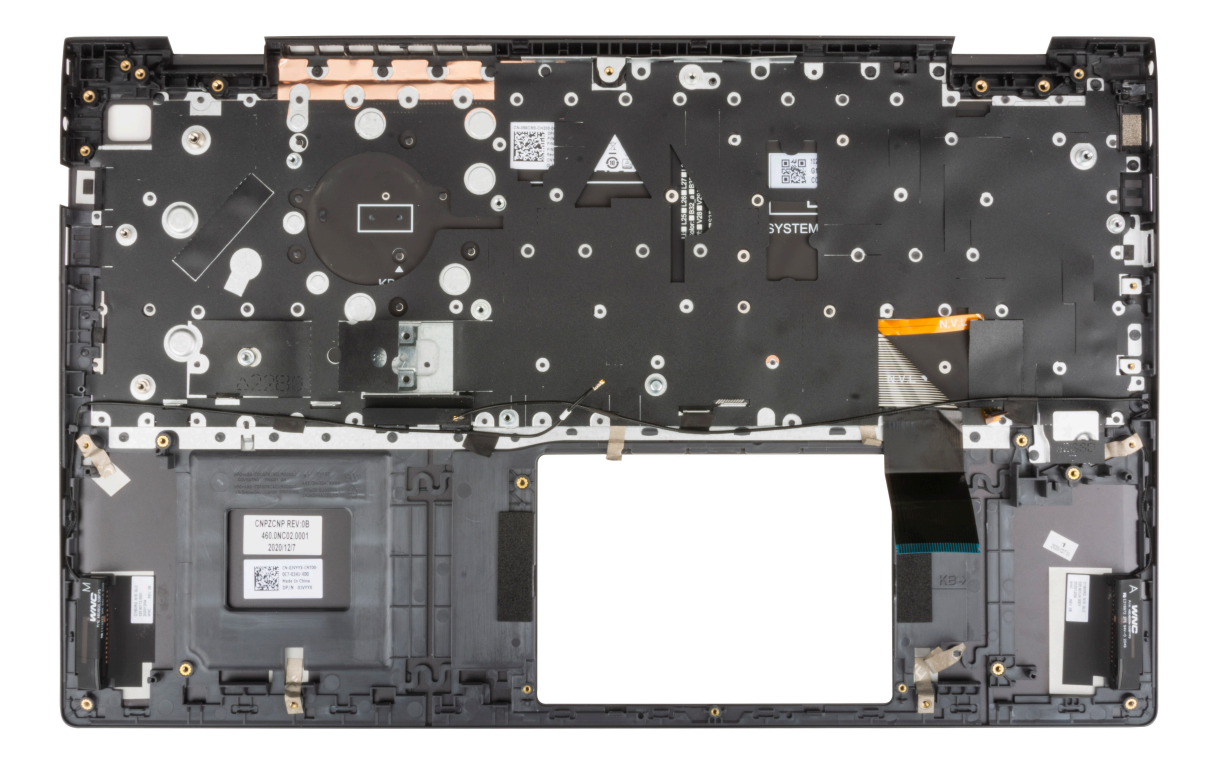

- 1. Zainstaluj [zestaw wyświetlacza](#page-46-0).
- 2. Zainstaluj [touchpad](#page-43-0).
- 3. Zainstaluj [głośniki.](#page-41-0)
- 4. Zainstaluj [gniazdo zasilacza.](#page-50-0)
- 5. Zainstaluj [przycisk zasilania z opcjonalnym czytnikiem linii papilarnych.](#page-48-0)
- 6. Zainstaluj [płytę główną.](#page-54-0) **UWAGA:** Płytę główną można zainstalować wraz z radiatorem.
- 7. Zainstaluj [panel we/wy.](#page-39-0)
- 8. Zainstaluj [wentylator.](#page-32-0)
- 9. Zainstaluj [baterię pastylkową](#page-34-0).
- 10. Zainstaluj [kartę sieci bezprzewodowej.](#page-30-0)
- 11. W zależności od konfiguracji zainstaluj [dysk SSD M.2 2280](#page-25-0) lub [dysk SSD M.2 2230](#page-23-0) w pierwszym gnieździe M.2.
- 12. W zależności od konfiguracji zainstaluj [dysk SSD M.2 2230](#page-28-0) w drugim gnieździe M.2.
- 13. Zainstaluj [moduł pamięci](#page-21-0).
- 14. Zainstaluj [baterię 3-ogniwową](#page-16-0) lub [baterię 4-ogniwową.](#page-18-0)
- 15. Zainstaluj [pokrywę dolną](#page-14-0).
- 16. Wykonaj procedurę przedstawioną w sekcji [Po zakończeniu serwisowania komputera.](#page-8-0)

# **3**

# **Sterowniki i pliki do pobrania**

W przypadku rozwiązywania problemów, pobierania i instalowania sterowników zalecamy zapoznanie się z artykułem z bazy wiedzy Dell z często zadawanymi pytaniami na temat sterowników i plików do pobrania ([000123347\)](https://www.dell.com/support/kbdoc/000123347/drivers-and-downloads-faqs).

**4**

**OSTRZEŻENIE: Ustawienia konfiguracji systemu BIOS powinni zmieniać tylko doświadczeni użytkownicy. Niektóre zmiany mogą spowodować nieprawidłową pracę komputera.**

**UWAGA:** Przed skorzystaniem z programu konfiguracji systemu BIOS zalecane jest zapisanie informacji wyświetlanych na ekranie, നി aby można je było wykorzystać w przyszłości.

Programu konfiguracji systemu BIOS można używać w następujących celach:

- Wyświetlanie informacji o sprzęcie zainstalowanym w komputerze, takich jak ilość pamięci operacyjnej (RAM) i pojemność dysku twardego.
- Modyfikowanie konfiguracji systemu.
- Ustawianie i modyfikowanie opcji, takich jak hasło, typ zainstalowanego dysku twardego oraz włączanie i wyłączanie podstawowych urządzeń.

#### **Tematy:**

- Przegląd systemu BIOS
- Uruchamianie programu konfiguracji systemu BIOS
- Klawisze nawigacji
- [Sekwencja startowa](#page-63-0)
- [Opcje konfiguracji systemu](#page-63-0)
- [Aktualizowanie systemu BIOS](#page-68-0)
- [Hasło systemowe i hasło konfiguracji systemu](#page-70-0)
- [Czyszczenie hasła systemowego i hasła systemu BIOS \(konfiguracji systemu\)](#page-71-0)

## **Przegląd systemu BIOS**

System BIOS zarządza przepływem danych między systemem operacyjnym komputera a podłączonymi urządzeniami, takimi jak dysk twardy, karta graficzna, klawiatura, mysz i drukarka.

## **Uruchamianie programu konfiguracji systemu BIOS**

Włącz (lub ponownie uruchom) komputer i szybko naciśnij klawisz F2.

## **Klawisze nawigacji**

**UWAGA:** Większość opcji konfiguracji systemu jest zapisywana, a zmiany ustawień są wprowadzane po ponownym uruchomieniu komputera.

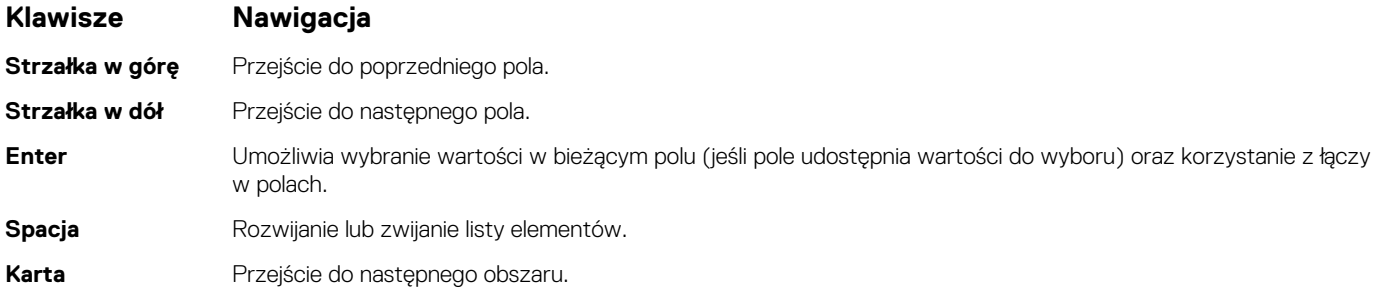

#### <span id="page-63-0"></span>**Klawisze Nawigacja**

**Esc** Powrót do poprzedniej strony do momentu wyświetlenia ekranu głównego. Naciśnięcie klawisza Esc na ekranie głównym powoduje wyświetlenie komunikatu z monitem o zapisanie zmian i ponowne uruchomienie systemu.

## **Sekwencja startowa**

Opcja Sekwencja startowa umożliwia pominięcie kolejności urządzeń startowych zdefiniowanej w programie konfiguracji systemu i uruchomienie komputera z określonego urządzenia (na przykład z napędu optycznego lub z dysku twardego). Po wyświetleniu logo Dell, kiedy komputer wykonuje automatyczny test diagnostyczny (POST), dostępne są następujące funkcje:

- Dostęp do konfiguracji systemu: naciśnij klawisz F2.
- Wyświetlenie menu jednorazowej opcji uruchamiania: naciśnij klawisz F12.

Menu jednorazowej opcji uruchamiania zawiera urządzenia, z których można uruchomić komputer oraz opcję diagnostyki. Opcje dostępne w tym menu są następujące:

Tylko UEFI:

- Menedżer rozruchu systemu Windows
- UEFI RST KXG60ZNV512G NVMe KIOXIA 512 GB 40NA83SKJ81L

Ekran sekwencji startowej zawiera także opcję umożliwiającą otwarcie programu konfiguracji systemu.

## **Opcje konfiguracji systemu**

**UWAGA:** Zależnie od komputera oraz zainstalowanych w nim urządzeń wymienione w tej sekcji pozycje mogą, ale nie muszą, pojawiać się na ekranie.

#### **Tabela 3. Opcje konfiguracji systemu — Ekran główny**

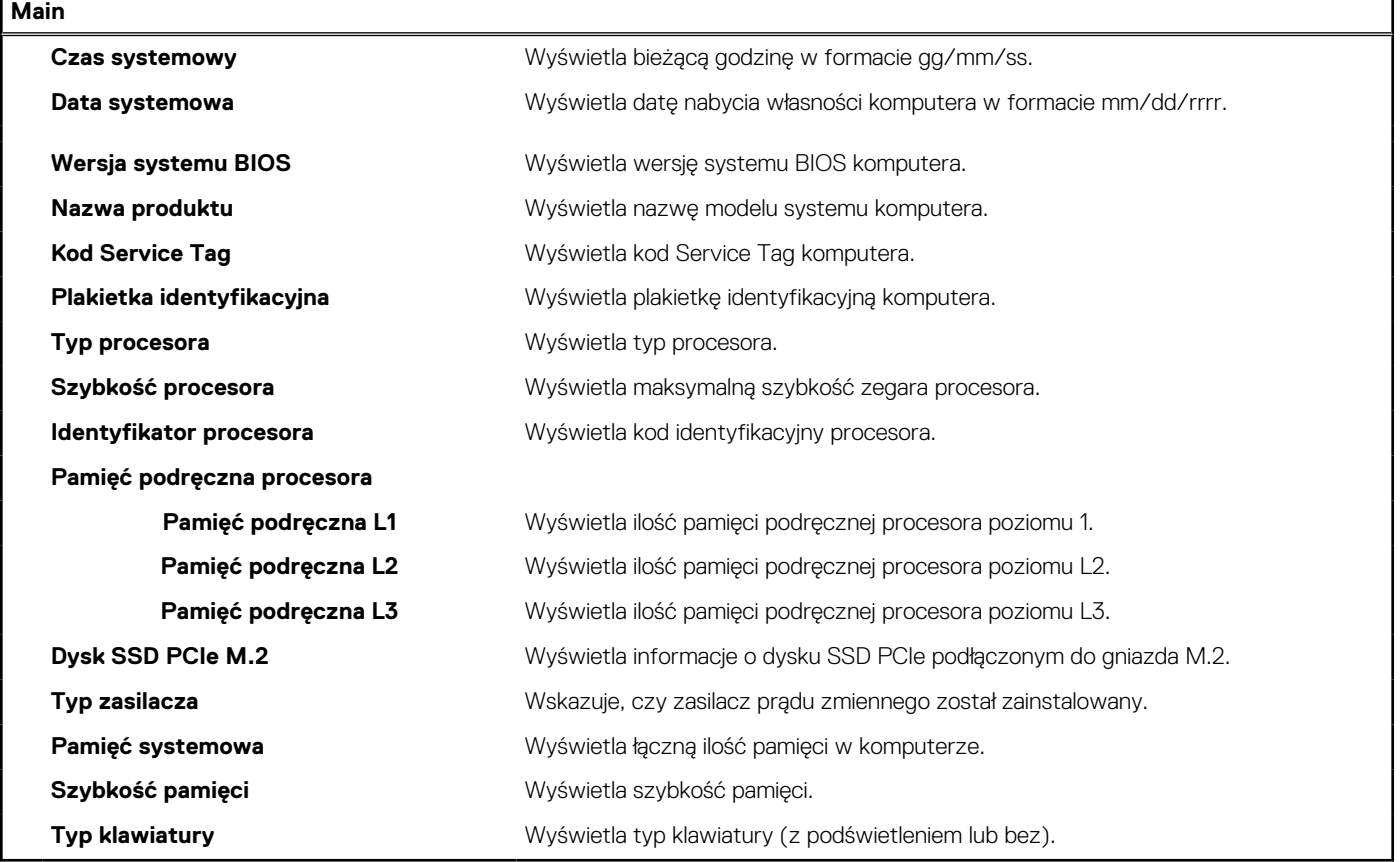

#### **Tabela 4. Opcje konfiguracji systemu — Menu Zaawansowane**

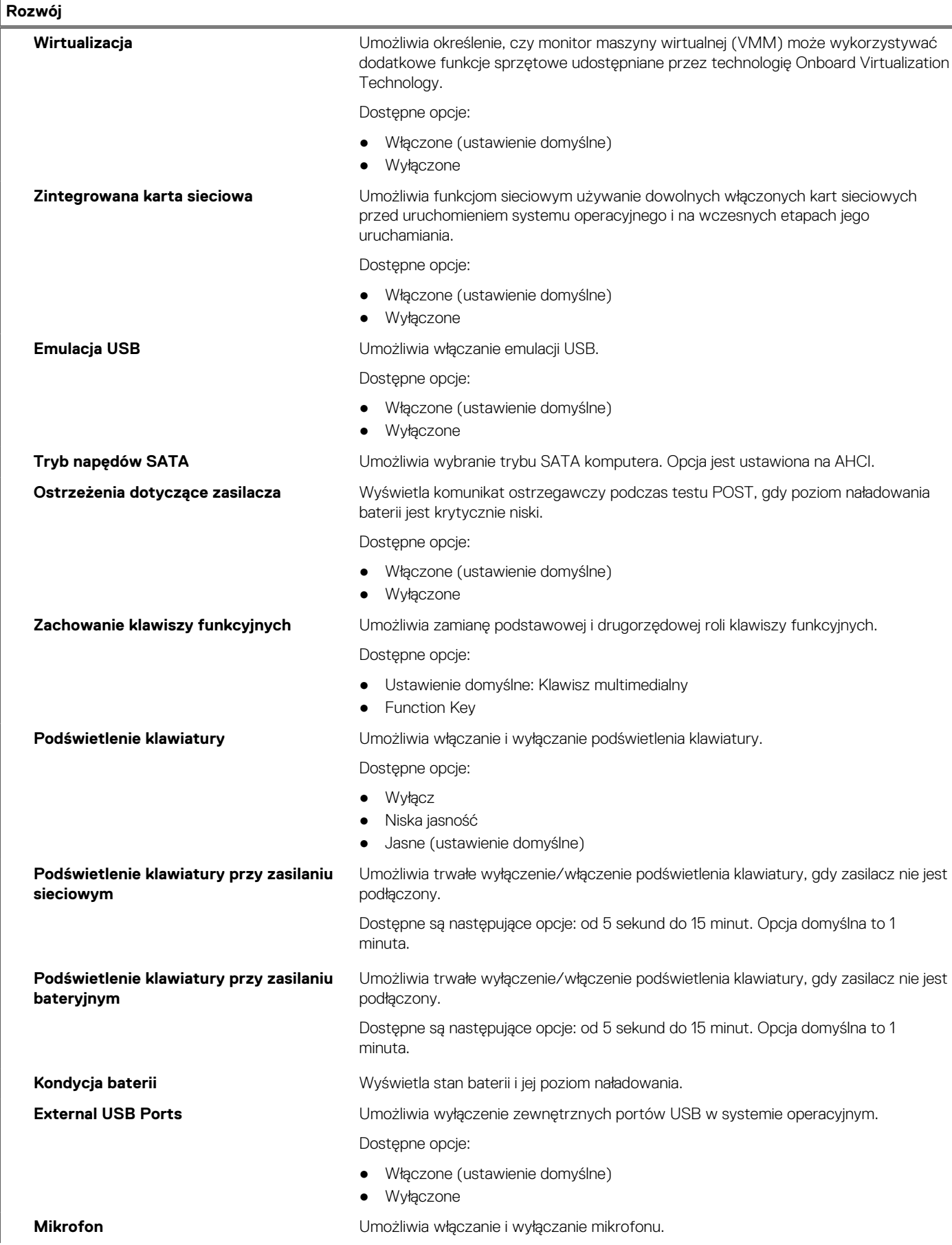

#### **Tabela 4. Opcje konfiguracji systemu — Menu Zaawansowane (cd.)**

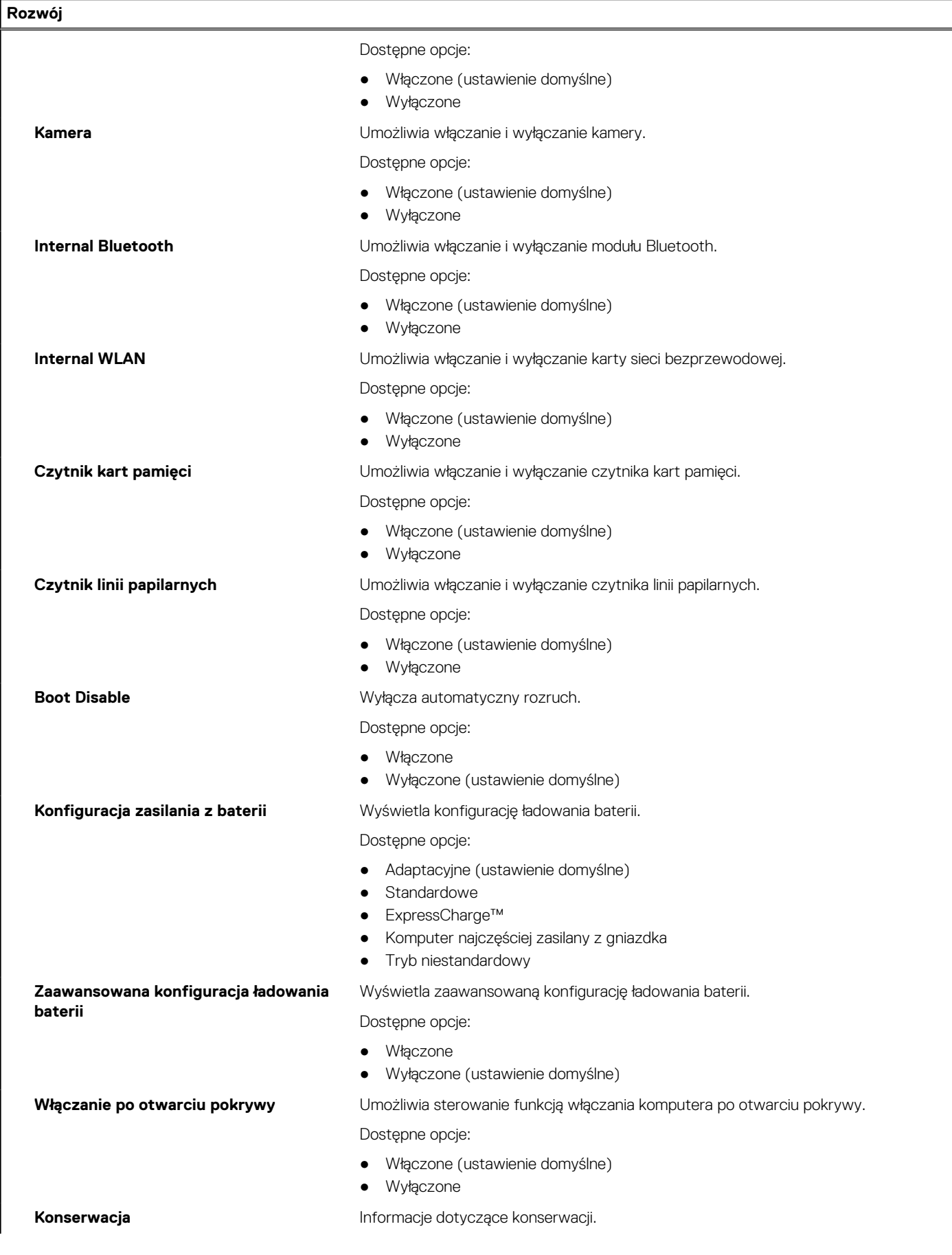

#### **Tabela 4. Opcje konfiguracji systemu — Menu Zaawansowane (cd.)**

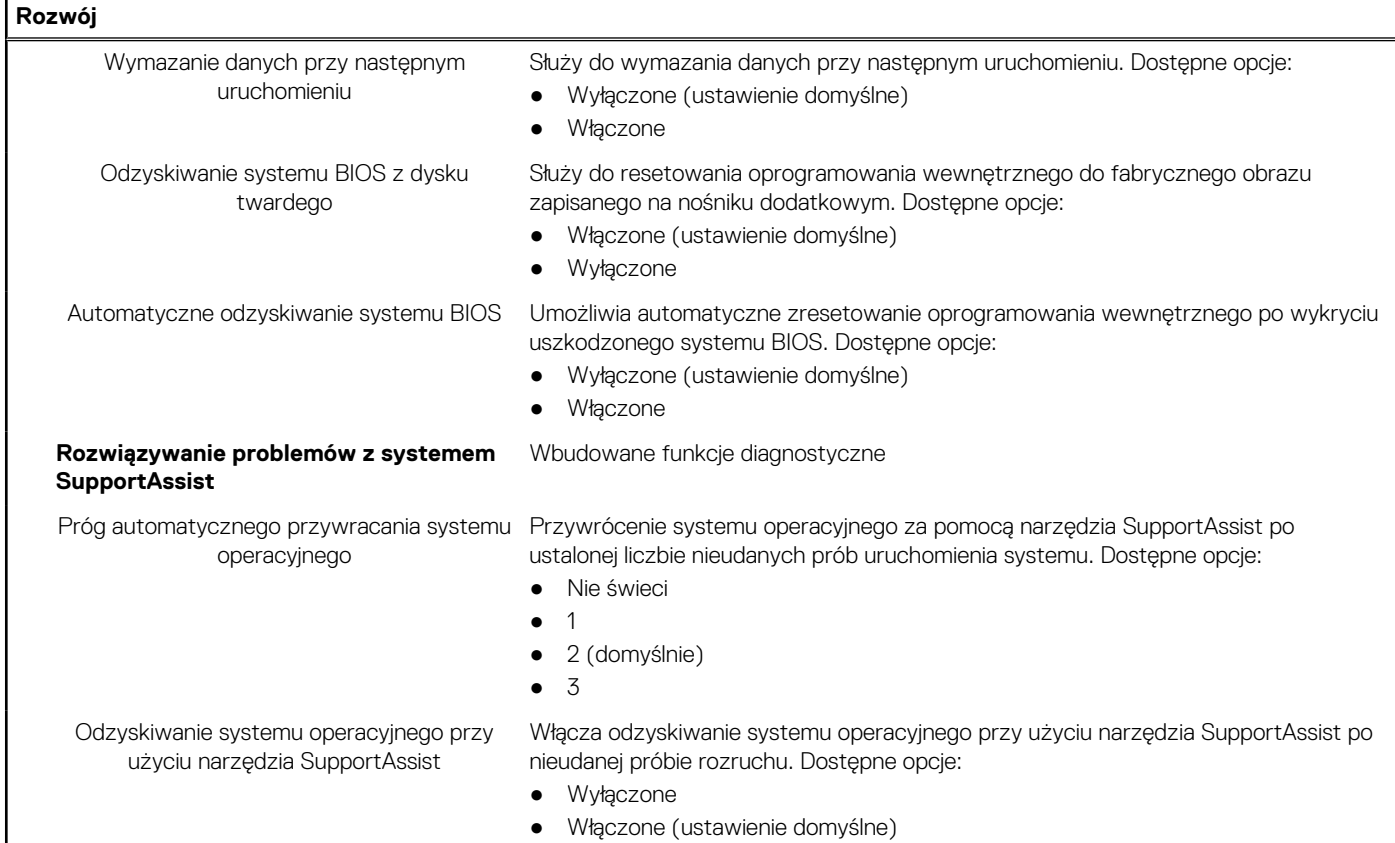

#### **Tabela 5. Opcje konfiguracji systemu — menu Zabezpieczenia**

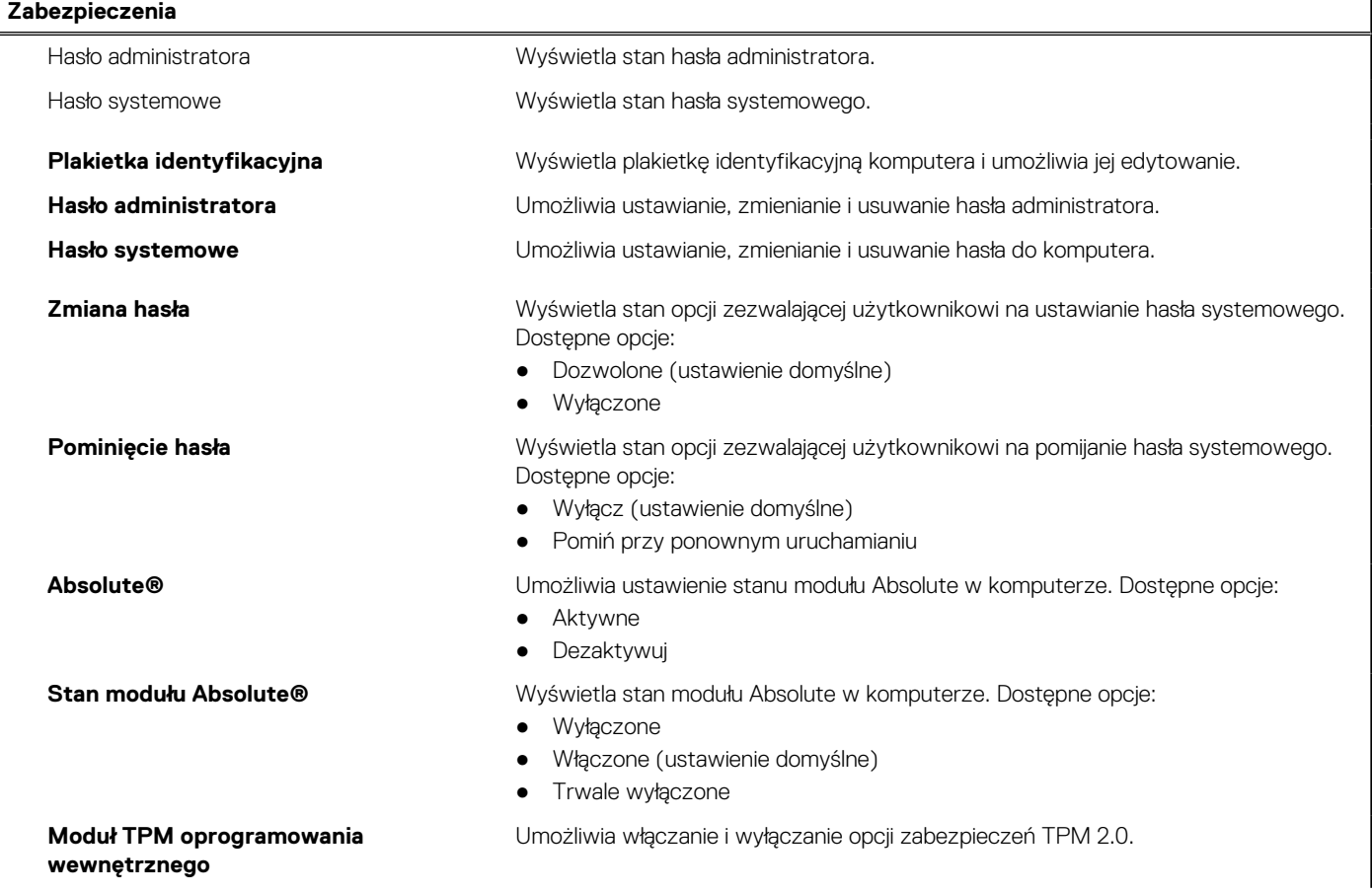

#### **Tabela 5. Opcje konfiguracji systemu — menu Zabezpieczenia (cd.)**

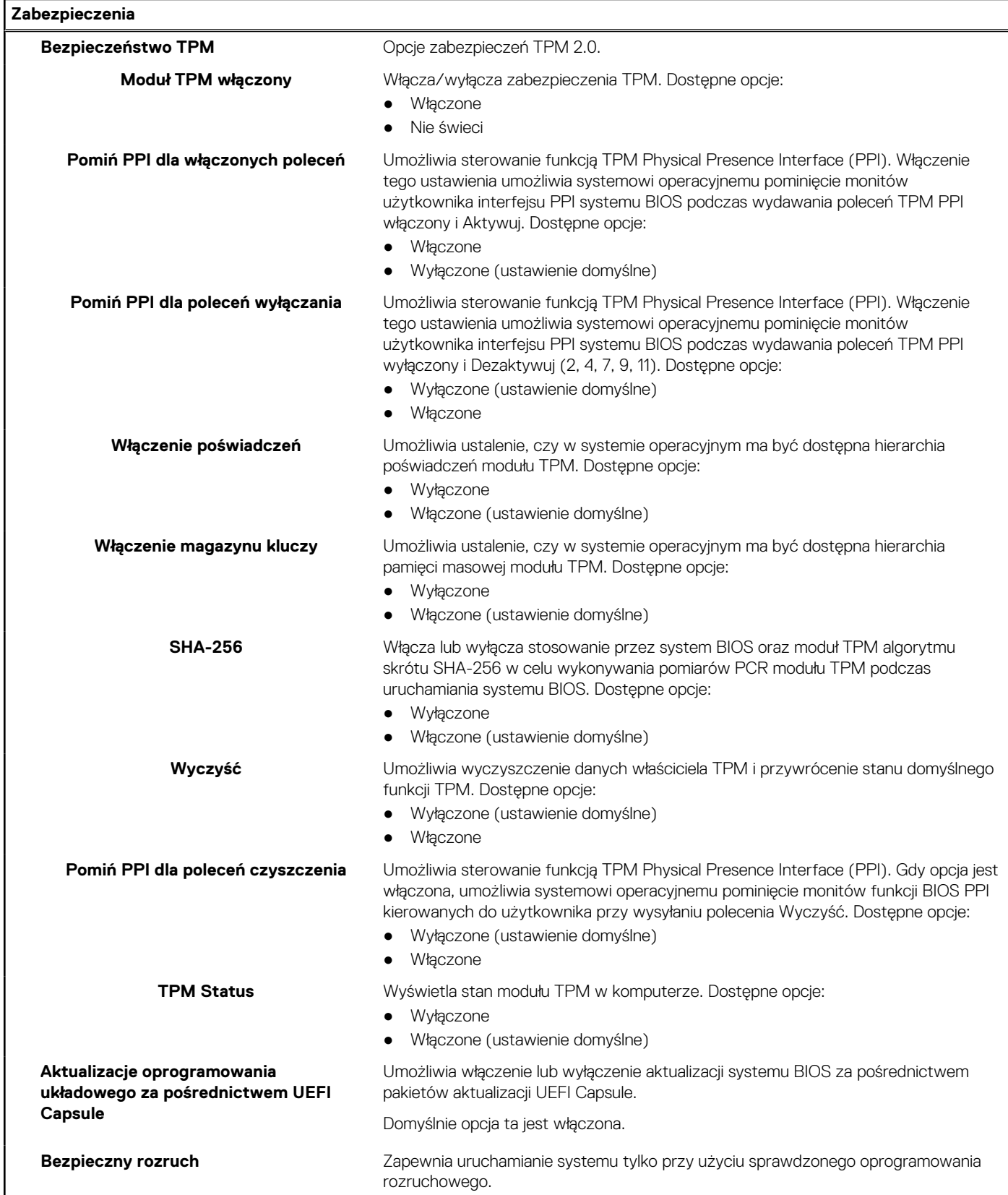

#### <span id="page-68-0"></span>**Tabela 6. Opcje konfiguracji systemu — Menu Uruchamianie**

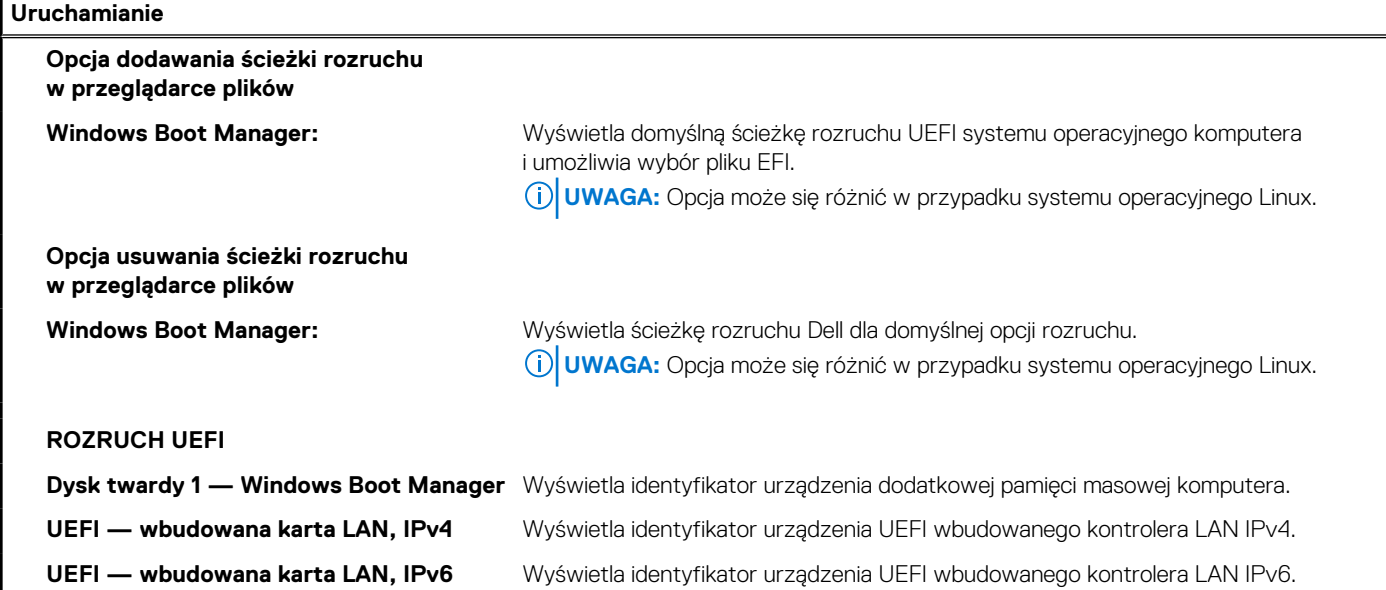

#### **Tabela 7. Opcje konfiguracji systemu — Menu Zamykanie**

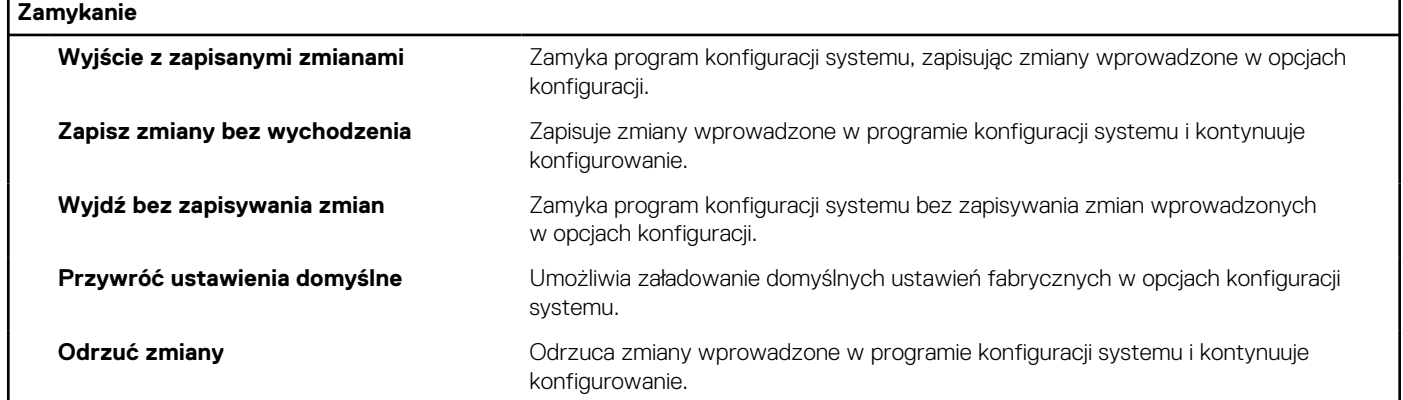

## **Aktualizowanie systemu BIOS**

### **Aktualizowanie systemu BIOS w systemie Windows**

- 1. Przejdź do strony internetowej [www.dell.com/support](https://www.dell.com/support).
- 2. Kliknij opcję **Pomoc techniczna dotycząca produktu**. W **polu wyszukiwania pomocy technicznej** wprowadź kod Service Tag komputera, a następnie kliknij przycisk **Szukaj**.

**UWAGA:** Jeśli nie znasz kodu Service Tag, skorzystaj z funkcji SupportAssist, aby automatycznie zidentyfikować komputer. Możesz również użyć identyfikatora produktu lub ręcznie znaleźć model komputera.

- 3. Kliknij pozycję **Sterowniki i pliki do pobrania**. Rozwiń pozycję **Znajdź sterowniki**.
- 4. Wybierz system operacyjny zainstalowany na komputerze.
- 5. Z menu rozwijanego **Kategoria** wybierz pozycję **BIOS**.
- 6. Wybierz najnowszą wersję systemu BIOS i kliknij przycisk **Pobierz**, aby pobrać plik z systemem BIOS na komputer.
- 7. Po zakończeniu pobierania przejdź do folderu, w którym został zapisany plik aktualizacji systemu BIOS.
- 8. Kliknij dwukrotnie ikonę pliku aktualizacji systemu BIOS i postępuj zgodnie z instrukcjami wyświetlanymi na ekranie. Więcej informacji zawiera artykuł [000124211](https://www.dell.com/support/kbdoc/000124211) z bazy wiedzy na stronie [www.dell.com/support.](https://www.dell.com/support)

### **Aktualizowanie systemu BIOS w środowiskach Linux i Ubuntu**

Aby zaktualizować system BIOS na komputerze, na którym jest zainstalowany system operacyjny Linux lub Ubuntu, należy zapoznać się z artykułem [000131486](https://www.dell.com/support/kbdoc/000131486) z bazy wiedzy pod adresem [www.Dell.com/support.](https://www.dell.com/support)

## **Aktualizowanie systemu BIOS przy użyciu napędu USB w systemie Windows**

- 1. Wykonaj punkty od 1 do 6 procedury "[Aktualizowanie systemu BIOS w systemie Windows](#page-68-0)", aby pobrać najnowszy plik programu instalacyjnego systemu BIOS.
- 2. Utwórz startowy nośnik USB. Więcej informacji zawiera artykuł [000145519](https://www.dell.com/support/kbdoc/000145519/) z bazy wiedzy na stronie [www.dell.com/support](https://www.dell.com/support).
- 3. Skopiuj plik programu instalacyjnego systemu BIOS na startowy nośnik USB.
- 4. Podłącz startowy nośnik USB do komputera, na którym ma zostać wykonana aktualizacja systemu BIOS.
- 5. Uruchom ponownie komputer i naciśnij klawisz **F12**.
- 6. Uruchom system z nośnika USB, korzystając z **menu jednorazowego rozruchu**.
- 7. Wpisz nazwę pliku programu instalacyjnego systemu BIOS i naciśnij klawisz **Enter**. Zostanie wyświetlone okno **narzędzia aktualizacyjnego systemu BIOS**.
- 8. Postępuj zgodnie z instrukcjami wyświetlanymi na ekranie, aby ukończyć aktualizację systemu BIOS.

### **Aktualizowanie systemu BIOS z menu jednorazowego rozruchu pod klawiszem F12**

Aktualizacja systemu BIOS przy użyciu pliku wykonywalnego (EXE) z systemem BIOS skopiowanego na nośnik USB FAT32 oraz menu jednorazowego rozruchu F12.

#### **Aktualizacje systemu BIOS**

Plik aktualizacji systemu BIOS można uruchomić w systemie Windows za pomocą rozruchowego nośnika USB; można też zaktualizować system BIOS za pomocą menu jednorazowego rozruchu F12.

Większość komputerów Dell wyprodukowanych po 2012 r. obsługuje tę funkcję. Można to sprawdzić, uruchamiając system z wykorzystaniem menu jednorazowego rozruchu F12 i sprawdzając, czy jest dostępna opcja "Aktualizacja systemu BIOS". Jeśli opcja ta figuruje na liście, można zaktualizować system BIOS w ten sposób.

**UWAGA:** Z tej funkcji można korzystać tylko w przypadku systemów, które mają opcję aktualizacji systemu BIOS w menu (i) jednorazowego rozruchu F12.

#### **Aktualizowanie za pomocą menu jednorazowego rozruchu**

Aby zaktualizować system BIOS za pomocą menu jednorazowego rozruchu F12, przygotuj następujące elementy:

- Nośnik USB sformatowany w systemie plików FAT32 (nośnik nie musi być urządzeniem rozruchowym).
- Plik wykonywalny systemu BIOS pobrany z witryny Dell Support i skopiowany do katalogu głównego nośnika USB.
- Zasilacz sieciowy podłaczony do komputera.
- Działająca bateria systemowa niezbędna do aktualizacji systemu BIOS.

Wykonaj następujące czynności, aby przeprowadzić aktualizację systemu BIOS za pomocą menu F12:

#### **OSTRZEŻENIE: Nie wyłączaj komputera podczas aktualizacji systemu BIOS. Jeśli wyłączysz komputer, jego ponowne uruchomienie może nie być możliwe.**

- 1. Wyłącz komputer i podłącz do niego nośnik USB z plikiem aktualizacji.
- 2. Włącz komputer i naciśnij klawisz F12, aby uzyskać dostęp do menu jednorazowego rozruchu. Za pomocą myszy lub klawiszy strzałek zaznacz opcję aktualizacji systemu BIOS, a następnie naciśnij klawisz Enter. Zostanie wyświetlone menu narzędzia aktualizacji systemu BIOS.
- 3. Kliknij pozycję **Aktualizuj z pliku**.
- 4. Wybierz zewnętrzne urządzenie USB.
- 5. Po wybraniu pliku kliknij dwukrotnie docelowy plik aktualizacji, a następnie naciśnij przycisk **Prześlij**.
- 6. Kliknij opcję **Aktualizuj system BIOS**. Komputer uruchomi się ponownie, aby zaktualizować system BIOS.

<span id="page-70-0"></span>7. Po zakończeniu aktualizacji systemu BIOS komputer znowu uruchomi się ponownie.

## **Hasło systemowe i hasło konfiguracji systemu**

#### **Tabela 8. Hasło systemowe i hasło konfiguracji systemu**

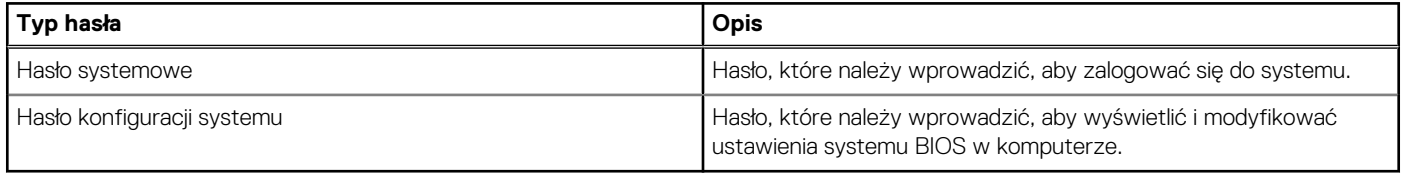

W celu zabezpieczenia komputera można utworzyć hasło systemowe i hasło konfiguracji systemu.

#### **OSTRZEŻENIE: Hasła stanowią podstawowe zabezpieczenie danych w komputerze.**

**OSTRZEŻENIE: Jeśli komputer jest niezablokowany i pozostawiony bez nadzoru, osoby postronne mogą uzyskać dostęp do przechowywanych w nim danych.**

**UWAGA:** Funkcja hasła systemowego i hasła dostępu do ustawień systemu jest wyłączona.

## **Przypisywanie hasła konfiguracji systemu**

Przypisanie nowego **hasła systemowego** jest możliwe tylko wtedy, gdy hasło ma status **Nieustawione**.

Aby uruchomić program konfiguracji systemu, naciśnij klawisz F12 niezwłocznie po włączeniu zasilania lub ponownym uruchomieniu komputera.

- 1. Na ekranie **System BIOS** lub **Konfiguracja systemu** wybierz opcję **Zabezpieczenia** i naciśnij klawisz Enter. Zostanie wyświetlony ekran **Zabezpieczenia**.
- 2. Wybierz opcję **Hasło systemowe/administratora** i wprowadź hasło w polu **Wprowadź nowe hasło**.
	- Hasło systemowe musi spełniać następujące warunki:
	- Hasło może zawierać do 32 znaków.
	- Co najmniej jeden znak specjalny: ! " #  $$% & ( ) * + , . / : ; < = > ? @ [ \ \] \ ^*$
	- Cyfry od 0 do 9.
	- Wielkie litery od A do Z.
	- Małe litery od a do z.
- 3. Wpisz wprowadzone wcześniej hasło systemowe w polu **Potwierdź nowe hasło** i kliknij **OK**.
- 4. Naciśnij klawisz Esc i zapisz zmiany zgodnie z komunikatem podręcznym.
- 5. Naciśnij klawisz Y, aby zapisać zmiany. Nastapi ponowne uruchomienie komputera.

## **Usuwanie lub zmienianie hasła systemowego i hasła konfiguracji systemu**

Przed przystąpieniem do usuwania lub zmiany hasła systemowego i/lub hasła konfiguracji należy się upewnić, że opcja **Stan hasła** jest ustawiona jako Odblokowane w programie konfiguracji systemu. Jeśli opcja **Stan hasła** jest ustawiona na Zablokowane, nie można usunąć ani zmienić istniejącego hasła systemowego lub hasła konfiguracji.

Aby uruchomić program konfiguracji systemu, naciśnij klawisz F12 niezwłocznie po włączeniu zasilania lub ponownym uruchomieniu komputera.

- 1. Na ekranie **System BIOS** lub **Konfiguracja systemu** wybierz opcję **Zabezpieczenia systemu** i naciśnij klawisz Enter. Zostanie wyświetlony ekran **Zabezpieczenia systemu**.
- 2. Na ekranie **Zabezpieczenia systemu** upewnij się, że dla opcji **Stan hasła** jest wybrane ustawienie **Odblokowane**.
- 3. Wybierz opcję **Hasło systemowe**, zmień lub usuń istniejące hasło systemowe, a następnie naciśnij klawisz Enter lub Tab.
- 4. Wybierz opcję **Hasło konfiguracji systemu**, zmień lub usuń istniejące hasło konfiguracji systemu, a następnie naciśnij klawisz Enter lub Tab.
- <span id="page-71-0"></span>**UWAGA:** W przypadku zmiany hasła systemowego i/lub hasła konfiguracji należy ponownie wprowadzić nowe hasło po wyświetleniu monitu. W przypadku usuwania hasła systemowego i/lub hasła konfiguracji należy potwierdzić usunięcie po wyświetleniu monitu.
- 5. Naciśnij klawisz Esc. Zostanie wyświetlony monit o zapisanie zmian.
- 6. Naciśnij klawisz Y, aby zapisać zmiany i zamknąć program konfiguracji systemu. Nastąpi ponowne uruchomienie komputera.

## **Czyszczenie hasła systemowego i hasła systemu BIOS (konfiguracji systemu)**

W celu wyczyszczenia hasła komputera lub systemu BIOS skontaktuj się z działem pomocy technicznej Dell: [www.dell.com/contactdell](https://www.dell.com/contactdell). **UWAGA:** Informacje na temat resetowania haseł systemu Windows lub aplikacji można znaleźć w dokumentacji dostarczonej z systemem Windows lub aplikacjami.
# **Rozwiązywanie problemów**

#### **Tematy:**

- Postępowanie ze spęczniałymi bateriami litowo-jonowymi
- [Dell SupportAssist przedrozruchowy test diagnostyczny wydajności systemu](#page-73-0)
- [Systemowe lampki diagnostyczne](#page-73-0)
- [Przywracanie systemu operacyjnego](#page-75-0)
- [Aktualizowanie systemu BIOS przy użyciu napędu USB w systemie Windows](#page-75-0)
- [Aktualizowanie systemu BIOS w systemie Windows](#page-75-0)
- [Opcje nośników kopii zapasowych oraz odzyskiwania danych](#page-76-0)
- [M-BIST](#page-76-0)
- [Wbudowany autotest wyświetlacza LCD \(BIST\)](#page-76-0)
- [Wyłączanie i włączanie karty Wi-Fi](#page-76-0)
- [Rozładowywanie pozostałego ładunku elektrostatycznego](#page-77-0)

# **Postępowanie ze spęczniałymi bateriami litowojonowymi**

Podobnie jak większość notebooków, notebooki firmy Dell są wyposażone w baterie litowo-jonowe. Jednym z rodzajów tych baterii są baterie litowo-jonowo-polimerowe. Od kilku lat zyskały one na popularności i są powszechnie używane w branży elektronicznej, ponieważ konsumentom podobają się smukłe urządzenia (zwłaszcza nowe, ultracienkie notebooki) o długim czasie eksploatacji baterii. Nieuchronną konsekwencją technologii litowo-jonowo-polimerowej jest możliwość spęcznienia ogniw baterii.

Spęczniałe ogniwa mogą mieć wpływ na wydajność notebooka. Aby uniknąć dalszych uszkodzeń obudowy urządzenia lub jego wewnętrznych podzespołów, należy zaprzestać korzystania z notebooka i rozładować go przez odłączenie zasilacza i poczekanie na wyczerpanie baterii.

Spęczniałych baterii nie należy używać, lecz jak najszybciej je wymienić i prawidłowo zutylizować. Zalecamy skontaktowanie się z zespołem wsparcia produktów firmy Dell w celu wymiany spęczniałej baterii w ramach obowiązującej gwarancji lub umowy serwisowej. Możliwa jest wymiana baterii przez autoryzowanego technika serwisowego firmy Dell.

Wskazówki dotyczące postępowania z bateriami litowo-jonowymi i ich wymiany są następujące:

- Podczas obsługi baterii litowo-jonowej zachowaj ostrożność.
- Należy rozładować baterię przed wyjęciem go z systemu. Aby rozładować baterię, odłącz zasilacz prądu zmiennego od komputera i korzystaj z systemu wyłącznie na zasilaniu z baterii. Gdy urządzenie nie będzie włączać się po naciśnięciu przycisku zasilania, bateria będzie całkowicie rozładowana.
- Nie wolno zgniatać, upuszczać lub uszkadzać baterii ani jej przebijać.
- Nie wolno wystawiać baterii na działanie wysokiej temperatury ani rozmontowywać jej ani jej ogniw.
- Nie należy naciskać powierzchni baterii.
- Nie wyginać baterii.
- Nie należy używać żadnych narzędzi do podważania lub naciskania baterii.
- Jeśli spęczniałej baterii nie można wyjąć z urządzenia, nie należy próbować na siłę jej uwolnić, ponieważ przebicie, wygięcie lub zmiażdżenie baterii może być niebezpieczne.
- Nie należy podejmować prób ponownego montażu uszkodzonej lub spęczniałej baterii w notebooku.
- Speczniałe baterie objęte gwarancją należy zwrócić do firmy Dell w zatwierdzonym pojemniku przewozowym (dostarczonym przez firme Dell) w celu zachowania zgodności z przepisami transportowymi. Spęczniałe baterie nieobiete gwarancją należy zutylizować w zatwierdzonym centrum recyklingu. Aby uzyskać pomoc i dalsze instrukcje, skontaktuj się z zespołem pomocy firmy Dell Support pod adresem<https://www.dell.com/support>.
- Uwaga: użycie baterii innej firmy niż Dell lub niezgodnej z urządzeniem może zwiększyć ryzyko pożaru lub wybuchu. Do wymiany należy używać wyłącznie zgodnej baterii zakupionej od firmy Dell, która jest przeznaczona do pracy z komputerem firmy Dell. W posiadanym komputerze nie wolno używać baterii pochodzących z innych komputerów. Zawsze należy kupować oryginalne baterie dostępne na stronie [https://www.dell.com](https://www.dell.com/) lub w inny sposób dostarczane przez firmę Dell.

<span id="page-73-0"></span>Baterie litowo-jonowe mogą pęcznieć z różnych przyczyn, takich jak czas użytkowania, liczba cykli ładowania lub narażenie na działanie wysokiej temperatury. Aby uzyskać więcej informacji na temat zwiększania wydajności i żywotności baterii notebooka oraz zminimalizowania ryzyka wystąpienia problemu, zapoznaj się z artykułem [Baterie notebooków Dell — często zadawane pytania.](https://www.dell.com/support/kbdoc/en-in/000175212/dell-laptop-battery-frequently-asked-questions)

# **Dell SupportAssist — przedrozruchowy test diagnostyczny wydajności systemu**

Test diagnostyczny SupportAssist obejmuje całościowe sprawdzenie elementów sprzętowych. Przedrozruchowy test diagnostyczny wydajności systemu Dell SupportAssist jest wbudowany w systemie BIOS i uruchamiany wewnętrznie przez system BIOS. Wbudowana diagnostyka systemu zawiera szereg opcji dotyczących określonych urządzeń i grup urządzeń, które umożliwiają:

- Uruchamianie testów automatycznie lub w trybie interaktywnym
- Powtarzanie testów
- Wyświetlanie i zapisywanie wyników testów
- Wykonywanie wyczerpujących testów z dodatkowymi opcjami oraz wyświetlanie dodatkowych informacji o wykrytych awariach urządzeń
- Wyświetlanie komunikatów o stanie z informacjami o pomyślnym lub niepomyślnym zakończeniu testów
- Wyświetlanie komunikatów o błędach z informacjami o problemach wykrytych podczas testowania sprzętu
- **UWAGA:** Testy niektórych urządzeń wymagają interwencji użytkownika. Podczas wykonywania testów diagnostycznych nie należy ⋒ odchodzić od terminala.

Aby uzyskać więcej informacji, zobacz [https://www.dell.com/support/kbdoc/000180971.](https://www.dell.com/support/kbdoc/000180971)

## **Uruchamianie przedrozruchowego testu diagnostycznego wydajności systemu SupportAssist**

- 1. Włącz komputer.
- 2. Kiedy komputer zacznie się uruchamiać i zostanie wyświetlone logo Dell, naciśnij klawisz F12.
- 3. Na ekranie menu startowego wybierz opcję **Diagnostyka**.
- 4. Kliknij strzałkę w lewym dolnym rogu. Zostanie wyświetlona strona główna diagnostyki.
- 5. Naciśnij strzałkę w prawym dolnym rogu, aby przejść na stronę zawierającą listę. Zostaną wyświetlone wykryte elementy.
- 6. Jeśli chcesz wykonać test określonego urządzenia, naciśnij klawisz Esc, a następnie kliknij przycisk **Tak**, aby zatrzymać wykonywany test diagnostyczny.
- 7. Wybierz urządzenie w okienku po lewej stronie i kliknij przycisk **Uruchom testy**.
- 8. W przypadku wykrycia jakichkolwiek problemów zostana wyświetlone kody błedów. Zanotuj wyświetlone kody błędów oraz numery weryfikacyjne i skontaktuj się z firmą Dell.

# **Systemowe lampki diagnostyczne**

#### **Lampka stanu baterii**

Wskazuje stan zasilania i ładowania baterii.

**Ciągłe białe światło** — zasilacz jest podłączony, a poziom naładowania baterii wynosi powyżej 5%.

**Pomarańczowe światło** — komputer jest zasilany z baterii, którego poziom naładowania wynosi poniżej 5%.

**Wyłączona** — wyładowywanie lub inne stany zasilania

- Komputer jest podłączony do zasilacza, a bateria jest w pełni naładowana.
- Komputer jest zasilany z baterii, której poziom naładowania wynosi powyżej 5%.
- Komputer jest w trybie uśpienia, hibernacji, bateria wyładowuje się lub komputer jest wyłączony.

Kontrolka stanu zasilania i stanu baterii miga światłem bursztynowym wraz z uruchomionymi kodami dźwiękowymi, wskazując błędy.

Na przykład kontrolka stanu zasilania i stanu baterii miga dwa razy światłem bursztynowym, a potem następuje pauza, a następnie światłem białym trzy razy, a potem następuje pauza. Sekwencja 2,3 jest wykonywana do chwili wyłączenia komputera. Oznacza ona brak pamięci lub pamięci RAM.

Poniższa tabela przedstawia różne sekwencje lampek stanu zasilania i baterii oraz powiązane problemy.

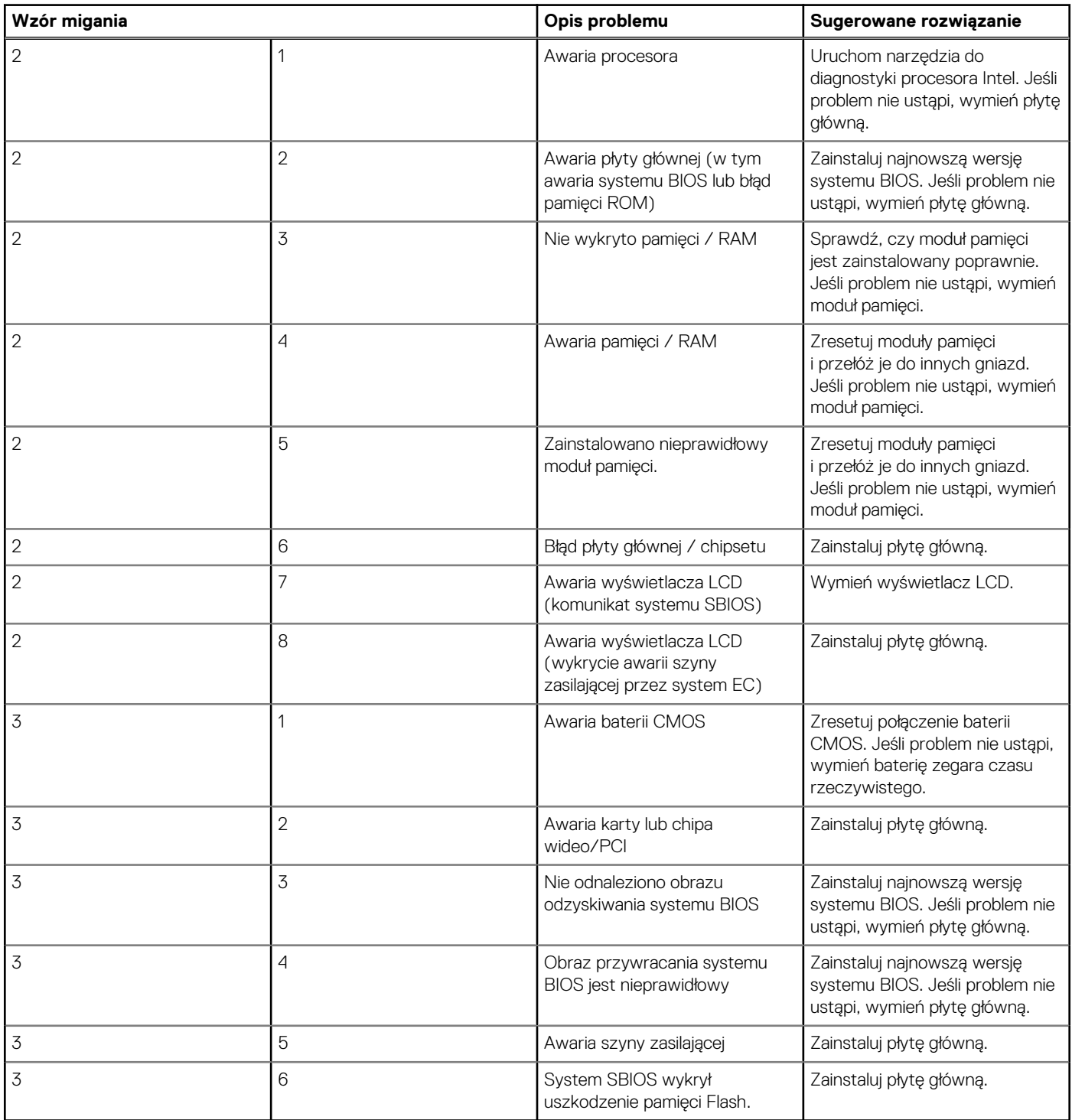

**Lampka stanu kamery:** wskazuje, czy kamera jest używana.

- Biała, stale zapalona kamera jest w użyciu.
- Wyłączona kamera nie jest w użyciu.

**Kontrolka stanu Caps Lock:** Wskazuje, czy klawisz Caps Lock jest włączony czy wyłączony.

- Biała, stale zapalona klawisz Caps Lock jest włączony.
- Wyłączona klawisz Caps Lock jest wyłączony.

# <span id="page-75-0"></span>**Przywracanie systemu operacyjnego**

Jeśli komputer nie jest w stanie uruchomić systemu operacyjnego nawet po kilku próbach, automatycznie uruchamia się narzędzie Dell SupportAssist OS Recovery.

Dell SupportAssist OS Recovery to autonomiczne narzędzie instalowane fabrycznie na wszystkich komputerach firmy Dell z systemem operacyjnym Windows. Składa się ono z narzędzi ułatwiających diagnozowanie i rozwiązywanie problemów, które mogą wystąpić przed uruchomieniem systemu operacyjnego komputera. Umożliwia zdiagnozowanie problemów ze sprzętem, naprawę komputera, wykonanie kopii zapasowej plików lub przywrócenie komputera do stanu fabrycznego.

Narzędzie można również pobrać z witryny pomocy technicznej Dell Support, aby rozwiązywać problemy z komputerem, gdy nie można uruchomić podstawowego systemu operacyjnego z powodu awarii oprogramowania lub sprzętu.

Więcej informacji na temat narzędzia Dell SupportAssist OS Recovery zawiera *podręcznik użytkownika narzędzia Dell SupportAssist OS Recovery* pod adresem [www.dell.com/serviceabilitytools](https://www.dell.com/serviceabilitytools). Kliknij przycisk **SupportAssist**, a następnie kliknij polecenie **SupportAssist OS Recovery**.

# **Aktualizowanie systemu BIOS przy użyciu napędu USB w systemie Windows**

- 1. Wykonaj punkty od 1 do 6 procedury "[Aktualizowanie systemu BIOS w systemie Windows](#page-68-0)", aby pobrać najnowszy plik programu instalacyjnego systemu BIOS.
- 2. Utwórz startowy nośnik USB. Więcej informacji zawiera artykuł [000145519](https://www.dell.com/support/kbdoc/000145519/) z bazy wiedzy na stronie [www.dell.com/support](https://www.dell.com/support).
- 3. Skopiuj plik programu instalacyjnego systemu BIOS na startowy nośnik USB.
- 4. Podłącz startowy nośnik USB do komputera, na którym ma zostać wykonana aktualizacja systemu BIOS.
- 5. Uruchom ponownie komputer i naciśnij klawisz **F12**.
- 6. Uruchom system z nośnika USB, korzystając z **menu jednorazowego rozruchu**.
- 7. Wpisz nazwę pliku programu instalacyjnego systemu BIOS i naciśnij klawisz **Enter**. Zostanie wyświetlone okno **narzędzia aktualizacyjnego systemu BIOS**.
- 8. Postepuj zgodnie z instrukcjami wyświetlanymi na ekranie, aby ukończyć aktualizacje systemu BIOS.

# **Aktualizowanie systemu BIOS w systemie Windows**

- 1. Przejdź do strony internetowej [www.dell.com/support](https://www.dell.com/support).
- 2. Kliknij opcję **Pomoc techniczna dotycząca produktu**. W **polu wyszukiwania pomocy technicznej** wprowadź kod Service Tag komputera, a następnie kliknij przycisk **Szukaj**.

**UWAGA:** Jeśli nie znasz kodu Service Tag, skorzystaj z funkcji SupportAssist, aby automatycznie zidentyfikować komputer. (i) Możesz również użyć identyfikatora produktu lub ręcznie znaleźć model komputera.

- 3. Kliknij pozycję **Sterowniki i pliki do pobrania**. Rozwiń pozycję **Znajdź sterowniki**.
- 4. Wybierz system operacyjny zainstalowany na komputerze.
- 5. Z menu rozwijanego **Kategoria** wybierz pozycję **BIOS**.
- 6. Wybierz najnowszą wersję systemu BIOS i kliknij przycisk **Pobierz**, aby pobrać plik z systemem BIOS na komputer.
- 7. Po zakończeniu pobierania przejdź do folderu, w którym został zapisany plik aktualizacji systemu BIOS.
- 8. Kliknij dwukrotnie ikonę pliku aktualizacji systemu BIOS i postępuj zgodnie z instrukcjami wyświetlanymi na ekranie. Więcej informacji zawiera artykuł [000124211](https://www.dell.com/support/kbdoc/000124211) z bazy wiedzy na stronie [www.dell.com/support.](https://www.dell.com/support)

# <span id="page-76-0"></span>**Opcje nośników kopii zapasowych oraz odzyskiwania danych**

Zalecane jest utworzenie dysku odzyskiwania, aby rozwiązywać problemy, które mogą wystąpić w systemie Windows. Firma Dell oferuje różne opcje odzyskiwania systemu operacyjnego Windows na komputerze marki Dell. Więcej informacji można znaleźć w sekcji [Opcje](https://www.dell.com/support/contents/article/Product-Support/Self-support-Knowledgebase/software-and-downloads/dell-backup-solutions/Media-backup) [nośników kopii zapasowych oraz odzyskiwania danych.](https://www.dell.com/support/contents/article/Product-Support/Self-support-Knowledgebase/software-and-downloads/dell-backup-solutions/Media-backup)

# **M-BIST**

Wbudowane narzędzie diagnostyczne M-BIST dokładniej wykrywające awarie płyty głównej.

**UWAGA:** Autotest M-BIST można ręcznie zainicjować przed testem POST.

### Uruchamianie testu M-BIST

**(i) UWAGA:** Aby zainicjować test M-BIST, komputer musi być wyłączony. Może być podłączony do zasilania sieciowego lub korzystać tylko z baterii.

- 1. Aby rozpocząć test M-BIST, naciśnij i przytrzymaj klawisz **M** na klawiaturze oraz **przycisk zasilania**.
- 2. Gdy klawisz **M** oraz **przycisk zasilania** są jednocześnie wciśnięte, wskaźnik LED baterii może być w jednym z dwóch stanów:
	- a. Nie świeci: nie wykryto problemu z płytą główną.
	- b. Świeci na żółto: wykryto problem z płytą główną.

## **Wbudowany autotest wyświetlacza LCD (BIST)**

Notebooki firmy Dell mają wbudowane narzędzie diagnostyczne, które pomaga ustalić, czy odbiegające od normy działanie ekranu jest wynikiem problemu z ekranem LCD, czy też ustawień karty graficznej (GPU) i komputera.

W przypadku dostrzeżenia nieprawidłowości na ekranie (np. migotania, zniekształcenia obrazu, problemów z jasnością, niewyraźnego lub zamazanego obrazu, poziomych lub pionowych linii, zanikania kolorów) zawsze dobrym nawykiem jest odizolowanie problemów z ekranem LCD za pomocą testu BIST.

## Wywoływanie testu BIST wyświetlacza LCD

- 1. Wyłącz zasilanie notebooka firmy Dell.
- 2. Odłącz wszystkie urządzenia peryferyjne podłączone do notebooka. Podłącz zasilacz sieciowy (ładowarkę) do notebooka.
- 3. Upewnij się, że ekran jest czysty (brak cząsteczek kurzu na powierzchni ekranu).
- 4. Naciśnij i przytrzymaj klawisz **D** i **włącz notebooka** w celu wejścia do wbudowanego autotestu wyświetlacza LCD (BIST). Trzymaj wciśnięty klawisz D do momentu wyświetlenia kolorowych pasków na wyświetlaczu LCD.
- 5. Na ekranie pojawi się wiele kolorowych pasków, a kolor na całym ekranie zmieni się na czerwony, zielony i niebieski.
- 6. Dokładnie sprawdź ekran pod kątem nieprawidłowości.
- 7. Naciśnij klawisz **Esc**, aby zakończyć.
- **UWAGA:** Narzędzie diagnostyki przedrozruchowej Dell SupportAssist po uruchomieniu rozpoczyna test BIST wyświetlacza, ⋒ oczekując działania użytkownika w celu potwierdzenia prawidłowego funkcjonowania ekranu LCD.

# **Wyłączanie i włączanie karty Wi-Fi**

Jeśli komputer nie jest w stanie uzyskać dostepu do Internetu ze względu na problemy z łącznościa Wi-Fi, można wyłączyć i włączyć kartę Wi-Fi. Poniższa procedura zawiera instrukcje wyłączania i włączania karty Wi-Fi:

**UWAGA:** Niektórzy dostawcy usług internetowych (ISP) zapewniają urządzenie łączące funkcje routera i modemu.

1. Wyłącz komputer.

- <span id="page-77-0"></span>2. Wyłącz modem.
- 3. Wyłącz router bezprzewodowy.
- 4. Odczekaj 30 sekund.
- 5. Włącz router bezprzewodowy.
- 6. Włącz modem.
- 7. Włącz komputer.

# **Rozładowywanie pozostałego ładunku elektrostatycznego**

Nawet po wyłączeniu komputera i wyjęciu akumulatora w urządzeniu pozostaje niewielki ładunek elektrostatyczny. W poniższej procedurze przedstawiono instrukcje dotyczące rozładowywania pozostałych ładunków elektrostatycznych.

- 1. Wyłącz komputer.
- 2. Odłącz zasilacz od komputera.
- 3. Naciśnij przycisk zasilania i przytrzymaj go przez 15 sekund, aby usunąć pozostałe ładunki elektrostatyczne.
- 4. Następnie podłącz zasilacz do komputera.
- 5. Włącz komputer.

# **Uzyskiwanie pomocy i kontakt z firmą Dell**

**6**

# Narzędzia pomocy technicznej do samodzielnego wykorzystania

Aby uzyskać informacje i pomoc dotyczącą korzystania z produktów i usług firmy Dell, można skorzystać z następujących zasobów internetowych:

#### **Tabela 9. Narzędzia pomocy technicznej do samodzielnego wykorzystania**

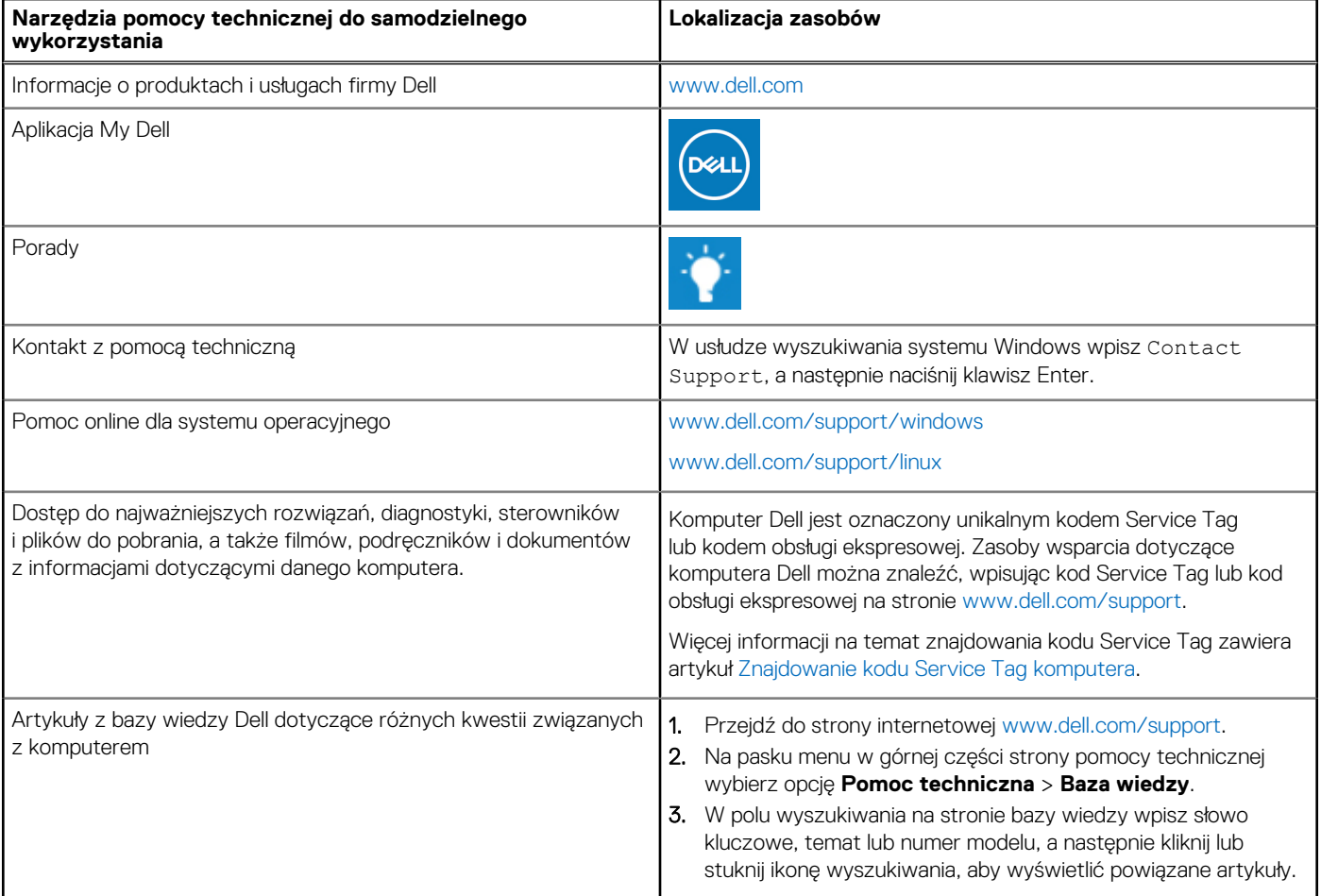

# Kontakt z firmą Dell

Aby skontaktować się z działem sprzedaży, pomocy technicznej lub obsługi klienta firmy Dell, zobacz [www.dell.com/contactdell](https://www.dell.com/contactdell).

**UWAGA:** Dostępność usług różni się w zależności od produktu i kraju, a niektóre z nich mogą być niedostępne w Twoim kraju bądź regionie.

**UWAGA:** Jeśli nie masz aktywnego połączenia z Internetem, informacje kontaktowe możesz znaleźć na fakturze, w dokumencie dostawy, na rachunku lub w katalogu produktów firmy Dell.

### **Tematy:**

# **Kontakt z firmą Dell**

**UWAGA:** Jeśli nie masz aktywnego połączenia z Internetem, informacje kontaktowe możesz znaleźć na fakturze, w dokumencie dostawy, na rachunku lub w katalogu produktów firmy Dell.

Firma Dell oferuje kilka różnych form obsługi technicznej i serwisu, online oraz telefonicznych. Ich dostępność różni się w zależności od produktu i kraju, a niektóre z nich mogą być niedostępne w regionie użytkownika. Aby skontaktować się z działem sprzedaży, pomocy technicznej lub obsługi klienta firmy Dell:

- 1. Przejdź do strony internetowej **Dell.com/support**.
- 2. Wybierz kategorię pomocy technicznej.
- 3. Wybierz swój kraj lub region na liście rozwijanej **Wybór kraju/regionu** u dołu strony.
- 4. Wybierz odpowiednie łącze do działu obsługi lub pomocy technicznej w zależności od potrzeb.